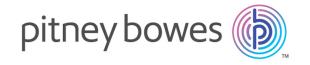

# Spectrum<sup>™</sup> Technology Platform Version 12.0 SP1

Master Data Management Guide

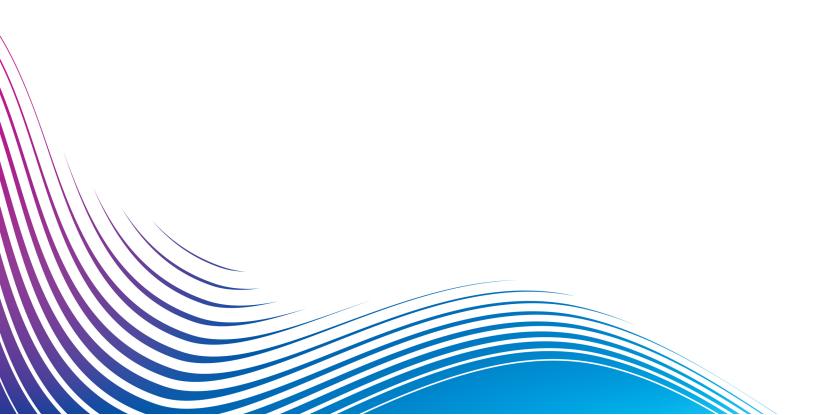

## Notices

© 2017 Pitney Bowes Software Inc. All rights reserved. MapInfo and Group 1 Software are trademarks of Pitney Bowes Software Inc. All other marks and trademarks are property of their respective holders.

#### USPS® Notices

Pitney Bowes Inc. holds a non-exclusive license to publish and sell ZIP + 4<sup>®</sup> databases on optical and magnetic media. The following trademarks are owned by the United States Postal Service: CASS, CASS Certified, DPV, eLOT, FASTforward, First-Class Mail, Intelligent Mail, LACS<sup>Link</sup>, NCOA<sup>Link</sup>, PAVE, PLANET Code, Postal Service, POSTNET, Post Office, RDI, Suite<sup>Link</sup>, United States Postal Service, Standard Mail, United States Post Office, USPS, ZIP Code, and ZIP + 4. This list is not exhaustive of the trademarks belonging to the Postal Service.

Pitney Bowes Inc. is a non-exclusive licensee of USPS® for NCOA processing.

Prices for Pitney Bowes Software's products, options, and services are not established, controlled, or approved by  $USPS^{\otimes}$  or United States Government. When utilizing  $RDI^{\text{TM}}$  data to determine parcel-shipping costs, the business decision on which parcel delivery company to use is not made by the  $USPS^{\otimes}$  or United States Government.

#### Data Provider and Related Notices

Data Products contained on this media and used within Pitney Bowes Software applications are protected by various trademarks and by one or more of the following copyrights:

- © Copyright United States Postal Service. All rights reserved.
- © 2014 TomTom. All rights reserved. TomTom and the TomTom logo are registered trademarks of TomTom N.V.
- © 2016 HERE

Fuente: INEGI (Instituto Nacional de Estadística y Geografía)

Based upon electronic data © National Land Survey Sweden.

- © Copyright United States Census Bureau
- © Copyright Nova Marketing Group, Inc.

Portions of this program are © Copyright 1993-2007 by Nova Marketing Group Inc. All Rights Reserved

- © Copyright Second Decimal, LLC
- © Copyright Canada Post Corporation

This CD-ROM contains data from a compilation in which Canada Post Corporation is the copyright owner.

© 2007 Claritas, Inc.

The Geocode Address World data set contains data licensed from the GeoNames Project (www.geonames.org) provided under the Creative Commons Attribution License ("Attribution

License") located at <a href="http://creativecommons.org/licenses/by/3.0/legalcode">http://creativecommons.org/licenses/by/3.0/legalcode</a>. Your use of the GeoNames data (described in the Spectrum™ Technology Platform User Manual) is governed by the terms of the Attribution License, and any conflict between your agreement with Pitney Bowes Software, Inc. and the Attribution License will be resolved in favor of the Attribution License solely as it relates to your use of the GeoNames data.

## Table of Contents

| 1 - Getting Started                               |    |
|---------------------------------------------------|----|
| Introduction to Master Data Management            | 7  |
| 2 - Persistent Storage                            |    |
| Creating Models                                   | 9  |
| Querying Models                                   | 10 |
| Updating Models                                   | 11 |
| Deleting Models and Model Data                    | 11 |
| 3 - Visual Modeling                               |    |
| Creating and Updating Models with Visual Modeling | 13 |
| 4 - Data Stewardship                              |    |
| Data Security                                     | 16 |
| Monitoring Data                                   | 17 |
| Splitting and Merging Entities                    | 18 |
| Editing Entities and Relationships                | 18 |
| 5 - Data Visualization                            |    |
| Styling Data                                      | 21 |
| Data Layouts                                      | 21 |
| Data Charts                                       | 22 |
| 6 - Analytics                                     |    |
| Centrality Algorithms                             | 24 |

| Job Details         | 24 |
|---------------------|----|
| 7 - Data Hub Module |    |
| Data Hub Module     | 27 |
| Write to Hub        | 30 |
| Import to Hub       | 46 |
| Read from Hub       | 51 |
| Query Hub           | 62 |
| Merge Entities      | 73 |
| Split Entity        | 75 |
| Delete from Hub     | 77 |

79

185 204

220

Relationship Analysis Client

Data Hub Visualization

Data Hub Browser
Data Hub Settings

## 1 - Getting Started

## In this section

Introduction to Master Data Management

7

## Introduction to Master Data Management

The Master Data Management Data Hub Module identifies and measures relationships between people, groups of people, or almost any other type of entity. It can use your data to identify hidden, latent, or non-obvious connections among people, groups, and organizations. It can also identify shifting patterns of connectedness, distance, centrality, influence status, and importance. With this information, you can predict customer influence and impact and categorize entities as leaders, followers, influencers, outliers, or late adopters. You can also predict churn and offer more personalized customer service by anticipating customer needs and optimizing offerings. You can even use it to detect and prevent fraud, crime, and terrorism.

## 2 - Persistent Storage

The Master Data Management Data Hub Module supports the practice of persistent storage—or Create, Read, Update, Delete (CRUD). It is a complex tool that provides multiple methods of achieving the same goal, depending on your data and how you want to build and use your models.

### In this section

| Creating Models                | g  |
|--------------------------------|----|
| Querying Models                | 10 |
| Updating Models                | 11 |
| Deleting Models and Model Data | 11 |

## Creating Models

The Data Hub Module provides three methods of creating models:

- · Write to Hub
- · Import to Hub
- · Visual Modeling

### Write to Hub

The Write to Hub stage uses your input data to define entities and relationships that can be queried against in a Read From Hub stage or a Query Hub stage, or it can be visualized in the Relationship Analysis Client to identify relationships and trends that otherwise may be hard to find.

In addition to defining entities and relationships, you can also define processing options and determine how you want data to be written to the hub.

## Import to Hub

The Import to Hub stage also uses your input data to create a model that can be queried against or visualized in the Relationship Analysis Client. However, this stage differs from Write to Hub in that it requires two incoming channels of data: one for entities and one for relationships. You do not need to manually define those elements as you do with Write to Hub.

## Visual Modeling

Another way to create models is to perform visual modeling in the Relationship Analysis Client by manually adding entities and relationships from the Toolbox. You first need to establish types of entities and at least one type of relationship, but after that you could either use the same types of entities and relationships to populate your model, or you could create additional types of entities and relationships.

Within the visual modeling method in the Relationship Analysis Client, another way you can create and populate your model is by using metadata. First you add information types, in the form of entities. From there you can add relationships between those entities and completely populate the model from within the Relationship Analysis Client, manually adding properties for the entities and

relationships, or you can instead populate it by mapping input fields to entities and defining relationships from within the Write to Hub stage.

Models created from either method of visual modeling can be queried against just like models that are created in Write to Hub or Import to Hub.

## Querying Models

The Master Data Management Data Hub Module provides multiple methods of creating models. You can use the **Write to Hub** stage or the **Import to Hub** stage to create a model from entities and relationships defined from incoming data.

Another method is to create models in the Relationship Analysis Client Toolbox by manually adding entities and relationships. You can completely populate the model from within the Relationship Analysis Client, or you can create the structure of the model in the Relationship Analysis Client and then populate it from within the Write to Hub stage. You can also use the Toolbox to add properties associated with entities and relationships in an existing model.

## **Query Hub**

The Master Data Management Data Hub Module provides multiple methods of creating models. You can use the **Write to Hub** stage or the **Import to Hub** stage to create a model from entities and relationships defined from incoming data.

Another method is to create models in the Relationship Analysis Client Toolbox by manually adding entities and relationships. You can completely populate the model from within the Relationship Analysis Client, or you can create the structure of the model in the Relationship Analysis Client and then populate it from within the Write to Hub stage. You can also use the Toolbox to add properties associated with entities and relationships in an existing model.

### Read from Hub

The Master Data Management Data Hub Module provides multiple methods of creating models. You can use the **Write to Hub** stage or the **Import to Hub** stage to create a model from entities and relationships defined from incoming data.

Another method is to create models in the Relationship Analysis Client Toolbox by manually adding entities and relationships. You can completely populate the model from within the Relationship Analysis Client, or you can create the structure of the model in the Relationship Analysis Client and

then populate it from within the Write to Hub stage. You can also use the Toolbox to add properties associated with entities and relationships in an existing model.

## **Query Timeout**

Data Hub queries terminate execution if they take longer than 60 seconds to complete. This default behavior can be modified or disabled.

**Note:** The Spectrum server must be restarted for these changes to take effect.

To modify the time that queries run before timing out and terminating, open the Spectrum
Location>/server/modules/hub/hub.properties file and set the hub.query.timeout
property to the new value in milliseconds. For example, to set the new time to 120 seconds, enter
"120000" (120 x 1000).

To disable the timeout feature, open the <Spectrum</pre>
Location>/server/modules/hub/neo4j.properties file and set the
execution guard enabled property to "false".

## **Updating Models**

Once a model has been created, you can update it by regenerating it from Write to Hub or Import to Hub. Alternatively, you can use the Toolbox in the Relationship Analysis Client to manually add entities and relationships to a model. You can also use the Relationship Analysis Client to add, delete, or modify properties that are associated with a model's entities and relationships.

## Deleting Models and Model Data

The Data Hub Module includes tools that enable you to delete data from a model or delete models themselves. To delete data from a model, you can remove that data from your input file(s) and regenerate the model. Another approach would be to manually delete entities and relationships from within the Relationship Analysis Client. You can select individual or multiple elements from your model and simply click **Delete**.

Deleting models themselves is a simple task also completed within the Model Management tool in the Relationship Analysis Client.

## 3 - Visual Modeling

Visual modeling is a method of manually creating or updating models in the Relationship Analysis Client.

## In this section

Creating and Updating Models with Visual Modeling

13

## Creating and Updating Models with Visual Modeling

The Master Data Management Data Hub Module provides multiple methods of creating models. One way is to use the **Write to Hub** stage or the **Import to Hub** stage to create a model from entities and relationships that have been defined from incoming data.

Another way to create models is to perform visual modeling in the Relationship Analysis Client by manually adding entities and relationships from the Toolbox. To start, you likely would need to establish at least two types of entities and at least one type of relationship, but after that you could either use the same types of entities and relationships to populate your model, or you could create additional types of entities and relationships. For instance, if you were creating a model of insurance data that was comprised of patient information, you might need an entity type of "Patient" for patient names and an entity type of "Claim" for the illness or injury that instigated the claim. However, if your insurance model was comprised of patients and doctors, you would need to add a third entity type of "Doctor". The relationship type between patients and doctors might be "visited", and the relationship type between patient and claim might be "claimed" or "reported". Alternatively, you could have a relationship type between "Doctor" and "Claim" of "diagnosed". Using this data you could build a model that identifies potential fraud data if you see a doctor repeatedly diagnosing—or a patient repeatedly claiming—a particular injury or illness.

Within the visual modeling method in the Relationship Analysis Client, another way you can create and populate your model is by using metadata. First you add information types, in the form of entities. From there you can add relationships between those entities and completely populate the model from within the Relationship Analysis Client, manually adding properties for the entities and relationships, or you can instead populate it by mapping input fields to entities and defining relationships from within the Write to Hub stage. Using the previous example, let's say you create entity types of "Patient", "Doctor", and "Claim" in the Relationship Analysis Client and then save your model with the name "Insurance Data". Then, you could go into Enterprise Designer and create a dataflow that has a Read from File stage going into a Write to Hub stage. You could configure the Read from File stage to view an input file of insurance data that includes the following fields (among others): "TIN", "SSN", and "Dx". In the Write to Hub stage, you would select "Insurance Data" in the "Model" field and then define entities by mapping input field "TIN" to type "Doctor", "SSN" to type "Patient", and "Dx" to type "Claim". After creating these entities, you would then define relationships between them. You could have "Patient visited Doctor" or "Doctor treated Claim" or "Patient reported Claim". After defining all the entities and relationships, you would run the job in Enterprise Designer, then go back to the Relationship Analysis Client, and you would see the "Insurance Data" model populated with the information that was in your input file, showing the relationships between the entities you just defined.

In addition to using the Relationship Analysis Client Toolbox to visually create models, you can also use the Toolbox to add entities and relationships to an existing model. If you were looking at your "Insurance Data" model, you could create additional relationships between entities, or you could create new entities and add them to your model, linking them to other entities with existing or new relationships.

As you conduct visual modeling by creating a model or adding elements to your model, the Overview pane, the Model Details pane, the Model Components pane, and the Selection pane update accordingly, reflecting the properties in your model. This dynamic persistence enables you to use the tools of the Relationship Analysis Client in real time as you update your model.

For more information on visual modeling, see **Creating Models** on page 84 and **Editing Models** on page 176.

## 4 - Data Stewardship

There are several ways in which the Master Data Management Data Hub Module provides for data stewardship. You can apply role-based security measures, designate who can execute algorithms, monitor your data for specific changes and automatically take action when certain conditions are met, and edit the components of your model.

## In this section

| Data Security                      | 16 |
|------------------------------------|----|
| Monitoring Data                    | 17 |
| Splitting and Merging Entities     | 18 |
| Editing Entities and Relationships | 18 |

## **Data Security**

Spectrum<sup>™</sup> Technology Platform uses a role-based security model to control access to the system. Within roles that are predefined or new roles that you may create in Management Console, you can grant or deny a user permission for accessing various parts of the Data Hub Module. For example, you may allow one role to have the ability to access model data and another role to have the ability to access model metadata. You may allow one role to access monitors, and yet another role to access themes within the Relationship Analysis Client. Likewise, you can specify who can execute algorithms, also within the Relationship Analysis Client. Once you have established your roles, you can determine what entity types are granted to each role.

An entity type is a category of items to which you want to grant or deny access. The following entity types control access to parts of the Data Hub Module.

#### **Algorithms**

Controls the ability to execute algorithms in the Relationship Analysis Client.

#### Model Admin

Controls the ability for users to perform the following actions using Data Hub stages and the Relationship Analysis Client:

- Read model data: entities, relationships, and their properties
- · Create models and model data: entities, relationships, and their properties
- Modify model data: entities, relationships, and their properties
- Delete models and model data: entities, relationships, and their properties

For example, if you had a model comprised of insurance data, you might have doctors and patients as entities, with relationships such as "visited" or "filed a claim for," and properties that depict the dates for those visits or claims. Using this example, the Model Admin entity type would allow you to grant permissions for the following actions:

- Read data for doctors and patients and their visit or claim properties
- Create doctor and patient entities, link them together with visit or claim relationships, and include any properties such as addresses, claim IDs, dates, and so on.
- Modify doctor and patient entities, their relationships, and their properties such as addresses, claim IDs, dates, and so on.
- · Delete doctors and patients from the model

#### Model Metadata

Controls the ability for users to perform the following actions using Data Hub stages and the Relationship Analysis Client:

- · Read entity types and relationship types
- Create entity types, relationship types, and their properties
- Modify entity type properties and relationship type properties
- Delete entities and relationships

**Note:** This permission includes clearing a model in the Write to Hub stage.

**Monitor Admin** Controls the ability to create monitors in the Relationship Analysis Client that detect changes to a model's entities or relationships.

**Theme Admin** Controls the ability to define themes for models in the Relationship Analysis Client.

If you create new roles within Management Console, you can also create security entity overrides for those roles. For example, if you categorically denied a particular role access to monitors, you could create a security entity override and grant access to monitors tied to a specific dataflow. Alternatively, you could specify secured entity overrides for a particular user, which override the permissions granted to the user by the user's roles. Note that you cannot apply overrides to predefined roles and users.

For more information on managing security with Spectrum<sup>™</sup> Technology Platform, please see the Administration Guide.

## Monitoring Data

The Relationship Analysis Client can monitor your models for data changes that meet certain conditions. When those conditions have been met, you can designate that an email is sent or a service is run. This kind of automated scrutiny enables you to keep an eye on your data without requiring the time or expense of manual observation. You can simply have an email notification be sent to you or someone else, or you can tell Spectrum<sup>™</sup> Technology Platform to run a service of its own or a custom service that you have created.

You can set monitors for entities or relationships. Conditions for entity monitors are based on entity properties, which are evaluated against literals, or absolute values. For example, you could set a condition on a property called "Nationality" and have a service run when an entity's nationality is "Swedish". Conditions for relationship monitors are based on relationship properties as well as properties for the source and target entities attached to those relationships. As with entity monitors, these properties can be evaluated against literals, but they can also be evaluated against the properties themselves. For example, you could set a condition to look for when a relationship property is equal to that same property on the source or target entity. Likewise, you could set a condition to look for when a source entity's property is equal to that same property on a target entity.

To implement monitoring, you need to assign a name to your monitor, set the conditions under which you want to take action, and set up either an email notification or a service activation.

**Note:** Before creating an Email Action monitor, you must first set up Notifications in Management Console.

Click here for more information on monitoring data.

## Splitting and Merging Entities

Another way Master Data Management helps you control your data is by providing the flexibility of splitting and merging entities in the Relationship Analysis Client.

If your model contains an entity that performs multiple functions within that model, you could split that entity into two entities: one entity for one function, and a second entity for the other function. One way this feature might be useful is in an organizational chart. Most entities are employees of someone in an organizational chart, but some of those employees are also managers. If you needed to maintain the integrity and structure of an organizational chart containing someone who fulfills both roles, you could simply split that one entity into two separate entities. One entity would fall into the employee role, while the other would fall into the manager role. In addition to splitting one entity into two, you can also determine which properties and relationships are tied to each specific entity—all, some, or none. Or, you can tie properties and relationships to both entities; they don't have to be tied to one or the other.

If your model contains two entities that represent the same subject, you can merge them and their respective data together into one entity. Let's say that your organizational chart shows one entity performing accounts receivable and another entity performing accounts payable. Then, the person performing accounts payable resigns, and due to budget constraints you are not able to replace her. Instead, the person conducting accounts receivable will absorb her duties. In this case, you could merge those two entities together, keeping some of the properties of the accounts receivable employee (her name, possibly her title) and adding some of the properties of the accounts payable employee (her primary responsibilities, or possibly her manager).

The benefit is that you can tweak your data to account for changes without having to recreate your model.

For more information, see **Splitting Entities** and **Merging Entities**.

## Editing Entities and Relationships

The Relationship Analysis Client is a flexible tool that enables you to manually add or delete entities or relationships from models. This can be useful if you don't want to recreate the model but have data in the form of an entity that you would like to add, or if your model contains entities or relationships that are no longer valid.

You can also add, edit, or delete properties and modify values for properties that are associated with entities and relationships. An example of this functionality might be that if your model uses data that is looking to identify potential insurance fraud and one of the entity properties for a provider is

his legal status for practicing medicine. Because there are ongong investigations of this individual, you might need to change the value of his "Legal Status" property to "prosecuted."

The pliability of real-time model editing saves you time and money by not having to alter your input data and recreate the model.

See Editing Models for more information on editing entities and relationships.

## 5 - Data Visualization

The Relationship Analysis Client provides an abundance of ways in which you can change the appearance of your model and its data.

## In this section

| Styling Data | 21 |
|--------------|----|
| Data Layouts | 21 |
| Data Charts  | 22 |

## Styling Data

There are various features within the Relationship Analysis Client that enable you to draw attention to the information in your model that you find most important. You can determine the size, shape, and color of your model's entities, including selecting from a library of stock images that depict people, places, transportation, finance, and more. For relationships you can specify line width, color, and point decoration for both ends. You also can designate label settings for both entities and relationships.

The Gradient feature is a tool that enables you to visually change the style of a model using actual values in the data. You can represent model elements and highlight important elements based on their values by starting at one setting for the lowest value and another setting for the highest value. For instance, if your model uses insurance claim data and one of the entity properties is the number of claims filed by a provider, you could set pale yellow as the color for the entity with the lowest number of claims and orange as the color for the entity with the highest number of claims, and the entities for everything in between those two dates would fall somewhere between.

The Themes feature applies styles and filters to elements in your model based on conditions you set. You can pre-determine aesthetic values for entities and relationships that meet the criteria set in your conditions. When parts of your model meet the criteria set, the theme will be applied and you will be able to visually identify those elements. You can even use filters to automatically hide from your model the elements that meet the set criteria.

Click here for more information on styling the data in your model.

## Data Layouts

The Layouts feature within the Relationship Analysis Client enables you to change the appearance of model elements to show the entities and relationships visually. Certain data renders better in a particular model layout. The Relationship Analysis Client offers five layouts for your models. There are also options respective to each layout and options that are common to all layouts.

- Circular Layout—Emphasizes group and tree structures within a network.
- Hierarchic Layout—Highlights the main direction or flow within a directed model.
- Organic Layout—Based on the force-directed layout paradigm.
- Orthogonal Layout—Is a multi-purpose layout provider for undirected models; produces compact drawings with no overlaps, few crossings, and few bends.
- Map Layout—Depicts locations of entities within your model using latitude and longitude.

For more information on these layouts and common options for layouts, see Using Layouts.

## **Data Charts**

The Charts feature of Relationship Analysis Client enables you to visualize data from a model in graphic format. You can select from four options the one that will best depict your data:

- Data bar—Presents numeric data from a model in bar chart format. Therefore, only properties with numeric formats are eligible for use with data bar charts. Data bar charts display each entry for the selected criteria from highest to lowest value. This represents the order of influence within the model, from most influential to least influential.
- Treemap—Presents data in a heirarchical manner, resulting in several individual squares and
  rectangles that together form a whole. The size and color of each rectangle reflects its value and
  influence within the model, and when you hover over any given block the data upon which you
  created the map will appear.
- Heat map—Presents data in table form using colors. A simple example of this is might be crime
  rate data over the years by month. Each row represents one of the twelve months, and each
  column represents a year in the time frame. Colors could range from very pale blue (lower crime
  rates) to dark blue (higher crime rates). You could use more than one spectrum of color, especially
  if you wanted your heat map to be more specific.
- Timeline—Presents data across a span of time. It can be used for entities, relationships, or both. You can plot events, actions, and so on over a course of time, and once the timeline is created you can zoom in or out to focus on more or fewer items.

For more information, see Using Charts.

## 6 - Analytics

The Master Data Management Data Hub Module includes valuable tools to help you analyze your data.

|   |   |     |   | •  |    | 100 | •  |   |
|---|---|-----|---|----|----|-----|----|---|
| 1 |   | ٠ 🛨 | h | IC | se | Ct  |    |   |
| 1 | ш | ΙL  | ш | IJ | 2  | СL  | ıU | ш |

| Centrality Algorithms | 2 |
|-----------------------|---|
| Job Details           | 2 |

## Centrality Algorithms

Centrality algorithms measure the importance and significance, also known as the centrality, of individual entities and relationships in a model. When you use algorithms you can determine leaders vs. followers, influencers vs. outliers, and so on.

The Relationship Analysis Client provides four kinds of centrality measures to apply to your model:

- **Betweenness**—Used to identify entities that control the information flow between different parts of the network.
- **Closeness**—Used to identify entities that may have best access to other parts of the network and visibility of activities within the rest of the network.
- Degree—Used to identify entities that have the most direct links to others.
- **Influence**—Used to identify entities that have strong influence in the network due to their direct links to other highly active or well-connected entities.

There are three types of directions an algorithm can be run:

- Incoming—The results will be based on relationships coming into the entity.
- Outgoing—The results will be based on relationships going out of the entity.
- **Both**—The results will be based on incoming and outgoing relationships.

There are additional measures that can take place with centrality algorithms. For instance, you can select, roughly, how precise the results should be. A lower precision will return more accurate results, but the algorithm will run more slowly. With the Closeness algorithm, you can select how the results should be returned. You can also designate that the relationship property should be used as weight or that low values should be considered more significant, such as if you were using data that ranks entities, and #1 was the best possible ranking.

Click here for more information on centrality algorithms.

## Job Details

The Model Management feature in the Relationship Analysis Client provides important statistics regarding jobs that you have run when applying algorithms to your model. This information includes:

- Job ID
- Model name
- · Algorithm used
- · Status of the job
- · Start time

- End time
- Any messages that may have been returned when the job was run

Larger models can take a long time to run; the Status column indicates if a job is still running.

## 7 - Data Hub Module

## In this section

| Data Hub Module              | 27  |
|------------------------------|-----|
| Write to Hub                 | 30  |
| Import to Hub                | 46  |
| Read from Hub                | 51  |
| Query Hub                    | 62  |
| Merge Entities               | 73  |
| Split Entity                 | 75  |
| Delete from Hub              | 77  |
| Relationship Analysis Client | 79  |
| Data Hub Visualization       | 185 |
| Data Hub Browser             | 204 |
| Data Hub Settings            | 220 |

## Data Hub Module

The Data Hub Module provides a persistent repository to help you manage and understand your most critical data assets. It supports Master Data Management and Business Intelligence initiatives. The Data Hub Module is built on top of a graph database that allows companies to rapidly capture and evolve data models based on real-world complex relationships that may span processes, interactions, hierarchies, roles and domains, and extract actionable insight to drive business outcomes.

#### Components

The Data Hub Module consists of:

- Write to Hub—A sink stage that allows you to intuitively create a model using input data to define entities, relationships, and properties. Upon execution Write to Hub loads the data into the hub.
- Import to Hub—A stage that uses two incoming channels of data, one for entities and one for relationships, to define a new model or populate an existing model. Includes an optional outgoing error port that collects records not successfully processed by the dataflow.
- Read from Hub—A source stage that uses a saved or new query to read the data inside an existing model. It then returns that data as fields in your dataflow's output stage and makes it available for use with other stages or processes.
- Query Hub—An intermediate stage that uses incoming data rows to define queries that extract
  specific entities and relationships from a model. For example, Query Hub can be used as part of
  a service to understand a customer's influence score within the network or determine if a customer
  record already exists in the hub.
- **Merge Entities**—A stage that accesses data from an existing model and enables you to merge two or more entities into one.
- **Split Entity**—A stage that accesses data from an existing model and enables you to split one entity into two or more new entities.
- Delete from Hub—A stage that enables you to delete entities and relationships from an existing model.
- Relationship Analysis Client—A web browser tool that provides a visual interface for viewing
  relationships and hierarchies within the hub, discovering hidden or non-obvious relationships,
  creating what-if scenarios, performing temporal or geospatial analysis, creating rules-driven event
  triggers, running centrality algorithms to determine influence score either against the entire network
  or against the data being visualized within the client.
- **Data Hub Browser**—A discovery tool where you can search the contents of a model by browsing the results of a natural-language inspired guery based on the model's metadata.

### **Data Hub Databases**

The Data Hub Module uses graph databases, which have many differences from relational databases.

- · Tables/hierarchical data vs. no schema
- · Quick and easy traversal of links
- · Having the model identifying relationships for you vs. knowing relationships up front

### **Backing Up Models**

There are two ways you can back up a model for use if the original model becomes corrupt or is deleted from your server. One method is to **schedule regular backups** in the Web Management Console, and the other is to **back up models on demand** in the Relationship Analysis Client.

Regardless of which method you choose, the use of model backups must be enabled in the Neo4j properties file. By default backups are enabled; follow these steps to **disable** backups:

- 1. Open <Spectrum™ Technology Platforminstall path>/server/modules/hub/db/neo4j.properties.
- 2. Set the online\_backup\_enabled property to false.
- 3. Save the file.

#### **Scheduling Model Backups**

Backups require a unique port, which are automatically assigned by default. The administrator can change port numbers for both automatic and manual assignments as shown below.

#### **Automatic Assignments**

- 1. Specify a starting base port number in the Spectrum™ Technology Platforminstall
  path>/server/modules/hub/db/neo4j.properties file. Ports will increment sequentially
  starting at this base port plus 1 and will be assigned to models as they are created or accessed.
- 2. Uncomment and set the online.backup.base.port property.
- 3. Save the file.

#### **Manual Assignments**

- 1. Copy the neo4j.properties file from <Spectrum™ Technology Platforminstall path>/server/modules/hub/db/neo4j.properties to <Spectrum™ Technology Platforminstall path>/server/modules/hub/db/model.<model name>/neo4j.properties.
- **2.** Edit this model-specific properties file by uncommenting and modifying the **online.backup.port** property to be the port number to use for this model's online backup.
- 3. Save the file.

#### **Scheduling Backups**

After you have enabled the use of model backups, you can use Data Hub Settings to schedule regular backups of models. The Data Hub Settings tab is located on the Resources tab of Web Management Console.

**Note:** This method will back up **all** existing models. If you want to back up some models but not others, use the **on-demand method** for backing up.

- 1. With the Data Hub Settings tab open, click **Schedule backup**.
- 2. Designate the frequency and time at which the backups should occur.
- 3. Click Save.

#### **Backing Up Models On Demand**

Assuming the use of model backups is enabled per default settings, you can use the Relationship Analysis Client to perform on-demand backups of specific models.

**Note:** This backup method applies to **individual** models. If you want to back up all models at once, use the **scheduling method**.

- 1. Open the Relationship Analysis Client.
- 2. Click Manage.
- 3. Select the model you want to back up then click **Backup**.
- 4. Click Yes then OK.

**Note:** See **Restoring Models** on page 30 and Managing Models **Backups Tab** on page 116 for information on restoring models from a backup.

#### **Backing Up Models in a Cluster**

To ensure that a backed-up model in a cluster environment is accessible to all servers in the cluster, the model needs to be backed up to a shared location, such as a mapped drive, a network file system (NFS), or a storage area network (SAN).

Perform these steps on **each** server in the cluster:

- 1. Open <Spectrum<sup>™</sup> Technology Platforminstall path>/server/modules/hub/hub.properties.
- **2.** Set the **hub.backup.path.base** property to the shared location, such as /sandrive/spectrum/datahub/backups.
- 3. Save the file.

## **Restoring Models**

Use the restore feature in the Relationship Analysis Client to restore models that were backed up either on demand or by schedule. Backups are stored in <Spectrum™ Technology Platform install path>/server/modules/hub/db/backups. This folder contains a set of folders—one for each model. The folder contains all the data and metadata for its respective model. Queries, monitors, themes, and security entries are stored in the Spectrum configuration database and must be backed up as part of the Spectrum backup schedule.

- 1. With Relationship Analysis Client open, click the Manage button.
- **2.** Click the **Backups** tab.
- 3. Select a model from the list in the **Model Management** dialog box by clicking it.
- **4.** Click **Restore** tab, then **Yes** to confirm the restore.
- 5. Click OK.

## Removing Backed-Up Models On Demand

Models that were backed up on demand in the Relationship Analysis Client can also be removed in the Relationship Analysis Client.

- 1. With Relationship Analysis Client open, click the **Manage** button.
- 2. Click the Backups tab.
- Select a model from the list in the Model Management dialog box by clicking it.
- **4.** Click **Remove** tab, then **Yes** to confirm the removal.
- 5. Click OK.

## Write to Hub

The Write to Hub stage can be used to link data together, resulting in a complex network of relationships called a hub, which can be displayed in a model. Once that model is created, it can be queried against in a Read From Hub stage or a Query Hub stage, or it can be visualized in the Relationship Analysis Client to identify relationships and trends that otherwise may be hard to find.

To configure a Write to Hub stage, you need to complete the Entities tab and the Relationships tab. You can also use the Options tab to set processing preferences and determine how you want data to be written to the hub.

Click **here** for examples of configuring a Write to Hub dataflow from start to finish using a flat file and an XML file.

## Input

The Write to Hub stage requires that your dataflow contain an input stage with defined field(s) that you can use to create a model.

#### The Entities Tab

The Entities tab allows you to configure how entities are created and updated. These entities can represent objects or events and will be stored in your model. You can use the Relationships tab to link them to other entities and create relationships. To create entities for your model, you will need to complete the following information:

- 1. Enter the name of your model in the **Model** field.
- 2. Click Add... to create a new entity. The Add Entity dialog box will appear.
- 3. Select the field name to be used to generate the Entity ID in the Input field field.
- **4.** If you want the entity to have a name other than what is automatically provided, change the contents of the **Type** field to the desired name.
- 5. On the Properties tab, you define which properties you want to be included with the entity type you are creating. For example, if you are creating an entity type that represents places, you might want to choose latitude and longitude as properties. You can select Input or Metadata, depending on what you want to use to define the properties. If your model does not contain metadata, that option will be disabled.
  - If you select Input, the grid is populated with input fields, which are shown in the **Field** column; there is one row for each input field. Select the fields you want to be included as properties for the entity type by checking the **Include** box for that field. The **Name** column represents the name you want to property to have in the model; it defaults to the input field name, but you can select from any property in the Name drop-down or manually enter a name.

**Note:** Spectrum supports both simple and complex data types; you can use fields deep within the hierarchical structure of your input file as an entity. If you are using hierarchical data, you will also see a **Filter** control that allows you to filter out data on the Property list based on the path of the field. Likewise, you will see a control that allows you to hide non-primitive fields.

• If you select Metadata, the grid is populated with properties from the metadata, which are shown in the Name column; there is one row for each property. The properties shown are determined by whether you are defining a known entity type. If it is a known type, the Name column will include properties specific to that type; if it is not a known type, the Name column will include a list of all properties in the model. Select the properties you want to populate for the entity type by checking the Include box for that property. The Field column contains names of input fields

you can map properties to and whose data can be used to populate properties. If an input field matches the property name, it will automatically be mapped and the Include box will be checked.

- 6. Click the Updates tab. After an entity is created it can be updated over time when data with the same ID is input into the Write to Hub stage. Select how you want Write to Hub to manage updates:
  - Always update properties—Properties are always updated with the most recent information. This includes updating with null or empty strings.
  - **Update properties unless all input is null**—Properties are always updated unless all input fields associated with the selected properties are null.
  - **Never overwrite properties with empty data**—Properties are always updated unless the input is a null or empty string.
  - **Never overwrite non-empty properties**—Properties are never updated once populated with non-empty data.
- **7.** Repeat steps 4 through 7 to add additional entities. When you are done adding entities, click **Close**.
- 8. Select which fields you want to be indexed in your model by clicking the Indexes... button and checking the box for those fields. Selecting which fields to index, rather than indexing all fields in your model, results in faster performance when writing to a model. However, if you later attempt to query fields in your model that were not indexed, the response time will be slower. For example, the Specify starting entity option in the query tool for the Relationship Analysis Client works only on indexed properties. You can query non-indexed properties using conditions, but the performance will be slower.

In the **Type** column, you can choose whether the data should be indexed exactly as-is, with case sensitivity, or if it should be indexed without case sensitivity, which typically results in greater response to a search.

**Note:** The \_stp\_id, \_stp\_type, and \_stp\_label properties are internal properties and will always appear in the list of indexed fields. You can deselect \_stp\_type and \_stp\_label, but \_stp\_id must be indexed; however, you are able to designate whether its index type should be exact or with case insensitivity.

## The Relationships Tab

The Relationships tab allows you to configure how relationships are created between source and target entities. These relationships represent the connection between two entities (e.g., John knows Mary). To create relationships for your model, you will need to complete the following information:

- 1. Click Add...
- 2. Select the entity to act as a source for your relationship in the **Source** field.

- **3.** Click the appropriate label type for your relationship: string or field. If string, enter the string in the text box underneath. If field, select the field you want to use to generate the label for this relationship in the drop-down box.
- **4.** If you want to allow a relationship to be created more than once between a source and target entity, click the **Allow more than one relationship based on unique ID** box and select the field on which to base the relationship in the drop-down box.
- **5.** Select the entity to act as a target for your relationship in the **Target** field.
- 6. On the Properties tab, you define which properties you want to be included with the relationship you are creating. For example, if you are creating a relationship called "treated" between an entity type of "doctor" and an entity type of "patient," you might want to choose date and diagnosis as properties. You can select Input or Metadata, depending on what you want to use to define the properties. If your model does not contain metadata, that option will be disabled.
  - If you select Input, the grid is populated with input fields, which are shown in the Field column; there is one row for each input field. Select the fields you want to be included as properties for the relationship by checking the Include box for that field. The Name column represents the name you want to property to have in the model; it defaults to the input field name, but you can select from any property in the Name drop-down or manually enter a name.
  - If you select Metadata, the grid is populated with properties from the metadata, which are shown in the Name column; there is one row for each property. The properties shown are determined by whether you are defining a known relationship. If it is a known relationship, the Name column will include properties specific to that relationship; if it is not known, the Name column will include a list of all properties in the model. Select the properties you want to populate for the relationship by checking the Include box for that property. The Field column contains names of input fields you can map properties to and whose data can be used to populate properties. If an input field matches the property name, it will automatically be mapped and the Include box will be checked.
- 7. On the Conditions tab, you can specify conditions that control when a relationship is created between a source and target entity. Click Add to a add a new condition. The Add Condition dialog box appears.
- **8.** If you are creating the first condition, the **Logical operator** field will be grayed out. If you are creating a subsequent condition, specify whether this condition should be used in conjunction with previous conditions or if it should be used instead of previous conditions.
- 9. Select the element on which the condition will be based in the Data source field.
- **10.** Select the field that the condition will be based in the **Field name** field.
- **11.** Select the operator for the condition in the **Operator** field.
- **12** Enter the value for the condition in the **Value** field and click **Add**.
- **13.** Repeat steps 7 through 12 to add additional conditions. When you are done adding conditions, click **Close**.
- 14. Click the Updates tab.
- **15** Select the appropriate action for updating and overwriting properties. After an relationship is created it can be updated over time when data with the same source and target ID is input into the Write to Graph stage. Select how you want Write to Graph to manage updates:

- Always update properties—Properties are always updated with the most recent information. This includes updating with null or empty strings.
- **Update properties unless all input is null**—Properties are always updated unless all input fields associated with the selected properties are null.
- **Never overwrite properties with empty data**—Properties are always updated unless the input is a null or empty string.
- **Never overwrite non-empty properties**—Properties are never updated once populated with non-empty data.
- Click Add....
- **17.** Repeat steps 1 through 16 to add additional relationships. When you are done adding relationships, click **Close**.

## The Options Tab

The Options tab allows you to control processing options.

- 1. Click Initial load if you are loading the model for the first time. The model will be locked and unable to be written to by other Write to Hub stages. When this mode is checked, the only available option on the Updates tab in the Add Entity dialog box will be Never overwrite non-empty properties. Therefore, if you have multiple input files in your dataflow, they can all create properties, but none of them can update existing properties with new values. This mode provides better performance when initially loading a model. Existing data, if there is any, will be cleared prior to writing.
- 2. Click Concurrent writes if you want to allow the model to be written to by multiple Write to Hub stages at the same time. When this mode is checked, the Clear model before processing option is disabled and the model is created prior to running the job. If the model does not already exist, it will be created when the stage is closed.
- Click Exclusive lock (default) if you do not want to allow the model to be written to by multiple Write to Hub stages. When this mode is checked, properties can be updated after they are created.
- **4.** Check **Clear model before processing** if you wish to remove all existing entities and relationships before processing new data. If this is not selected, new information will be used to update any existing entities and relationships.

**Note:** Using this option does not alter security settings for the Data Hub module. The model will be recreated, but the security settings will remain the same.

- **5.** Check **Remove orphaned entities after processing** if you wish to remove entities that have no relationships.
- 6. Click OK.

#### **Setting Exclusive Lock Timeout Duration**

If you select the **Exclusive lock** write mode on the Write to Hub Options tab, or if you apply a centrality algorithm (degree, betweenness, closeness, or influence) to a model, that model will be locked while those processes are running and any action you attempt on that model that requires write access will result in a timeout until those processes are complete.

You can specify how long a process should wait before timing out by modifying the neo4j properties file. The default is 10 seconds, or 10,000 milliseconds.

- **1.** Open the file <Spectrum™ Technology Platform install path>/server/modules/hub/db/neo4j.properties.
- 2. Navigate to the ha.wait.for.exclusive.lock.timeout line.
- 3. Enter the duration, in milliseconds, that you want to wait for the lock to be released or the process to time out. A value of 0 milliseconds will cause an immediate timeout, and leaving this property blank will cause the server to wait indefinitely.

**Note:** If a model is currently in use with the **Concurrent writes** write mode selected, and a subsequent process is attempted with the **Exclusive lock** write mode selected, the model will be locked and the latter process will time out according to the settings made here.

## Output

The Write to Hub stage has one optional outgoing port that collects any records that the dataflow did not process correctly. This is called the Error Port, and records that pass through this port into the sink are considered malformed.

## Sample Write to Hub Dataflow

This section describes how to configure a simple dataflow that includes a Write to Hub stage. The first example uses a flat file for input, and the second example uses an XML file for input; both files include names of employees and their managers, along with other information described in more detail in the following sections. The end result is the same for both dataflows: a model that depicts the reporting structure of a small organization.

#### Flat Sample

The Write to Hub dataflow that uses a flat file for input looks like this:

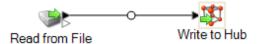

#### Configuring Read from File

The Read from File stage uses a comma-delimited file that includes records with the following fields:

- Employee ID
- Name
- Title
- Manager ID

The input file itself looks like this:

```
1 EmployeeId, name, title, ManagerId
2 1, Tom Smith, Operations Director,
3 10, Paula Sheen, Facilities Manager, 1
4 11, Mike Wilson, Event Coordinator, 2
5 2, Mary Hansen, Director of Marketing,
6 3, Jim Waterman, Support Manager, 1
7 12, Marcus David, Online Support, 3
8 14, Dawn Richards, Purchasing Agent, 1
9 15, Sam Clark, Operations Manager, 1
```

Notice that two employees do not have manager IDs. These employees (Tom Smith and Mary Hansen) are both directors and therefore have no manager in this exercise. All other employees have a number in the ManagerID field that refers to the employee who is their manager. For example, Paula Sheen's record has "1" in the ManagerID field, indicating that Tom Smith is her manager.

The Read from File stage appears as follows when it is configured to work with this input file:

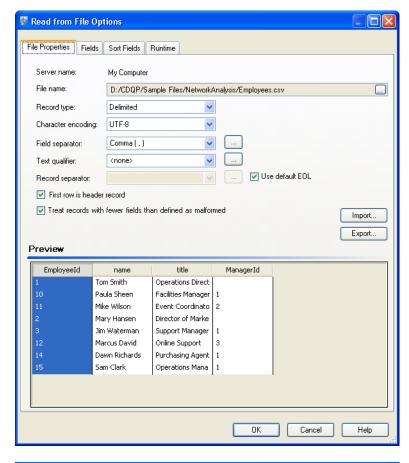

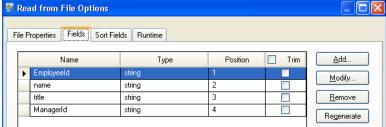

## Configuring Write to Hub

Next we configure the Write to Hub stage. After naming the model "Employees" we configure the stage to include the entities and relationships that will comprise the model.

Because we are creating a model that is similar to an organization chart, our entities are employees who are assigned numeric IDs. The first thing we do on the **Add Entity** dialog box is click the browse button to access the **Field Schema** dialog box, and then select "Employeeld" from the list of available fields. This is the first group of entities in our model.

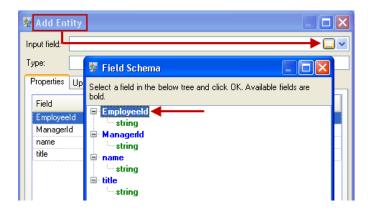

Next, we set the **Type** field to "Employee" and check the boxes for "name" and "title" because we want the information from those fields to be brought in as properties for the EmployeeID entities in the model.

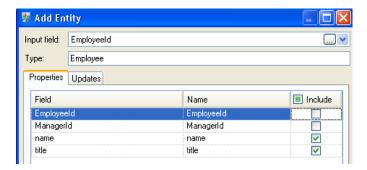

After setting properties for the Employee entity, we configure the processing options. The Updates tab enables you to specify whether properties can be updated in the model once they are in place and if they should overwrite existing data. For instance, in our example, Mary Hansen would be encountered twice because on record 4, she is referred to as an employee, but on record 3, she is referred to as a manager. When Write to Hub processes Mary for the second time, it could potentially overwrite or remove data that was populated as a result of the first time it processed Mary. By selecting **Never overwrite properties with empty data** (which is the default), any updates that occur will create new properties and overwrite existing properties, but they will not blank out properties that were set by the first encounter but missing in the second encounter. This also ensures that the order in which these records are read has no impact on the model.

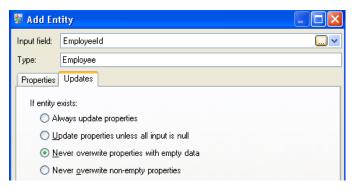

If we selected **Always update properties**, data would always be overwritten and only the last set of property data would be reflected in the model. If we selected **Update properties unless all input is null**, data would always be overwritten unless every field in the new record were blank. Finally, if we selected **Never overwrite non-empty properties**, the first set of data for any given field would be retained, unless that field were blank. In that case, the first set of non-blank data would be retained.

We repeat these steps to add "Managerld" as the second group of entities in our model. Although ManagerlD and EmployeeID are different fields in the input file, both entities' types are set to "Employee." If we set ManagerlD to a different type, the model would contain two entities for mid-level managers. For example, Jim Waterman would have an entity as an employee and an entity as a manager. With both entities being set to "Employee" as the type, mid-level managers such as Jim will have just one entity in the model. That entity will have other entities coming into it (from employees) and another entity going out of it (to their respective manager). Note that we do not add properties to the ManagerlD entities because the values in those fields (name, title) apply to the employees, not the managers. Also, we accept the **Never overwrite properties with empty data** default selection on the Updates tab.

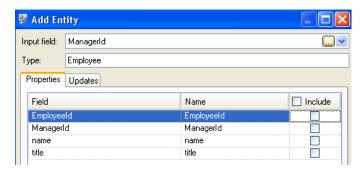

The completed Entities tab for this example appears as follows:

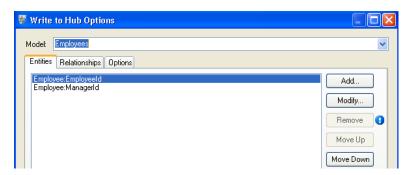

Now we configure the Relationships tab. The first thing we do on the **Add Relationship** dialog box is select the source of the relationship from the list of entities created on the Entities tab. The relationship between our entities reflects the reporting structure (employee to manager); therefore, we select the "Employee:EmployeeID" entity as the source. Next, we select "String" as name of the relationship, and we enter the text "Reports to." After that, we select the target of the relationship from the list of the entities created on the Entities tab; for our example, we select "Employee:ManagerID." If we were using a "manages" relationship instead of a "reports to" relationship, we would reverse the selections in the source and target fields.

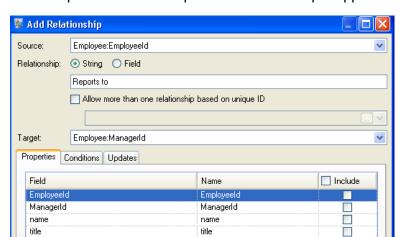

name

The completed Relationships tab for this example appears as follows:

The configuration of this dataflow is complete and results in the following model, as depicted in the Relationship Analysis Client. This example uses the Hierarchic layout with default settings for entities.

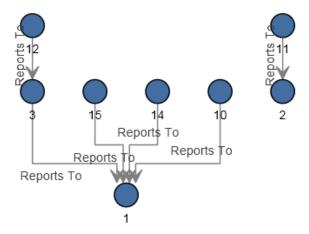

name

title

Another way to view this same data is with Panel style, as shown below. The benefit of using Panel style is that you can see the properties associated with each entity.

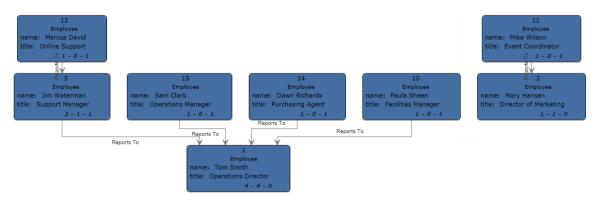

## **XML Sample**

The Write to Hub dataflow that uses an XML file for input looks like this:

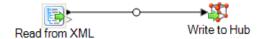

## Configuring Read from XML

The Read from XML stage uses a hierarchical file that contains the following:

```
<Employees>
 <Employee id="1" name="Tom Smith" title="Operations Director">
   <Staff>
     <Employee id="3"/>
     <Employee id="10"/>
     <Employee id="14"/>
     <Employee id="15"/>
   </Staff>
 </Employee>
 <Employee id="2" name="Mary Hansen" title="Director of Marketing">
   <Staff>
    <Employee id="11"/>
   </Staff>
 </Employee>
 <Employee id="3" name="Jim Waterman" title="Support Manager">
    <Employee id="12"/>
   </Staff>
 </Employee>
 <Employee id="10" name="Paula Sheen" title="Facilities Manager"/>
 <Employee id="11" name="Mike Wilson" title="Event Coordinator"/>
 <Employee id="12" name="Marcus David" title="Online Support"/>
 <Employee id="14" name="Dawn Richards" title="Purchasing Agent"/>
 <Employee id="15" name="Sam Clark" title="Operations Manager"/>
```

The Read from XML stage appears as follows when it is configured to work with this input file:

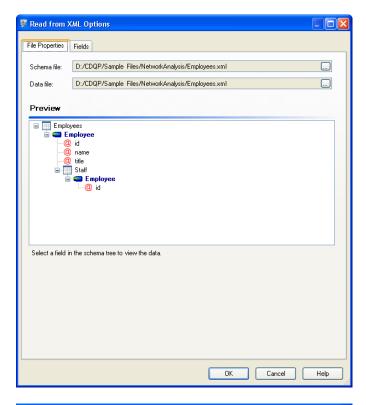

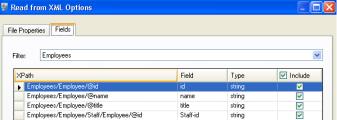

### Configuring Write to Hub

Next we configure the Write to Hub stage. After naming the model "Employees" we configure the stage to include the entities and relationships that will comprise the model.

Because we are creating a model that is similar to an organization chart, our entities are employees who are assigned numeric IDs. The first thing we do on the **Add Entity** dialog box is click the browse button to access the **Field Schema** dialog box, and then select "id." This is the first group of entities in our model.

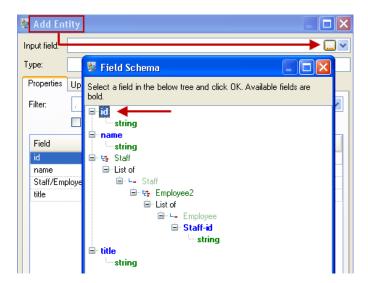

Next, we set the **Type** field to "Employee" and check the boxes for "name" and "title" because we want the information from those fields to be brought in as properties for the ID entities in the model.

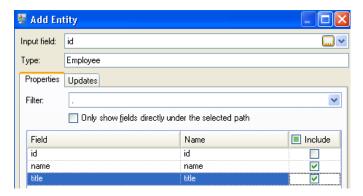

After setting properties for the ID entity, we configure the processing options. The Updates tab enables you to specify whether properties can be updated in the model once they are in place and if they should overwrite existing data. For instance, in our example, Mary Hansen would be encountered twice because for ID 2, she is an employee, but for ID 11, she is a manager. When Write to Hub processes Mary for the second time, it could potentially overwrite or remove data that was populated as a result of the first time it processed Mary. By selecting **Never overwrite properties with empty data** (which is the default), any updates that occur will create new properties and overwrite existing properties, but they will not blank out properties that were set by the first encounter but missing in the second encounter. This also ensures that the order in which these records are read has no impact on the model.

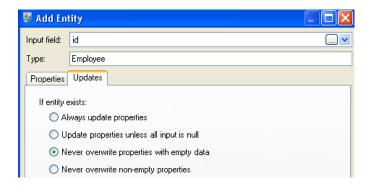

If we selected **Always update properties**, data would always be overwritten and only the last set of property data would be reflected in the model. If we selected **Update properties unless all input is null**, data would always be overwritten unless every field in the new record were blank. Finally, if we selected **Never overwrite non-empty properties**, the first set of data for any given field would be retained, unless that field were blank. In that case, the first set of non-blank data would be retained.

We repeat these steps to add "Managerld" as the second group of entities in our model. Although ManagerlD and EmployeeID are different fields in the input file, both entities' types are set to "Employee." If we set ManagerlD to a different type, the model would contain two entities for mid-level managers. For example, Jim Waterman would have an entity as an employee and an entity as a manager. With both entities being set to "Employee" as the type, mid-level managers such as Jim will have just one entity in the model. That entity will have other entities coming into it (from employees) and another entity going out of it (to their respective manager). Note that we do not add properties to the ManagerlD entities because the values in those fields (name, title) apply to the employees, not the managers. Also, we accept the **Never overwrite properties with empty data** default selection on the Updates tab.

The completed Entities tab for this example appears as follows:

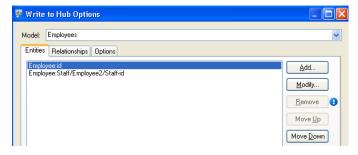

Now we configure the Relationships tab. The first thing we do on the **Add Relationship** dialog box is select the source of the relationship from the list of entities created on the Entities tab. The relationship between our entities reflects the reporting structure (employee to manager); therefore, we select the "Employee:Staff/Employee/Staff-id" entity as the source. Next, we select "String" as name of the relationship, and we enter the text "Reports to." After that, we select the target of the relationship from the list of the entities created on the Entities tab; for our example, we select "Employee:id." If we were using a "manages" relationship instead of a "reports to" relationship, we would reverse the selections in the source and target fields.

The completed Relationships tab for this example appears as follows:

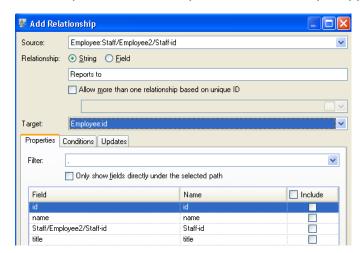

The configuration of this dataflow is complete and results in the following model, as depicted in the Relationship Analysis Client:

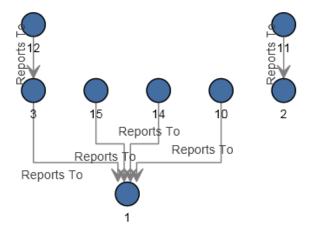

As with the flat sample, this model can also be viewed in Panel style, as shown below.

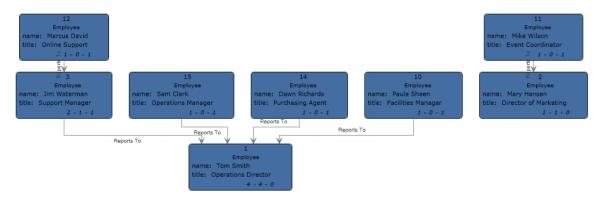

# Import to Hub

The Import to Hub stage is used to create a complex network of relationships called a hub, which can be displayed in a model. Once that model is created, it can be queried against in a Read From Hub stage or a Query Hub stage, or it can be visualized in the Relationship Analysis Client. You can also use the Import to Hub stage to populate an existing model.

A dataflow that uses an Import to Hub stage requires two incoming channels of data: one for entities and one for relationships. You'll then need to complete the Entities tab and the Relationships tab in the Import to Hub stage to complete your dataflow and create or update your model.

## Input

The Import to Hub stage requires that your dataflow contain two channels: one that provides data for entities going into the Entity Port (the top port) and one that provides data for relationships going into the Relationship port (the bottom port). This requirement could be met by two source stages (each containing one input file), or it could come from multiple source stages that feed into Record Combiners and ultimately become two streams, or it could come from one source file whose data goes through a Conditional Router or a Splitter that outputs the data into two streams. It doesn't matter which method you use as long as the end result is a channel of entity data and a channel of relationship data that go into the Import to Hub stage.

## **Entity Data**

Data going into the Entity Port needs to include both type and ID information for your entities. You can have a Type field ("Person") and an ID field ("Bob"), or you can have just an ID field that combines both type and ID information, separated by a colon ("Person:Bob"). For instance, your file could look something like the comma-delimited data below. The Type field tells us that the entities are people and places, and the ID field provides the names of the people and places.

Type, ID
Person, Robert
Person, James
Person, John
Place, London
Place, New York
Place, Los Angeles
Place, San Francisco

Alternatively, your input file could contain a single field that combines both type and ID:

ID
Person:Robert
Person:James
Person:John
Place:London
Place:New York
Place:Los Angeles
Place:San Francisco

**Note:** The fields that contain type and ID data do not actually need to be named "Type" and "ID"; any field name is acceptable.

## **Relationship Data**

Data going into the Relationship Port needs to include fields that identify source types, source IDs, target types, target IDs, and labels that identify the relationships between the sources and targets. Note that all source and target entity information must reference entities that are provided on the Entity Port. Your relationship data may also include properties about those relationships. For instance, your file could look something like the data below. In this case, the SourceType field tells us that all sources are people, and the TargetType field tells us that the targets are people and places. The SourceID field provides names of all the sources, and the TargetID field provides names of the people and places. The Label field identifies the relationships, in this case "works with", "works at", or "lives at".

SourceType, SourceID, Label, TargetType, TargetID
Person, Robert, Works With, Person, James
Person, Robert, Works With, Person, John
Person, James, Works With, Person, Robert
Person, James, Works With, Person, John
Person, John, Works With, Person, Robert
Person, John, Works With, Person, James
Person, Robert, Works At, Place, London
Person, James, Works At, Place, London
Person, John, Works At, Place, London
Person, Robert, Lives At, Place, New York
Person, James, Lives At, Place, Los Angeles
Person, John, Lives At, Place, San Francisco

### Sorting Requirements

The Import to Hub stage requires that input data be sorted in a certain manner. The entity input file must be sorted first on type, then on ID, in an ascending manner. The entity data shown above includes the necessary fields but is not sorted correctly. In order for an Import to Hub dataflow to run correctly, that entity data would need to look like this:

Type, ID
Person, James
Person, John
Person, Robert
Place, Los Angeles
Place, London
Place, New York
Place, San Francisco

Or this, for combined fields:

ID
Person:James
Person:John
Person:Robert
Place:London
Place:Los Angeles
Place:New York
Place:San Francisco

The relationship input file must be sorted as well. If your relationship data includes both type and ID in the same field, the input file should be sorted as follows in ascending order:

- Source type/ID
- Target type/ID
- Label
- Unique ID (optional)

If your relationship data contains type information in a separate field, the input file should be sorted in an ascending manner with those fields broken out:

- Source type
- Source ID
- Target type
- Target ID
- Label
- Unique ID (optional)

As with the entity data, the relationship data shown above includes the necessary fields but is not sorted correctly. In order for an Import to Hub dataflow to run correctly, that relationship data would need to look like this:

SourceType, SourceID, Label, TargetType, TargetID
Person, James, Works With, Person, John
Person, James, Works With, Person, Robert
Person, James, Works At, Place, London
Person, James, Lives At, Place, Los Angeles
Person, John, Works With, Person, James
Person, John, Works With, Person, Robert
Person, John, Works At, Place, London
Person, John, Lives At, Place, San Francisco
Person, Robert, Works With, Person, James
Person, Robert, Works With, Person, John
Person, Robert, Works At, Place, London
Person, Robert, Lives At, Place, London
Person, Robert, Lives At, Place, New York

Or this, for combined fields:

SourceType: SourceID, Label, TargetType: TargetID
Person: James, Works With, Person: John
Person: James, Works With, Person: Robert
Person: James, Works At, Place: London
Person: James, Lives At, Place: Los Angeles
Person: John, Works With, Person: James
Person: John, Works With, Person: Robert
Person: John, Works At, Place: London
Person: John, Lives At, Place: San Francisco
Person: Robert, Works With, Person: James
Person: Robert, Works With, Person: John
Person: Robert, Works At, Place: London
Person: Robert, Works At, Place: London
Person: Robert, Lives At, Place: New York

## **Options**

### The Entities Tab

The Entities tab enables you to configure the entities that will be included in your model. These entities represent objects or events, which may have properties associated with them, and these properties can be stored in your model as well if you choose to include it. Entities are linked to each other via relationships, which you will establish on the Relationships tab.

- 1. Enter the name of your model in the **Model** field.
- **2.** Click the **ID** drop-down and select the field whose data you want to use to generate the entities for your model.
- **3.** If the entity's type is contained in its own field, check the **Type in separate field** box and select the appropriate field in the **Type** drop-down.
- **4.** The **Internal Index** grid includes a list of fields that are generated by the Import to Hub stage. The \_stp\_id field is always indexed; the \_stp\_label and \_stp\_type fields are optional. These fields can be indexed with or without case sensitivity.
- **5.** The **Field Name** grid includes all the fields from your entity input file. Select the fields whose data you want included in the model by clicking the **Include** box for those fields.
- 6. Select which fields you want to be indexed in your model by clicking the Index box for those fields. Selecting which fields to index, rather than indexing all fields in your model, results in faster performance when writing to a model. However, if you later attempt to query fields in your model that were not indexed, the response time will be slower. For example, the Specify starting entity option in the query tool for the Relationship Analysis Client works only on indexed properties. You can query non-indexed properties using conditions, but the performance will be slower.
- 7. In the Index Type column, you can choose whether the data should be indexed with or without case sensitivity. Selecting Case Insensitivity typically results in greater response to a search. You cannot change the Index Type for an existing property unless it has zero counts within the model. In other words, if your model contains a property but none of the records that make up the model uses that property, you can change the index type. If one or more records uses the property, you cannot change the index type.

**Note:** The \_stp\_id, \_stp\_type, and \_stp\_label properties are internal properties and will always appear in the list of indexed fields. You can deselect \_stp\_type and \_stp\_label, but \_stp\_id must be indexed; however, you are able to designate whether its index type should be exact or with case insensitivity.

**8.** Click the **Relationships** tab to continue creating your model.

## **The Relationships Tab**

After determining the entities for your model, you need to establish the relationships between source and target entities on the Relationships tab. These relationships represent the connection between two entities (for example, John Smith is a customer of ABC Enterprises, Inc.). As with entities, relationships may also contain properties, which you may or may not choose to include in your model.

- 1. Select the field that contains the source entity ID in the **Source ID** field.
- **2.** If the source entity type is contained in its own field, check the **Type in separate field** box and select the appropriate field in the **Type** drop-down.
- **3.** Select the field that contains the relationship between the source and target in the **Label** drop-down.
- **4.** If you want to allow a relationship to be created more than once between a source and target entity, click the **Allow more than one relationship based on unique ID** box and select the field on which to base the relationship in the **Unique ID** drop-down.
- **5.** Select the field that contains the target entity ID in the **Target ID** field.
- **6.** If the target entity type is contained in its own field, check the **Type in separate field** box and select the appropriate field in the **Type** drop-down.
- **7.** The **Field Name** grid includes all the fields from your entity input file. Select the fields whose data you want included in the model by clicking the **Include** box for those fields.
- 8. Click OK.

### **The Options Tab**

The **Update existing model** field designates whether to update, append, remove, or retain data when an Import to Hub job is run and the model already exists. If this box is unchecked and you run a job that writes new data to the model, the existing data will first be deleted; if the new job results in blanks for a property, that property's existing data will be removed.

**Note:** Import to Hub has no error recovery capability; if you use this option, be sure to back up your existing model before updating the model with this option selected.

If this box is checked, you must specify how Import to Hub should handle existing data for both entities and relationships:

Always update properties—Overwrite existing data with input data regardless of contents. If the
input properties are empty or if properties are in the existing data but not the input data, those
properties will be removed from the record.

- Update properties unless all input is null—Overwrite existing data with input data unless **all** of the input properties are empty, in which case the record will be written to the error port.
- Never overwrite non-empty properties—Do not overwrite or remove existing data with input data unless the existing properties are empty. Input data will be appended to the record.
- Never overwrite properties with empty input data—Overwrite existing data with input data but do not remove existing properties when input properties are empty.

## Output

The Import to Hub stage has an optional outgoing port to which you can attach a sink stage that collects any records that the dataflow did not process correctly. This is called the Error Port, and records that pass through this port into the sink are considered malformed.

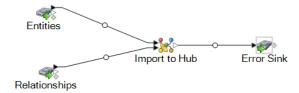

Capturing malformed records can help you identify the problem with those records. When you attach a sink to the Error Port, the resulting output file will contain a superset of the fields from both input files. It will also contain a Reason field that specifies why the record failed. So, for example, if your entities input file contains Type, ID, and Location fields, and your relationships input file contains Type, ID, and Label fields, your output file would contain Reason, Type, ID, Location, and Label fields.

Causes for record failure include, but are not limited to, the following:

- In the relationship configuration, the source entity equals the target entity.
- Relationships reference an entity that has not been defined.
- · Duplicate entities or relationships exist.
- · Input fields are out of order.
- Type, ID, or label fields are empty.

# Read from Hub

The Read From Hub stage uses a saved query or new query to read data from an existing model, then returns data as fields in your dataflow's output.

## The Query Tab

The Query tab allows you to provide a query that returns data from the model you select. The model data is returned as data rows in your dataflow's output. You can use the query builder provided, or you can create a custom query.

You can also select from or modify existing queries that are listed in the Query drop-down. If you modify existing queries and want to save those changes but also retain the original query, be sure to save the modified query under a new name; otherwise, you will overwrite the existing query. If you apply a different query to the model or cancel out of the application, changes to the query will be lost.

Follow these instructions to use the query builder:

- 1. Choose whether you want to **Select elements** included in the query results, **Add elements** included in the query results, or **Show result** by highlighting the results on the canvas.
- 2. Check the Include results from partial traversals box to include the results from each step in the query. Leave the box unchecked to include only the results that meet the requirements of the last step. For example, let's say that you are looking at a model that depicts world-wide terrorist activity for the events leading up to September 11, 2001, and you want to return data for any meetings that both Osama bin Laden and Mohamed Atta attended. Your query might include the following steps:
  - An initial step that includes an exact search type for entities with an \_stp\_id property that has a literal value of "Person:Osama bin Laden"
  - An Entity to Relationship step of connected with a relationship label of "Meeting"
  - A Relationship to Entity step of connected with a condition of an \_stp\_id property that contains "Atta"

If you leave the **Include results from partial traversals** box unchecked, the query would return a single meeting between Osama bin Laden and Mohamed Atta. If you check the box, the query would return all meetings between Osama bin Laden and anyone else in the model. The additional records would be returned because the second step looks for meetings attended by Osama bin Laden and checking the box returns results from each step in the query.

- 3. Leave the Include results from circular traversals box checked to include elements that occur more than once in each traversal. Uncheck the box to include those elements just once in each traversal. For example, let's say you are using the same model mentioned in step 1, and you initially want to return data for any meetings that Mohamed Atta attended but once you have those results, you want to see all attendees of a particular meeting. Your query might include the following steps:
  - An initial step that includes an exact search type for entities with an \_stp\_id property that has
    a literal value of Person:Mohamed Atta, which will return his entity
  - An Entity to Relationship step of connected with a relationship label of "Attended", which will return all events that he attended, including a meeting in Kandahar
  - A Relationship to Entity step of connected with a condition of an Event property that contains "Kandahar", which will return just the Kandahar meeting

An Entity to Relationship step of connected with a relationship label of "Attended", which will
return relationships that connect to three other entities who attended the meeting in Kandahar
and may or may not return the (already traversed) relationship that connects to Mohamed Atta,
depending on whether you use this option.

If you leave the **Include results from circular traversals** box checked, Mohamed Atta's relationship will be returned in addition to those for the other three attendees. If you uncheck the box, Mohamed Atta's relationship will not be returned because that relationship (Person:Mohamed Atta->Attended->Meeting:Kandahar) was already traversed in the first step of the query.

4. Leave the Limit results to box checked and enter a number to specify the total maximum number of entities and relationships to return from the query. The default is 5000. The number entered here applies to unique elements, so if the same element appears in multiple results, they will count as one result. To avoid this scenario, use the dedup function discussed at the end of this topic; it will remove duplicate results in the output. If your root step returns a list and you are querying a large model, we strongly suggest entering a limit in this field to prevent the server from becoming unresponsive.

**Note:** Limits can be set here or as Query Result Limits set in Relationship Analysis Client **General Settings**; if the limits are not the same, the lower limit will prevail.

- **5.** Complete the Selection tab.
  - Click All entities, All relationships, or Specify starting entities to identify what you want to query against. The Specify starting entities selection allows you to determine at what point in the model you want to begin your search. For instance, if you are looking at a model that depicts world-wide terrorist activity during specific years, you might have country names for entities. Rather than query against the entire model, you might want to look at activity just in Afghanistan. In this case you could select "All" as the Search type and "Country" as the Property name, leave Literal selected, and enter "Afghanistan" as the Property value.

**Note:** The value in the **Property value** field is case sensitive if that field was indexed with the Exact type selected (versus Case insensitive). Click **here** for more information on selecting types when indexing fields.

You could also click **Field** and select "Location" as the Property value, for example, rather than entering a specific value. If you select Field, an **Input Data** grid containing the name of the field you just selected will appear under the query name along with a cell where you can enter the default value. If you reuse this query elsewhere, you can use the default value you provided in this step, or you can override the default at that time.

- If you clicked All entities or Specify starting entities, select the Entity types for your query.
  You can choose to query selected types or all types. Click Select None to de-select any selected
  types. In addition to returning a more focused set of results, selecting entity types will affect
  other factors such as which properties and fields are available in the first step of the query,
  which directions, entity types, and relationship labels are available in subsequent steps of the
  query, and so on.
- If you clicked Specify starting entities, select the Search type:

| Exact       | Searches the index for data that matches exactly what you enter on the Selection tab, including casing. As with property values, the value here is case sensitive if that field was indexed with the Exact type selected; if case sensitivity was used and you search for "texas" while your data includes entries of "Texas", they will not be returned. |
|-------------|----------------------------------------------------------------------------------------------------|
| Starts with | Searches the index for data that contains text beginning with what you enter on the Selection tab. The search does not need to be a complete word. For example, a literal property value of "tech" or "tec" would be considered a match for a property value containing "Technical", "Technology", "Technologies", or "Technician".                       |
| Ends with   | Searches the index for data that contains text ending with what you enter on the Selection tab. The search does not need to be a complete word. For example, a literal property value of "Emirates" or "tes" would be considered a match for a property value containing "United Arab Emirates".                                                          |
| Contains    | Searches the index for data that contains the text that you enter on the Selection tab. The search does not need to be a complete word. For example, a literal property value of "Pitney" and "Pitney Bowes" would be considered a match for a property value containing "Pitney Bowes Software Inc."                                                     |
| Any         | Searches the index for data that contains any of the text that you enter on the Selection tab. For example, a literal property value of "Austin Tex" would be considered a match for a property value containing "Texarkana" or "Stephen F. Austin University".                                                                                           |
| All         | Searches the index for data that contains all of the text that you enter on the Selection tab. For example, a literal property value of "Allstate claim 2013" would be considered a match for a property value containing "filed claim with Allstate June 2013", as would literal property values of "all state" or "all 13".                             |

#### Between

Searches the index for data that falls within a range that you specify on the Selection tab. When you use this search type, you must select a Property name that contains date, time, date/time, or numeric data. All numeric data types are supported with the exception of BigDecimal. For example, the following specifications would return all entities with StartDate values occurring in the year 2000:

- · A Property name of "StartDate" that is a Date type
- A literal Start value of "1/1/2000"
- A literal End value of "12/31/2000"

### Fuzzy

Searches the index for the text you enter on the Selection tab but allows for some differentiation (missing letters, extra letters, or substitutions of letters). The amount of differentiation that is acceptable to still be considered a match depends on what you enter in the **Metric** field. This figure must be greater than zero and less than one; in other words, it must range from ".1" to ".9". For example, if you search for "Barton" and enter ".9" as the metric, the search will return records with "Carton" (replaces B with C), "Bartons" (adds s), and "Baton" (removes r), because all of these words are one character different from the search word "Barton".

#### Wildcard

Searches the index for the text you enter on the Selection tab but allows for a single wildcard character or a wildcard character sequence. Supported wildcards include the question mark (?), which matches any single character, and the asterisk (\*), which matches any character sequence (including blanks). For example, if you search cities in Texas for "Aus\*", the search will return records with "Austin", "Austonio" and "Austwell". If you conduct a similar search for "Aust??", only "Austin" will be returned because each question mark represents a single character and the other two city names have more characters in their name.

**Note:** A query that includes an asterisk wildcard as the first character in the search string may result in a lengthy response time.

If you clicked Specify starting entities, select the Property name from the drop-down list.
 This list contains all properties associated with the entities and relationships that make up the model.

**Note:** You can only query properties that have been indexed; non-indexed properties will not appear in the Property name drop-down.

- If you clicked **Specify starting entities**, and selected a search type other than "Between", select the **Property value**. You can click **Literal** and enter a text string to be used in the search. Alternatively, you can click **Field** and select the field whose data should be searched; if you choose this option you will also need to enter a value in the Input Data grid.
- If you clicked **Specify starting entities**, and selected the "Between" search type, select the **Start value** and **End value** to enter the range. You can click **Literal** and enter a value to be used in the search. Alternatively, you can click **Field** and select the field whose data should be searched; if you choose this option you will also need to enter a value in the Input Data grid.
- **6.** Complete the **Conditions** tab if you want to place additional constraints on the query. The Conditions tab has four entry fields:

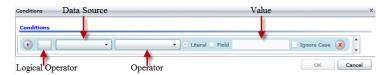

value.

- a. If you are creating the first condition, the Logical operator field will remain empty. If you are creating a subsequent condition, specify whether this condition should be used in conjunction with previous conditions ("And") or if it should be used instead of previous conditions ("Or").
- **b.** Select the property on which the condition will be based in **Data source** field.
- c. Select an operator for the condition that is appropriate for the data type in the **Operator** field:

| •              | • • • • • • • • • • • • • • • • • • • •                                                                                                    |
|----------------|----------------------------------------------------------------------------------------------------|
| Equals         | Searches model elements for properties with values that match exactly what you enter in the Value field. This can be a numeric value or a text value.                       |
| Not Equals     | Searches model elements for properties with values that have any value other than what you enter in the Value field. This can be a numeric value or a text value.           |
| Exists         | Searches the model elements for the existence of the property that you select in the Data Source field.                                                                     |
| Does not Exist | Searches the model for elements that do not contain properties that you select in the Data Source field                                                                     |
| Is Blank       | Searches model elements for properties that contain no data. If a property value is blank, that element will be returned. This can be a numeric value or a text value.      |
| Is Not Blank   | Searches model elements for properties that contain any data. If a property value is not blank, that element will be returned. This can be a numeric value or a text value. |
| Greater Than   | Searches model elements for properties whose values are greater than the value you specify. This can be a numeric, date, date/time, or time                                 |

**Equals** 

**Greater Than or** Searches model elements for properties with numeric values that are greater than or equal to the value you specify. This can be a numeric, date, date/time, or time value.

**Less Than** 

Searches model elements for properties with numeric values that are less than the value you specify. This can be a numeric, date, date/time, or time value.

Less Than or **Equals** 

Searches model elements for properties with numeric values that are less than or equal to the value you specify. This can be a numeric, date, date/time, or time value.

Contains

Searches model elements for properties with values that contain what you enter in the Data Source field. The search does not need to be a complete word. For example, a literal property value of "Pitney" or "Pitney" Bowes" would be considered a match for a property value containing "Pitney Bowes Software Inc." This can be a numeric value or a text value.

Does not Contain Searches model elements for properties that do not contain what you enter in the Data Source field. The search does not need to be a complete word. For example, a literal property value of "Pitney" or "Pitney Bowes" would be considered a match for a property value containing "Pitney Bowes Software Inc.," so "Pitney Bowes Software" would not be returned. This can be a numeric value or a text value.

Starts With

Searches model elements for properties whose values start with the text you enter in the Data Source field. For example, if you enter "Van" for the LastName field it would return results with "Van Buren", Vandenburg", or "Van Dyck".

**Does Not Start** With

Searches model elements for properties whose values do not start with the text you enter in the Data Source field. For example, if you enter "Van" for the LastName field it would not return results with "Van Buren", Vandenburg", or "Van Dyck" but would return results with "Eddie Van Halen".

**Ends With** 

Searches model elements for properties whose values end with the text you enter in the Data Source field. For example, if you filter for records that end with "burg" in the City field, it would return results with "Gettysburg", "Fredricksburg", and "Blacksburg".

**Does Not End** With

Searches model elements for properties whose values do not end with the text you enter in the Data Source field. For example, if you filter for records that end with "burg" in the City field it would not return results with "Gettysburg", "Fredricksburg", and "Blacksburg" but would return results with "Burgess".

Match Regular **Expression** 

Searches the model elements for properties having a regular expression match for what you enter in the Data Source field. Regular expression matches identify strings of text of interest, such as particular characters, words, or patterns of characters. The value field should contain a valid regular expression pattern.

# Is Roughly Similar To

Searches model elements for properties with values close to what you enter in the Data Source field but allows for some differentiation (missing letters, extra letters, or substitutions of letters). This operator is equivalent to the Fuzzy search type with search metric of .5.

### Is Similar To

Searches model elements for properties with values close to what you enter in the Data Source field but allows for some differentiation (missing letters, extra letters, or substitutions of letters). This operator is equivalent to the Fuzzy search type with search metric of .6.

## Is Very Similar To

Searches model elements for properties with values close to what you enter in the Data Source field but allows for some differentiation (missing letters, extra letters, or substitutions of letters). This operator is equivalent to the Fuzzy search type with Search Metric of .7.

- **d.** In the drop-down box following the list of operators:
  - Select Literal and enter a text string the fourth box (called the Value field) to be used in the
    query.
  - Select Field and then select the field whose data should be searched in the Value field.
  - Select a previous step (such as "Root" or "Step1") and then a property in the Value field to compare property values for the current step against values returned in a previous step. (Note that if you named the output on the Output tab of previous steps, those names will appear in the drop-down rather than "Root" or "Step1".) In this case, the properties shown in the Value field are based on properties for the previous step. For example, if you knew the name of one person (Mohamed Atta) who attended a particular event (a meeting in Kandahar) but wanted to know the names of the other attendees, you could create the following query that includes a property value comparison:
    - A root step that looks for an entity type Person with an stp id of that contains "Mohamed"
    - An Entity to Relationship step with a relationship label of "Attended"
    - A Relationship to Entity step with a condition that includes an Event that contains "Kandahar"
    - An Entity to Relationship step with a relationship label of "Attended" plus a condition that this step's \_stp\_id does not contain the same \_stp\_id value that was found in the root step.

This query will find that Mohamed Atta attended an event in Kandahar and that it was also attended by three other people whose \_stp\_id value is not "Mohamed".

- e. Click Ignore Case if the query results can be either upper or lower cased.
- **f.** Repeat steps a through e to add additional conditions.
- g. Click OK.

If, for example, you want to target terrorist activity in Afghanistan between 2001 and 2010, you would create two conditions. First, you would select "date" for the **Property name**, then "Greater Than or Equals", leave Literal selected, and then enter "2001". You would follow this with a second condition set to "And" that also uses "date," then "Less Than or Equals", then "2010".

Alternatively, you could click **Field** and select "Date" rather than entering a specific value. Add, delete, or change the order of conditions by using the icons on either side of the conditions. Click **Ignore Case** if the query results can be either upper or lower cased.

- 7. Complete the **Output** tab to define how you want your output to appear.
  - Click the Include in results box if you want the results from this step to be included in the output.

**Note:** This box must be checked for the last step in any series; therefore, if there is only one step you cannot uncheck this box.

- Click Specify name and enter text in the Name field to provide a name for this step in the
  output. Click List to use this entry as the name and type of the field in hierarchical output; leave
  it unchecked to have this entry added as a prefix for all output fields. Using the example from
  step 3, you might call this step "Afghanistan". Output fields from this step may be named
  "Afghanistan.Latitude" or "Afghanistan.Date".
- Click Use type name to use the field type as the name for this step in the output. Entities will use entity types and relationships will use relationship labels. Continuing with the same example, output fields with this selection may be named "Person.Latitude" or "Person.Date". If you select this option and enter a name in the Name field, that name will also be added as a prefix for all output fields in addition to the field type. Continuing with the same example, output fields with this selection may be named "Afghanistan.Person.Latitude" or "Afghanistan.Person.Date".
- **8.** Specify the steps you want the query to take by selecting the appropriate option in the **Add Operations** drop-down. You can complete this step for the Flow, Conditions, or Output tab. Note that your options vary by whether the root element is an entity or a relationship.
  - If you choose **Entity to Entity** (valid for All entities and Specify starting entities), you can then refine your search to return data based on relationship label(s) between two entities (Connected), before entities (Predecessors), or after entities (Successors). For example, if you are querying a model of family members, and you choose a Relationship label of "Father," a Connected query will return all entities that have a Father label between them (in other words, fathers, sons, and daughters). A Predecessors query will return all entities who are a source entity of a Father relationship connected to another entity (in other words, fathers). A Successors query will return all entities who are the target entity of a Father relationship connected to another entity (in other words, sons and daughters).

As in the root step of your query, you can also select Entity types for this step of the query. You can choose to query selected types or all types. Click Select None to de-select any selected types.

If you choose Entity to Relationship (valid for All entities and Specify starting entities), your
options are very similar to those for Entity to Entity. You can refine your search to return data
based on relationship label(s) that attach two entities (Connected), occur before entities
(Predecessors), or occur after entities (Successors). You can also add conditions to and define
output for the guery.

If you choose Relationship to Entity (valid for All relationships), you can refine your search
to return data based on conditions you set. You can return data when a condition is in place
for an entity that is connected to another entity (Connected), an entity that is a source to a
relationship (Predecessors), and for when an entity is a target of a relationship (Successors).
As in the root step of your query, you can also select Entity types for this step of the query. You
can choose to query selected types or all types. Click Select None to de-select any selected
types.

Regardless of the type of operation you add, you can create Conditions for that operation. You can also define how you want the output from this step to appear. You will notice that steps subsequent to the root step are given a path for output. The path and the step name define the hierarchy of your output data. If you checked the List box in the root step, this path will default to being part of the path in the step before it; however, you can remove the name of the root step. For example, if you named the root step "Locations" and clicked the List box, the first step would by default show "/Locations" in the **Path** field. (Alternatively, you could remove "Locations" and leave just the slash to have this step originate at the root.) If you called the first step "CountryName", the second step would by default show "/Locations/CountryName" in the **Path** field and the Locations field output would contain a list of CountryName results. Click the **Include in results** box if you want the results from this step to be included in the output. Click **Dedup** if you want the query to remove duplicate results from the output.

9. Click OK.

## The Fields Tab

The Fields tab allows you to designate fields to be returned in the output of your dataflow.

**Note:** The **Query** tab must be completed before the **Fields** tab is completed unless you are creating a custom query.

If you are using the query builder and have a field with a Dynamic Model Fields type, you can change the names of the fields that are returned for that step by selecting the step and clicking **Modify**. This will access the **Modify Field** dialog box, which contains a grid that is populated with fields and properties that map to the results of the step you selected. Similarly, the structure of this data is determined by whether you chose list output as well as the paths and names of the steps you entered on the Query tab.

If you are building a custom query, you can add, modify, or remove fields from your query.

Follow these steps to add fields to a custom query.

- 1. Click Add to open the Add Field dialog box.
- 2. Select the type of output field you want to add from the **Field type** drop-down box. The following data types are supported:

**bigdecimal** A numeric data type that supports 38 decimal points of precision. Use this data type for data that will be used in mathematical calculations requiring a high

degree of precision, especially those involving financial data. The bigdecimal data type supports more precise calculations than the double data type.

boolean A logical type with two values: true and false.

date A data type that contains a month, day, and year. For example, 2012-01-30 or

January 30, 2012. You can specify a default date format in Management

Console.

A data type that contains a month, day, year, and hours, minutes, and seconds. datetime

For example, 2012/01/30 6:15 PM.

double

A numeric data type that contains both negative and positive double precision numbers between  $2^{-1074}$  and  $(2-2^{-52})\times 2^{1023}$ . In E notation, the range of values is 4.9E-324 to 1.7976931348623157E308. For information on E notation, see

en.wikipedia.org/wiki/Scientific\_notation#E\_notation.

float A numeric data type that contains both negative and positive single precision

numbers between  $2^{-149}$  and  $(2-2^{23})\times 2^{127}$ . In E notation, the range of values is

1.4E-45 to 3.4028235E38. For information on E notation, see en.wikipedia.org/wiki/Scientific\_notation#E\_notation.

A numeric data type that contains both negative and positive whole numbers integer

between -2<sup>31</sup> (-2,147,483,648) and 2<sup>31</sup>-1 (2,147,483,647).

A numeric data type that contains both negative and positive whole numbers long

between -2<sup>63</sup> (-9,223,372,036,854,775,808) and 2<sup>63</sup>-1

(9,223,372,036,854,775,807).

string A sequence of characters.

time A data type that contains the time of day. For example, 21:15:59 or 9:15:59

PM.

If you want to add a field from your model, select **Dynamic Model Fields** and the tab will be populated with fields and properties from your model. The structure of this data is determined by whether you choose list output as well as the paths and names entered on Add Field dialog box.

You can also add a new, user-defined, custom data type if necessary. Among other types of data, a new type can be a list of any defined data type (though you could select most types from the drop-down options and click the List check box).

- **3.** Enter the **Field name** for the field you want to guery in the model.
- 4. Click List to return output in a hierarchical format; leave it unchecked to add prefixes to output fields.
- **5.** Click **Cancel** when you're done adding fields.
- 6. Click OK.

# Output

The Read From Hub stage requires that your dataflow contain an output stage that has defined, at minimum, the field(s) that you are querying against. Otherwise, that data will not appear in your output. For example, if your Read From Hub stage queries against the \_stp\_id field in your hub, your output stage must contain a field that captures that data.

# Query Hub

The Query Hub stage uses incoming data to extract specific entities and relationships from a model.

# The Query Tab

The Query tab allows you to provide a query that returns data from the model you select. The model data is returned as data rows in your dataflow's output. You can use the query builder provided, or you can create a custom query.

You can also select from or modify existing queries that are listed in the Query drop-down. If you modify existing queries and want to save those changes but also retain the original query, be sure to save the modified query under a new name; otherwise, you will overwrite the existing query. If you apply a different query to the model or cancel out of the application, changes to the query will be lost.

Follow these instructions to use the guery builder:

- 1. Choose whether you want to **Select elements** included in the query results, **Add elements** included in the query results, or **Show result** by highlighting the results on the canvas.
- 2. Check the Include results from partial traversals box to include the results from each step in the query. Leave the box unchecked to include only the results that meet the requirements of the last step. For example, let's say that you are looking at a model that depicts world-wide terrorist activity for the events leading up to September 11, 2001, and you want to return data for any meetings that both Osama bin Laden and Mohamed Atta attended. Your query might include the following steps:
  - An initial step that includes an exact search type for entities with an \_stp\_id property that has a literal value of "Person:Osama bin Laden"
  - An Entity to Relationship step of connected with a relationship label of "Meeting"
  - A Relationship to Entity step of connected with a condition of an \_stp\_id property that contains "Atta"

If you leave the **Include results from partial traversals** box unchecked, the query would return a single meeting between Osama bin Laden and Mohamed Atta. If you check the box, the query would return all meetings between Osama bin Laden and anyone else in the model. The additional records would be returned because the second step looks for meetings attended by Osama bin Laden and checking the box returns results from each step in the query.

- 3. Leave the Include results from circular traversals box checked to include elements that occur more than once in each traversal. Uncheck the box to include those elements just once in each traversal. For example, let's say you are using the same model mentioned in step 1, and you initially want to return data for any meetings that Mohamed Atta attended but once you have those results, you want to see all attendees of a particular meeting. Your query might include the following steps:
  - An initial step that includes an exact search type for entities with an \_stp\_id property that has
    a literal value of Person:Mohamed Atta, which will return his entity
  - An Entity to Relationship step of connected with a relationship label of "Attended", which will return all events that he attended, including a meeting in Kandahar
  - A Relationship to Entity step of connected with a condition of an Event property that contains "Kandahar", which will return just the Kandahar meeting
  - An Entity to Relationship step of connected with a relationship label of "Attended", which will return relationships that connect to three other entities who attended the meeting in Kandahar and may or may not return the (already traversed) relationship that connects to Mohamed Atta, depending on whether you use this option.

If you leave the **Include results from circular traversals** box checked, Mohamed Atta's relationship will be returned in addition to those for the other three attendees. If you uncheck the box, Mohamed Atta's relationship will not be returned because that relationship (Person:Mohamed Atta->Attended->Meeting:Kandahar) was already traversed in the first step of the query.

4. Leave the Limit results to box checked and enter a number to specify the total maximum number of entities and relationships to return from the query. The default is 5000. The number entered here applies to unique elements, so if the same element appears in multiple results, they will count as one result. To avoid this scenario, use the dedup function discussed at the end of this topic; it will remove duplicate results in the output. If your root step returns a list and you are querying a large model, we strongly suggest entering a limit in this field to prevent the server from becoming unresponsive.

**Note:** Limits can be set here or as Query Result Limits set in Relationship Analysis Client **General Settings**; if the limits are not the same, the lower limit will prevail.

- **5.** Complete the Selection tab.
  - Click All entities, All relationships, or Specify starting entities to identify what you want to query against. The Specify starting entities selection allows you to determine at what point in the model you want to begin your search. For instance, if you are looking at a model that depicts world-wide terrorist activity during specific years, you might have country names for entities. Rather than query against the entire model, you might want to look at activity just in Afghanistan. In this case you could select "All" as the Search type and "Country" as the Property name, leave Literal selected, and enter "Afghanistan" as the Property value.

**Note:** The value in the **Property value** field is case sensitive if that field was indexed with the Exact type selected (versus Case insensitive). Click **here** for more information on selecting types when indexing fields.

You could also click **Field** and select "Location" as the Property value, for example, rather than entering a specific value. If you select Field, an **Input Data** grid containing the name of the field you just selected will appear under the query name along with a cell where you can enter the default value. If you reuse this query elsewhere, you can use the default value you provided in this step, or you can override the default at that time.

- If you clicked All entities or Specify starting entities, select the Entity types for your query. You can choose to query selected types or all types. Click Select None to de-select any selected types. In addition to returning a more focused set of results, selecting entity types will affect other factors such as which properties and fields are available in the first step of the query, which directions, entity types, and relationship labels are available in subsequent steps of the query, and so on.
- If you clicked **Specify starting entities**, select the **Search type**:

| Exact       | Searches the index for data that matches exactly what you enter on the Selection tab, including casing. As with property values, the value here is case sensitive if that field was indexed with the Exact type selected; if case sensitivity was used and you search for "texas" while your data includes entries of "Texas", they will not be returned. |
|-------------|----------------------------------------------------------------------------------------------------|
| Starts with | Searches the index for data that contains text beginning with what you enter on the Selection tab. The search does not need to be a complete word. For example, a literal property value of "tech" or "tec" would be considered a match for a property value containing "Technical", "Technology", "Technologies", or "Technician".                       |
| Ends with   | Searches the index for data that contains text ending with what you enter on the Selection tab. The search does not need to be a complete word. For example, a literal property value of "Emirates" or "tes" would be considered a match for a property value containing "United Arab Emirates".                                                          |
| Contains    | Searches the index for data that contains the text that you enter on the Selection tab. The search does not need to be a complete word. For example, a literal property value of "Pitney" and "Pitney Bowes" would be considered a match for a property value containing "Pitney Bowes Software Inc."                                                     |

| Any     | Searches the index for data that contains any of the text that you enter on the Selection tab. For example, a literal property value of "Austin Tex" would be considered a match for a property value containing "Texarkana" or "Stephen F. Austin University".                                                                                                    |
|---------|----------------------------------------------------------------------------------------------------|
| All     | Searches the index for data that contains all of the text that you enter on the Selection tab. For example, a literal property value of "Allstate claim 2013" would be considered a match for a property value containing "filed claim with Allstate June 2013", as would literal property values of "all state" or "all 13".                                                                                                    |
| Between | Searches the index for data that falls within a range that you specify on the Selection tab. When you use this search type, you must select a Property name that contains date, time, date/time, or numeric data. All numeric data types are supported with the exception of BigDecimal. For example, the following specifications would return all entities with StartDate values occurring in the year 2000:                                                                                                    |
|         | <ul> <li>A Property name of "StartDate" that is a Date type</li> <li>A literal Start value of "1/1/2000"</li> <li>A literal End value of "12/31/2000"</li> </ul>                                                                                                    |
| Fuzzy   | Searches the index for the text you enter on the Selection tab but allows for some differentiation (missing letters, extra letters, or substitutions of letters). The amount of differentiation that is acceptable to still be considered a match depends on what you enter in the <b>Metric</b> field. This figure must be greater than zero and less than one; in other words, it must range from ".1" to ".9". For example, if you search for "Barton" and enter ".9" as the metric, the search will return records with "Carton" (replaces B with C), "Bartons" (adds s), and "Baton" (removes r), because all of these words are one character different from the search word "Barton". |

Wildcard

Searches the index for the text you enter on the Selection tab but allows for a single wildcard character or a wildcard character sequence. Supported wildcards include the question mark (?), which matches any single character, and the asterisk (\*), which matches any character sequence (including blanks). For example, if you search cities in Texas for "Aus\*", the search will return records with "Austin", "Austonio" and "Austwell". If you conduct a similar search for "Aust??", only "Austin" will be returned because each question mark represents a single character and the other two city names have more characters in their name.

**Note:** A query that includes an asterisk wildcard as the first character in the search string may result in a lengthy response time.

• If you clicked **Specify starting entities**, select the **Property name** from the drop-down list. This list contains all properties associated with the entities and relationships that make up the model.

**Note:** You can only query properties that have been indexed; non-indexed properties will not appear in the Property name drop-down.

- If you clicked **Specify starting entities**, and selected a search type other than "Between", select the **Property value**. You can click **Literal** and enter a text string to be used in the search. Alternatively, you can click **Field** and select the field whose data should be searched; if you choose this option you will also need to enter a value in the Input Data grid.
- If you clicked **Specify starting entities**, and selected the "Between" search type, select the **Start value** and **End value** to enter the range. You can click **Literal** and enter a value to be used in the search. Alternatively, you can click **Field** and select the field whose data should be searched; if you choose this option you will also need to enter a value in the Input Data grid.
- **6.** Complete the **Conditions** tab if you want to place additional constraints on the query. The Conditions tab has four entry fields:

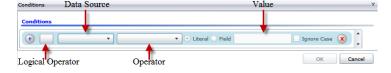

- a. If you are creating the first condition, the Logical operator field will remain empty. If you are creating a subsequent condition, specify whether this condition should be used in conjunction with previous conditions ("And") or if it should be used instead of previous conditions ("Or").
- **b.** Select the property on which the condition will be based in **Data source** field.
- **c.** Select an operator for the condition that is appropriate for the data type in the **Operator** field:

**Equals** Searches model elements for properties with values that match exactly

what you enter in the Value field. This can be a numeric value or a text

value.

**Not Equals** Searches model elements for properties with values that have any value

other than what you enter in the Value field. This can be a numeric value

or a text value.

**Exists** Searches the model elements for the existence of the property that you

select in the Data Source field.

**Does not Exist** Searches the model for elements that do not contain properties that you

select in the Data Source field

**Is Blank** Searches model elements for properties that contain no data. If a property

value is blank, that element will be returned. This can be a numeric value

or a text value.

**Is Not Blank** Searches model elements for properties that contain any data. If a

property value is not blank, that element will be returned. This can be a

numeric value or a text value.

**Greater Than** Searches model elements for properties whose values are greater than

the value you specify. This can be a numeric, date, date/time, or time

value.

Greater Than or

**Equals** 

Searches model elements for properties with numeric values that are greater than or equal to the value you specify. This can be a numeric,

date, date/time, or time value.

**Less Than** Searches model elements for properties with numeric values that are

less than the value you specify. This can be a numeric, date, date/time,

or time value.

Less Than or

**Equals** 

Searches model elements for properties with numeric values that are

less than or equal to the value you specify. This can be a numeric, date,

date/time, or time value.

**Contains** Searches model elements for properties with values that contain what

you enter in the Data Source field. The search does not need to be a complete word. For example, a literal property value of "Pitney" or "Pitney Bowes" would be considered a match for a property value containing "Pitney Bowes Software Inc." This can be a numeric value or a text value.

Does not Contain Searches model elements for properties that do not contain what you

enter in the Data Source field. The search does not need to be a complete word. For example, a literal property value of "Pitney" or "Pitney Bowes" would be considered a match for a property value containing "Pitney Bowes Software Inc.," so "Pitney Bowes Software" would not be returned.

This can be a numeric value or a text value.

### Starts With

Searches model elements for properties whose values start with the text you enter in the Data Source field. For example, if you enter "Van" for the LastName field it would return results with "Van Buren", Vandenburg", or "Van Dyck".

# Does Not Start With

Searches model elements for properties whose values do not start with the text you enter in the Data Source field. For example, if you enter "Van" for the LastName field it would not return results with "Van Buren", Vandenburg", or "Van Dyck" but would return results with "Eddie Van Halen".

### **Ends With**

Searches model elements for properties whose values end with the text you enter in the Data Source field. For example, if you filter for records that end with "burg" in the City field, it would return results with "Gettysburg", "Fredricksburg", and "Blacksburg".

## Does Not End With

Searches model elements for properties whose values do not end with the text you enter in the Data Source field. For example, if you filter for records that end with "burg" in the City field it would not return results with "Gettysburg", "Fredricksburg", and "Blacksburg" but would return results with "Burgess".

# Match Regular Expression

Searches the model elements for properties having a regular expression match for what you enter in the Data Source field. Regular expression matches identify strings of text of interest, such as particular characters, words, or patterns of characters. The value field should contain a valid regular expression pattern.

## Is Roughly Similar To

Searches model elements for properties with values close to what you enter in the Data Source field but allows for some differentiation (missing letters, extra letters, or substitutions of letters). This operator is equivalent to the Fuzzy search type with search metric of .5.

### Is Similar To

Searches model elements for properties with values close to what you enter in the Data Source field but allows for some differentiation (missing letters, extra letters, or substitutions of letters). This operator is equivalent to the Fuzzy search type with search metric of .6.

## ls Very Similar To

Searches model elements for properties with values close to what you enter in the Data Source field but allows for some differentiation (missing letters, extra letters, or substitutions of letters). This operator is equivalent to the Fuzzy search type with Search Metric of .7.

## **d.** In the drop-down box following the list of operators:

- Select Literal and enter a text string the fourth box (called the Value field) to be used in the query.
- Select Field and then select the field whose data should be searched in the Value field.
- Select a previous step (such as "Root" or "Step1") and then a property in the Value field to compare property values for the current step against values returned in a previous step.

(Note that if you named the output on the Output tab of previous steps, those names will appear in the drop-down rather than "Root" or "Step1".) In this case, the properties shown in the Value field are based on properties for the previous step. For example, if you knew the name of one person (Mohamed Atta) who attended a particular event (a meeting in Kandahar) but wanted to know the names of the other attendees, you could create the following query that includes a property value comparison:

- A root step that looks for an entity type Person with an stp id of that contains "Mohamed"
- An Entity to Relationship step with a relationship label of "Attended"
- A Relationship to Entity step with a condition that includes an Event that contains "Kandahar"
- An Entity to Relationship step with a relationship label of "Attended" plus a condition that this step's \_stp\_id does not contain the same \_stp\_id value that was found in the root step.

This query will find that Mohamed Atta attended an event in Kandahar and that it was also attended by three other people whose \_stp\_id value is not "Mohamed".

- e. Click **Ignore Case** if the query results can be either upper or lower cased.
- **f.** Repeat steps a through e to add additional conditions.
- g. Click OK.

If, for example, you want to target terrorist activity in Afghanistan between 2001 and 2010, you would create two conditions. First, you would select "date" for the **Property name**, then "Greater Than or Equals", leave Literal selected, and then enter "2001". You would follow this with a second condition set to "And" that also uses "date," then "Less Than or Equals", then "2010". Alternatively, you could click **Field** and select "Date" rather than entering a specific value. Add, delete, or change the order of conditions by using the icons on either side of the conditions. Click **Ignore Case** if the guery results can be either upper or lower cased.

- 7. Complete the **Output** tab to define how you want your output to appear.
  - Click the Include in results box if you want the results from this step to be included in the output.

**Note:** This box must be checked for the last step in any series; therefore, if there is only one step you cannot uncheck this box.

- Click Specify name and enter text in the Name field to provide a name for this step in the
  output. Click List to use this entry as the name and type of the field in hierarchical output; leave
  it unchecked to have this entry added as a prefix for all output fields. Using the example from
  step 3, you might call this step "Afghanistan". Output fields from this step may be named
  "Afghanistan.Latitude" or "Afghanistan.Date".
- Click **Use type name** to use the field type as the name for this step in the output. Entities will use entity types and relationships will use relationship labels. Continuing with the same example, output fields with this selection may be named "Person.Latitude" or "Person.Date". If you select this option and enter a name in the **Name** field, that name will also be added as a prefix for all output fields in addition to the field type. Continuing with the same example, output fields with this selection may be named "Afghanistan.Person.Latitude" or "Afghanistan.Person.Date".

- 8. Specify the steps you want the query to take by selecting the appropriate option in the **Add**Operations drop-down. You can complete this step for the Flow, Conditions, or Output tab. Note that your options vary by whether the root element is an entity or a relationship.
  - If you choose **Entity to Entity** (valid for All entities and Specify starting entities), you can then refine your search to return data based on relationship label(s) between two entities (Connected), before entities (Predecessors), or after entities (Successors). For example, if you are querying a model of family members, and you choose a Relationship label of "Father," a Connected query will return all entities that have a Father label between them (in other words, fathers, sons, and daughters). A Predecessors query will return all entities who are a source entity of a Father relationship connected to another entity (in other words, fathers). A Successors query will return all entities who are the target entity of a Father relationship connected to another entity (in other words, sons and daughters).

As in the root step of your query, you can also select Entity types for this step of the query. You can choose to query selected types or all types. Click Select None to de-select any selected types.

- If you choose Entity to Relationship (valid for All entities and Specify starting entities), your
  options are very similar to those for Entity to Entity. You can refine your search to return data
  based on relationship label(s) that attach two entities (Connected), occur before entities
  (Predecessors), or occur after entities (Successors). You can also add conditions to and define
  output for the query.
- If you choose Relationship to Entity (valid for All relationships), you can refine your search
  to return data based on conditions you set. You can return data when a condition is in place
  for an entity that is connected to another entity (Connected), an entity that is a source to a
  relationship (Predecessors), and for when an entity is a target of a relationship (Successors).
  As in the root step of your query, you can also select Entity types for this step of the query. You
  can choose to query selected types or all types. Click Select None to de-select any selected
  types.

Regardless of the type of operation you add, you can create Conditions for that operation. You can also define how you want the output from this step to appear. You will notice that steps subsequent to the root step are given a path for output. The path and the step name define the hierarchy of your output data. If you checked the List box in the root step, this path will default to being part of the path in the step before it; however, you can remove the name of the root step. For example, if you named the root step "Locations" and clicked the List box, the first step would by default show "/Locations" in the **Path** field. (Alternatively, you could remove "Locations" and leave just the slash to have this step originate at the root.) If you called the first step "CountryName", the second step would by default show "/Locations/CountryName" in the **Path** field and the Locations field output would contain a list of CountryName results. Click the **Include in results** box if you want the results from this step to be included in the output. Click **Dedup** if you want the query to remove duplicate results from the output.

9. Click OK.

## The Fields Tab

The Fields tab allows you to designate fields to be returned and put into the output of your dataflow. If you are building a custom script, you may add, modify, or remove fields. If you are using the query builder the fields are populated for you, but you can change the name and properties of the entities and relationships that were auto-populated.

**1.** Create your query on the **Query** tab.

**Note:** This step can be completed before or after the Fields tab is complete.

- 2. Click the Fields tab.
- 3. Click Add to open the Add Input Field dialog box.
- **4.** Use the **Fields** drop-down and the **Add** button to select the fields you want to query in the model. The fields available for selection depend on the fields assigned in the dataflow's input stage. Spectrum supports both simple and complex data types; you can use fields deep within the hierarchical structure of your input file in your query.
- 5. Click Close when you're done adding input fields.
- 6. Click Add to open the Add Output Field dialog box.
- **7.** Select the type of output field you want to add from the **Type** drop-down box. The following data types are supported:

| Data Type     | Description                                                                                                    |
|---------------|----------------------------------------------------------------------------------------------------|
| boolean       | A logical type with two values: true and false.                                                                                                    |
| double        | A numeric data type that contains both negative and positive double precision numbers between 2 <sup>-1074</sup> and (2-2 <sup>-52</sup> )×2 <sup>1023</sup> . In E notation, the range of values is 4.9E-324 to 1.7976931348623157E308. For information on E notation, see: http://en.wikipedia.org/wiki/Scientific_notation#E_notation                        |
| relationships | The links between entities; the factor they share with other entities. If you choose this type of output field, you can change field names and determine which relationships to include upon output. You will need to include in your Gremlin script a command to retrieve a list of relationships and assign them to that data type, as shown in this example: |
|               | <pre>data["Variants"]=g.idx('entities')[['Name':name]].bothE</pre>                                                                                                    |
|               | <b>Note:</b> If you create an output field this way, Query Hub will auto-populate the schema for you.                                                                                                    |

| Data Type | Description                                                                                                    |
|-----------|----------------------------------------------------------------------------------------------------|
| float     | A numeric data type that contains both negative and positive single precision numbers between 2 <sup>-149</sup> and (2-2 <sup>23</sup> )×2 <sup>127</sup> . In E notation, the range of values is 1.4E-45 to 3.4028235E38. For information on E notation, see: http://en.wikipedia.org/wiki/Scientific_notation#E_notation                                                |
| integer   | A numeric data type that contains both negative and positive whole numbers between -2 <sup>31</sup> (-2,147,483,648) and 2 <sup>31</sup> -1 (2,147,483,647).                                                                                                    |
| long      | A numeric data type that contains both negative and positive whole numbers between $-2^{63}$ (-9,223,372,036,854,775,808) and $2^{63}$ -1 (9,223,372,036,854,775,807)                                                                                                    |
| entities  | The individual entities that have the relationships you are identifying. If you choose this type of output field, you can change field names and determine which entities to include upon output. You will need to include in your Gremlin script a command to retrieve a list of entities (a.k.a. vertices) and assign them to that data type, as shown in this example: |
|           | <pre>data["Variants"]=g.idx('entities')[['Name':name]].both</pre>                                                                                                    |
|           | <b>Note:</b> If you create an output field this way, Query Hub will auto-populate the schema for you.                                                                                                    |
| string    | A sequence of characters.                                                                                                    |

You can also add a new, user-defined, custom data type if necessary. Among other types of data, a new type can be a list of any defined data type (though for string, double, integer, long, float, or Boolean types you would select that type from the drop-down options and click the List check box). You can also select an output field based on entities and relationships in your model. If you create an output field this way, Query Hub will auto-populate the schema for you. Additionally, you would need to retrieve the entities and/or relationships from Gremlin and then iterate over them, creating a loop. This would result in you building up the fields' child rows and assigning data as you go.

- 8. Specify a name for the output field you want to add in the Name field.
- 9. Click the List check box if you created a custom data type in the form of a list.
- **10.** When you are done adding output fields, click **Close**.
- 11. Click **OK**.

# Input/Output Requirements

The Query Graph stage requires that the input stage of your dataflow has defined the input fields that are accessed using data ("input"). Also, any input fields or output fields accessed using the data command need to be defined in the Fields tab in the input and output stages. Otherwise, they will not appear as input and output fields in other stages in your dataflow.

# Merge Entities

The Merge Entities stage is used to merge two or more entities into one. A dataflow that uses a Merge Entities stage requires one or more inputs that identify the entities you are merging. It also has two optional output ports: one contains data for the merged entity and its properties and the other contains data for the records that could not be merged.

To configure a Merge Entities stage, you need to select the model you want to modify and then complete the Options tab and possibly the Runtime tab, depending on which write mode you want to use.

# Input

The Merge Entities stage requires that your dataflow include an input stage that contains data from or queries the same model whose elements you are merging. This requirement could be met by a Read from Hub stage, a Query Hub stage, a source stage of some kind, or even a control stage that combines multiple other input stages.

# **Options**

#### **The Options Tab**

The Options tab enables you to configure the elements that will be merged in your model.

- 1. Select the model whose entities you want to merge in the **Model** drop-down box.
- 2. Select or enter the type of entities you are merging in the **Type** drop-down.
- 3. Select Merge multiple sources on a single record if you want to spread the source information across multiple fields in a single record. Select Merge a single source on multiple records if you want the source information to be in a single field across multiple records.
- **4.** If you are merging multiple sources on a single record:

- a. Select the field that contains the source entities in the ID field. This is often, but not always, the \_stp\_id field if the ID and type are together, or the \_stp\_label field if the ID and type are separate.
- **b.** If the input data stores the entity type with the ID, such as with \_stp\_id, check the **In ID field** box.
- c. If the input data stores the entity type separately, such as with \_stp\_label, check the In separate field box and select the appropriate field in the Type drop-down. This is often, but not always, the \_stp\_type field.
- **d.** To select a specific entity type, check the **Literal** box and select the appropriate field in the **Type** drop-down.
- **e.** Repeat steps a and b to define at least one more source ID for the merge. You can add as many sources as you like. You can also delete any source by clicking the red "X" that is to the right of the source ID.

**Note:** By default, the first source will be considered the master source, but you can designate any of the sources to be the master. Properties for the master source will not be overwritten by properties for the other source(s).

- **5.** If you are merging a single source on multiple records:
  - a. Select the appropriate field in the **Group by** drop-down.
  - **b.** Select the field that contains the source entities in the **ID** field.
  - **c.** If the input data stores the entity type with the ID, such as with \_stp\_id, check the **In ID field** box.
  - d. If the input data stores the entity type separately, such as with \_stp\_label, check the In separate field box and select the appropriate field in the Type drop-down. This is often, but not always, the \_stp\_type field.
  - **e.** To select a specific entity type, check the **Literal** box and select the appropriate field in the **Type** drop-down.

**Note:** The entity in the first record of each group is considered the master. Properties for the master source will not be overwritten by properties for the other record(s).

#### 6. Click OK.

#### The Runtime Tab

The Runtime tab allows you to control processing options.

- Click Concurrent writes if you want to allow the model to be written to by multiple Data Hub stages at the same time. Click Exclusive lock (default) if you do not want to allow the model to be written to by multiple Data Hub stages. When this mode is checked, properties can be updated after they are created.
- 2. Click OK.

# Output

The Merge Entities stage has two optional outgoing ports to which you can attach various sink stages. One sink captures data for the successfully merged entity and its properties, while the other is used to collect data for the records that could not be merged. This is called the Error Port, and records that pass through this port into the sink are considered malformed.

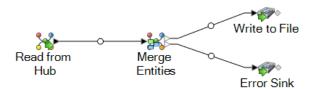

Capturing malformed records can help you identify the problem with those records. When you attach a sink to the Error Port, the resulting output file will contain a superset of the fields from all records. It will also contain a Reason field that specifies why the record failed. So, for example, if one record contains Type, ID, and Location fields, and a second record contains Type, ID, and Label fields, your output file would contain Reason, Type, ID, Location, and Label fields.

Causes for record failure include, but are not limited to, the following:

- · The ID field value is empty.
- The ID entered does not return any entities from the selected model.
- The ID and Type combination entered does not return any entities from the selected model.
- The ID and Type combination does not use a valid format (the required format is TYPE\_VALUE:ID\_VALUE).

# Split Entity

The Split Entity stage is used to split one entity into two or more new entities. A dataflow that uses a Split Entity stage requires an input that identifies the entity you are splitting. It also has two optional output ports: one contains data for the split entities and the other contains data for the records that were not split.

To configure a Split Entity stage, you need to select the model you want to modify and then complete the Options tab and possibly the Runtime tab, depending on which write mode you want to use.

# Input

The Split Entity stage requires that your dataflow include an input stage that contains data from or queries the same model whose element you are splitting. This requirement could be met by a Read from Hub stage, a Query Hub stage, a source stage of some kind, or even a control stage that combines multiple other input stages.

# **Options**

### **The Options Tab**

The Options tab enables you to configure the element that will be split in your model.

- 1. Select the model whose entities you want to split in the **Model** drop-down box.
- 2. Select the field that contains the entities you want to split in the Source ID field. This is often, but not always, the \_stp\_id field if the ID and type are together, or the \_stp\_label field if the ID and type are separate.
- **3.** Select the type of entities you want to split in the Source **Type** drop-down.
- **4.** Select or enter the type for the newly created entities in the Target **Type** drop-down.
- **5.** Check **Replace label with data from input field** and select the appropriate field if you want to change the label of the newly created entities.
- **6.** Select the relationships you want to be included with the split entities.
- 7. Repeat steps 4 through 6 if you want to create additional entities from the source entities.
- 8. Click OK.

#### The Runtime Tab

The Runtime tab allows you to control processing options.

- Click Concurrent writes if you want to allow the model to be written to by multiple Data Hub stages at the same time. Click Exclusive lock (default) if you do not want to allow the model to be written to by multiple Data Hub stages. When this mode is checked, properties can be updated after they are created.
- **2.** Check the **Remove orphans** box to have entities with no relationships after the split removed from the model.
- 3. Click OK.

# Output

The Split Entity stage has two optional outgoing ports to which you can attach various sink stages. One sink captures data for the successfully split entities and their properties, while the other is used to collect data for the records that were not split. This is called the Error Port, and records that pass through this port into the sink are considered malformed.

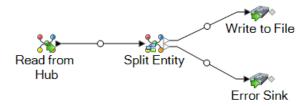

Capturing malformed records can help you identify the problem with those records. When you attach a sink to the Error Port, the resulting output file will contain a superset of the fields from both input files. It will also contain a Reason field that specifies why the record failed. So, for example, if your entities input file contains Type, ID, and Location fields, and your relationships input file contains Type, ID, and Label fields, your output file would contain Reason, Type, ID, Location, and Label fields.

Causes for record failure include, but are not limited to, the following:

- The ID field value is empty.
- The ID entered does not return any entities from the selected model.
- The ID and Type combination entered does not return any entities from the selected model.
- The ID and Type combination does not use a valid format (the required format is TYPE\_VALUE:ID\_VALUE).

# Delete from Hub

The Delete from Hub stage enables you to delete entities and relationships from a model. A dataflow that uses a Delete from Hub stage requires an input stage that contains data from or queries the same model whose elements you are deleting. It also has two optional output ports: one contains data for the deleted entities and relationships and the other contains data for the records that were not deleted.

To configure a Delete from Hub stage, you need to select the model you want to modify and then complete the Options tab and possibly the Runtime tab, depending on which write mode you want to use.

# Input

The Delete from Hub stage requires that your dataflow include an input stage that contains data from or queries the same model whose elements you are deleting. This requirement could be met by a Read from Hub stage, a Query Hub stage, a source stage of some kind, or even a control stage that combines multiple other input stages.

# **Options**

### **The Options Tab**

The Options tab enables you to configure the elements that will be removed from your model.

- 1. Select the name of the model whose elements you want to remove in the **Model** field.
- 2. Check **Delete entities** if you want to remove entities from the model.
  - Click the **ID** drop-down and select the field that contains the entities you want to remove from your model. This is often, but not always, the \_stp\_id field if the ID and type are together, or the \_stp\_label field if the ID and type are separate.
  - If the input data stores the entity type with the ID, such as with \_stp\_id, check the In ID field hox
  - If the input data stores the entity type separately, such as with \_stp\_label, check the **In separate field** box and select the appropriate field in the **Type** drop-down. This is often, but not always, the stp type field.
  - To select a specific entity type, check the **Literal** box and select the appropriate field in the **Type** drop-down.
- **3.** Check **Delete relationships** if you want to remove relationships from the model.
  - Select the field that contains the source entities in the Source ID field. This is often \_stp\_id or \_stp\_label.
  - If the input data stores the source entity type with the ID, such as with \_stp\_id, check the In ID field box.
  - If the input data stores the source entity type separately, such as with \_stp\_label, check the In separate field box and select the appropriate field in the Type drop-down. This is often, but not always, the \_stp\_type field.
  - To select a specific source entity type, check the **Literal** box and select the appropriate field in the **Type** drop-down.
  - Select the field that contains the relationship between the source and target entities in the Label drop-down.
  - If there are multiple relationships with the same label between the source and target entities, click the **Unique ID** in **separate field** box and select the name of the **Unique ID**.

- Select the field that contains the target entities in the Target ID field. This is often \_stp\_id or \_stp\_label.
- If the input data stores the targe entity type with the ID, such as with \_stp\_id, check the In ID field box.
- If the input data stores the target entity type separately, such as with \_stp\_label, check the **In** separate field box and select the appropriate field in the **Type** drop-down. This is often, but not always, the stp type field.
- To select a specific target entity type, check the **Literal** box and select the appropriate field in the **Type** drop-down.

#### 4. Click OK.

#### The Runtime Tab

The Runtime tab allows you to control processing options.

- Click Concurrent writes if you want to allow the model to be written to by multiple Data Hub stages at the same time. Click Exclusive lock (default) if you do not want to allow the model to be written to by multiple Data Hub stages. When this mode is checked, properties can be updated after they are created.
- 2. Click OK.

# Output

The Delete from Hub stage has two optional outgoing ports to which you can attach various sink stages. One sink captures data for the successfully deleted entities and relationships, while the other collects any records that the dataflow did not process correctly. This is called the Error Port, and records that pass through this port into the sink are considered malformed.

Capturing malformed records can help you identify the problem with those records. When you attach a sink to the Error Port, the resulting output file will contain all the fields from the malformed records. It will also contain a Reason field that specifies why the record failed.

# Relationship Analysis Client

The Relationship Analysis Client component of the Data Hub Module is used to view data in a graphical manner that identifies and depicts structure and relationships between entities. You can view and manipulate models that were created in the Write to Hub stage, or you can create new models in the Relationship Analysis Client itself. You can also use the tool to manipulate entities and relationships based on their properties and values.

Click here for an overview of the Relationship Analysis Client canvas.

- Click here to read about managing models, including:
  - An overview of data for each model
  - Information on adding centrality measures to a model as well as a list of details that are provided on the Jobs tab after you apply those measures
  - Information on defining monitors to watch for data changes that meet certain conditions
- Click here to read about all the ways you can view and manipulate the contents of a model, including:
  - The functions of the Model Detail and Query tabs in the Open Model window
  - The buttons on the Canvas Options ribbon
  - · Using the Selection and Query tools
  - Using filters
- Click here to read about how to change the appearance of elements in a model, including:
  - Viewing a model in multiple ways simultaneously
  - Determining the appearance of entities and relationships
  - Configuring gradient settings to visually depict a range of values
  - Applying Panel Style to a model's entities and show property data
  - Configuring and applying themes to models, which potentially saves you time if you have multiple models that you want to look the same
  - Applying layouts that change the visual structure of models based on what you want to emphasize (for example, group structure, heirarchy, locations, and so on)
- Click here to read about how to analyze data in a model, including:
  - Using the Discovery feature to load specific information based on conditions that you set, then add back in elements that were excluded in the original load.
  - · Running centrality algorithms on models
  - Using groups to reveal latent relationships
  - Adding and deleting entities and relationships as well as the properties tied to those elements.

# Accessing the Relationship Analysis Client

To access the Relationship Analysis Client:

- **1.** Be sure the Spectrum<sup>™</sup> Technology Platform server is running.
- 2. Open a web browser and go to: http://<servername>:<port>/hub/. For example, if your server is named "myserver" and it uses default HTTP port 8080, you would go to: http://myserver:8080/hub/.
- **3.** When the login screen appears, enter the same user name and password that was used to launch Enterprise Designer when you created the model. Press **OK**.
- 4. Click the Open button on the Home tab and select a model from the list. Press OK.

You can now use all of the features within the Relationship Analysis Client.

# The Relationship Analysis Client Canvas

The initial Relationship Analysis Client canvas consists of the following elements:

- Canvas Buttons
- Canvas Menus
- The Overview Pane
- The Model Details Pane
- The Primary Pane
- The Model Components Pane
- The Selection Pane
- The Query Pane

#### **Canvas Buttons**

The following buttons are always present on the Relationship Analysis Client canvas:

| Icon     | Description                                                                                                    |
|----------|----------------------------------------------------------------------------------------------------|
| <b>S</b> | Enables you to undo your last action. You can set the number of changes to undo in the Default Options dialog box. The default is 5.                |
| (2)      | Enables you to redo the last action that was undone. You can set the number of actions to redo in the Default Options dialog box. The default is 5. |
| \$       | Enables you to set default options.                                                                                                    |
|          | Opens the Event Log. Debug mode provides additional details for what is taking place within the system.                                             |
| •        | Allows you to do two things:  • Move the button bar below the ribbon  • Minimize or de-minimize the ribbon                                          |

### **Canvas Menus**

The following menus are available on the Relationship Analysis Client canvas.

Note: Press Ctrl-Q-Tab to activate hot keys for menu items.

| Menu Item | Description                                                                                          |
|-----------|----------------------------------------------------------------------------------------------------|
| Home      | Provides options for managing models, viewing canvas contents, and selecting model elements.         |
| View      | Provides the ability to activate tools and options for filtering by selection and filtering by type. |
| Data      | Provides options for manipulating and analyzing a model.                                             |
| Styling   | Enables you to configure style settings for entities and relationships.                              |
| Layouts   | Enables you to select from multiple layouts and set options for those layouts.                       |

#### **Overview Pane**

The Overview Pane allows you to determine the part of the model on which the primary pane should focus. It provides a complete view of the model with a shaded rectangular area representing the current view port, which represents a subset of the model. Click your cursor near the area of the model where you want to focus and see the model move in the primary pane. Click the center of your model to have the focus on the entire model.

**Note:** This pane is on by default but can be toggled off and on using the Overview button on the Tools ribbon of the View tab.

#### **Toolbox Pane**

The Toolbox Pane contains icons for use when adding entities or relationships to a new or existing model or when creating models using metadata.

**Note:** This pane is on by default but can be toggled off and on using the Toolbox button on the Tools ribbon of the View tab.

#### **Model Details Pane**

The Model Details Pane shows analysis details about your model. It will show information for the following characteristics:

- Name—The name of the model whose data you are viewing.
- Entities—Number of entities
- **Relationships**—Number of relationships
- **Is Acyclic**—Formed by a collection of entities and directed relationships, each relationship connecting one entity to another, such that there is no way to start at some entity v and follow a sequence of relationships that eventually loops back to v again.
- **Is Biconnected**—Connected and inseparable, such that if any entity were to be removed, the model would remain connected.

- Is Bipartite—Entities can be divided into two disjoint sets U and V such that every relationship connects an entity in U to one in V; that is, U and V are independent sets. Equivalently, a bipartite model is a model that does not contain any odd-length cycles.
- **Is Connected**—A path exists from one entity in the model to any other entity in the model.
- Is Cyclic—Consists of a single cycle, or in other words, some number of entities connected in a closed chain.
- **Is Forest**—An undirected model, all of whose connected components are trees; in other words, the model consists of a disjointed union of trees. Equivalently, a forest is an undirected cycle-free model
- Is Multiple Relationship Free—Is free of two or more relationships that are incident to the same two entities.
- Is Planar—Can be drawn in such a way that no relationships are intersecting.
- **Is Rooted Tree**—One entity has been designated the root, in which case the relationships have a natural orientation, towards or away from the root.
- **Is Strongly Connected**—A path exists from each entity in the model to every other entity. In particular, this means paths in each direction; a path from a to b and also a path from b to a.
- Is Tree—An undirected model in which any two entities are connected by exactly one simple path.

**Note:** This pane is on by default but can be toggled off and on using the Model Details button on the Tools ribbon of the View tab.

# **Primary Pane**

The Primary Pane displays the part of the model you chose to focus on in the Overview Pane. You can manually select entities, relationships, and labels in this pane, or you can use the Selection Pane to identify qualifying properties in your data and have the appropriate model elements selected by the Selection tool. If you double-click an element in the model, it will automatically zoom in to and center that element. To zoom in on multiple selected elements, press Ctrl and double-click anywhere in the pane.

### **Model Components Pane**

The Model Components Pane displays model data in grid format. Entity data and relationship data are shown on two tabs. However, the Entities grid also includes data for predecessors and successors to each entity. You can determine which are predecessors and which are successors by the direction the green arrow is pointing.

Let's say you are looking at a model with insurance data, attempting to identify potential fraud. You might have entities representing individuals who sought treatment connected to entities representing doctors or clinics those individuals visited. In the Entities tab of the Model Components pane, if you clicked the plus sign next to an entity to expand the data, you would probably see the doctors and/or clinics that person visited. And if you clicked the plus sign next to one of the doctor or clinic entities, you would see all of the metadata associated with that entity.

In the Relationships grid you will see data grouped by the relationships between entities. Using the insurance fraud example, you might see in the first column of that grid "visited" to represent that the person visited a doctor or clinic.

**Note:** This pane is on by default but can be toggled off and on using the Model Components button on the Tools ribbon of the View tab.

#### **Selection Pane**

The Selection Pane allows you to use the Selection Tool to identify qualifying properties in your data and select model elements (also known as items) that contain those properties. It also shows the properties and relationships for selected elements. If multiple elements are selected, it will show the properties and relationships for the element that was selected last. For more information, see **Using the Selection Pane**.

**Note:** This pane is on by default but can be toggled off and on using the Selection button on the Tools ribbon of the View tab.

## **Query Pane**

The Query Pane allows you to use the Query Tool to perform a query. For more information on using the Query Tool, see **Using the Query Tool** on page 126.

**Note:** This pane is on by default but can be toggled off and on using the Map button on the Tools ribbon of the Query tab.

# **Creating Models**

This feature enables you to create models from within the Relationship Analysis Client by manually adding entities and relationships from the Toolbox. It also allows you to add properties associated with those entities and relationships.

As you add elements to your model, the Overview pane, the Model Details pane, the Model Components pane, and the Selection pane update accordingly, reflecting the properties in your model.

#### **Adding Entities to a New Model From the Toolbox**

This feature allows you to add entities to a new model you are creating using the Relationship Analysis Client Toolbox.

- 1. From the Model ribbon on the Home tab, click New.
- 2. Select Model.
- 3. If you want your new model to use an existing model's metadata, check the **Copy metadata** from model box and select the model whose metadata you want to use.

- 4. Click OK.
- **5.** From the **Entities** tab in the Toolbox, drag the **New** icon onto the model canvas. The **Add Entity** dialog box appears.

**Note:** If this is not the first entity you are adding to the model, you may have multiple entity icons to choose from in the Toolbox.

- **6.** Enter a **Label** for the new entity. This label is the name of the entity you are creating, such as "BobSmith" or "AlliedInsurance".
- 7. Enter the **Type**. This is the type of entity you are creating, such as "Person" or "FirmName".

**Note:** If this is not the first entity you are adding to the model, you can pick from an existing type or enter a new type.

**8.** Add **Properties** to the entity by completing the **Name**, **Type**, and **Value** fields. For example, if you were building a model of insurance data, you might include ZIP Code information for providers. In that case, you would enter "ZIP" as the name of the property, followed by "String" as the type, and "78232" as the value.

**Note:** The Type field will automatically populate when you enter a name, but you can select another type from the drop-down box if necessary.

- 9. Click Add, then OK. The new entity appears.
- **10.** Repeat steps 3-7 to add your remaining entities.
- 11. Click Save and enter the name of your new model in the Save As dialog box.

### Adding Relationships to a New Model From the Toolbox

This feature allows you to add relationships between entities in a new model you are creating using the Relationship Analysis Client Toolbox.

 With a new model open and two or more entities on the canvas, click the Relationships tab in the Toolbox. The <New> icon will be selected by default.

**Note:** If this is not the first relationship you are adding to the model, you may have multiple relationship icons to choose from in the Toolbox.

- 2. On the canvas, click and drag from the source entity to the target entity and release the mouse. If you chose an existing type of relationship in Step 1, the relationship is now established. If you chose a new relationship in Step 1, the **Add Relationship** dialog box appears.
- **3.** Enter a **Label** for the new relationship. This label describes the relationship between the two entities you are connecting. For example, if you were building a model of insurance data, the label might be "Visited" (between a patient entity and provider entity) or "Billed" (between a provider entity and an insurance company entity).
- **4.** If the two entities have multiple relationships with the same label, you must check **Use unique identifier value** and enter a value that is specific to this relationship. Two entities cannot have multiple relationships with the same label without a unique identifier.

5. Add Properties to the relationship by completing the Name, Type, and Value fields. For example, if you were building a model of insurance data, you might include ZIP Code information for providers. In that case, you would enter "ZIP" as the name of the property, followed by "String" as the type, and "78232" as the value.

**Note:** The Type field will automatically populate when you enter a name, but you can select another type from the drop-down box if necessary.

**6.** Click **Add**, then **OK**. The relationship appears.

# **Using Metadata to Create Models**

#### Creating Models From the Toolbox Using Metadata

This feature enables you to manually create a model in the Relationship Analysis Client Toolbox using metadata. First you add information types, in the form of entities, and then you can add relationships between those entities. You can completely populate the model from within the Relationship Analysis Client, or you can create the structure of the model in the Relationship Analysis Client and then populate it by mapping input fields to entities and relationships from within the **Write to Hub** stage. You can also add entity types in the Relationship Analysis Client but add the relationships in the Write to Hub stage; you are not required to add relationships in the Relationship Analysis Client.

When you create a new model using metadata, you can select icons from several categories to represent your entities:

- People—male and female icons from all kinds of professions and walks of life
- Places—houses, buildings, churches
- Transportation—cars, trucks, planes, helicopters, boats, bikes
- Financial—cash, coins, gold bars, shopping images
- Abstract—various forms of media, tools, success/failure images, pawns, stars, and more
- Shapes—circles, squares, triangles, pentagons, hexagons, stars
- 1. From the **Model** ribbon on the **Home** tab, click **New**.
- 2. Select Metadata.
- **3.** If you want your new model to use an existing model's metadata, check the **Copy metadata from model** box and select the model whose metadata you want to use.
- 4. Click OK.
- **5.** Select an entity icon from one of the groups in the Toolbox and drag it onto the model canvas. The **Add Entity Type** dialog box appears.
- 6. Enter the type of entity you are creating, such as "Person" or "Firm", in the **Type** field.
- **7.** Add **Properties** to the entity by completing the **Name** and **Type** fields. For example, if you were building a model of insurance data, you might include ZIP Code information for providers. In that case, you would enter "ZIP" as the name of the property, followed by "String" as the type.

**Note:** The Type field will automatically populate when you enter a name, but you can select another type from the drop-down box if necessary.

- **8.** Enter the **Index Type** for the entity.
  - None—The data will not be stored in the index.
  - Exact—The data will be indexed as-is, with case sensitivity.
  - Case Insensitive—The data will be indexed without case sensitivity.
- **9.** Click **Add**. The new entity appears.
- **10.** Repeat steps 5-9 to add additional entities to the model.
- 11. Click OK.
- 12 With two or more entities on the canvas, click the Relationships tab in the Toolbox. The <New>icon will be selected by default.
- **13.** On the canvas, click and drag from the source entity to the target entity and release the mouse. The **Add Relationship** dialog box appears.
- **14** Enter a **Label** for the new relationship. This label describes the relationship between the two entities you are connecting. For example, if you were building a model of insurance data, the label might be "Visited" (between a patient entity and provider entity) or "Billed" (between a provider entity and an insurance company entity).
- **15.** Add **Properties** to the relationship by completing the **Name** and **Type** fields. For example, if you were building a model of insurance data, you might include an amount for a "Billed" relationship. In that case, you would enter "Amount" as the name of the property, followed by "Integer" as the type.

**Note:** The Type field will automatically populate when you enter a name, but you can select another type from the drop-down box if necessary.

- **16.** Click **Add**, then **OK**. The relationship appears between the entities.
- 17. Click Save and enter the name of your new model in the Save As dialog box.

#### Using Virtual Metadata in Models

In addition to creating models using metadata that is sourced from the Relationship Analysis Client Toolbox and stored locally, you can also use virtual metadata that comes from a Data Federation source in your model. Using this feature you can link virtual entities (via federated data that does not exist in Data Hub) to physical entities (which do exist in Data Hub). Federated data can come from an application such as Salesforce or Siebel, a database, or even a flat file, among other sources. The following example depicts how you might approach such a scenario.

You can also create models that consist solely of virtual entities; however, this topic focuses on a combination of physical and virtual entities and assumes that you are adding virtual entities to an existing model that contains physical entities.

**Note:** Please see the *Data Federation Guide* for more information regarding virtual data.

- From the Model ribbon on the Home tab, click Open and select the model for which you want to add virtual metadata.
- 2. Click the Model Detail tab and Select Open Metadata.

- **3.** Select an entity icon from one of the groups in the Toolbox and drag it onto the model canvas. The **Add Entity Type** dialog box appears.
- **4.** Enter the type of entity you are creating, such as "Person" or "Firm", in the **Type** field.
- 5. Check the Virtual box.
- **6.** Select the **Data Source** that is providing the federated (or virtual) data. This is the Virtual Data Source you created in Data Federation and subsequently established a connection to in Management Console.
- **7.** Select the **Schema** where the table you want to use resides.
- **8.** Select the name of the baseview or metaview **Table** whose properties you want to use for this entity. The grid will populate with that table's names and types.
- **9.** Select which property should be the **Primary Key**. The data in this field for each entity will become its label and its \_stp\_id within the model. For example, if a property named "Customer ID" is selected as the primary key, the label for each entity of this type will be its customer ID.
- **10.** Select which properties you want to include in the entity.
- **11.** Click **OK**. You will see a blue star attached to the icons for the entities you created; this star denotes that these entities are virtual.
- **12** Repeat this process until you have added all the entity types, both virtual and physical, for your model.
- 13. With two or more entities on the canvas, click the Relationships tab in the Toolbox. The <New>icon will be selected by default.
- **14** On the canvas, click and drag from the source entity to the target entity and release the mouse. The **Add Relationship Label** dialog box appears.
- **15** Enter a **Label** for the new relationship. This label describes the relationship between the two entities you are connecting. For example, if you were building a model of insurance data, the label might be "Visited" (between a patient entity and provider entity) or "Billed" (between a provider entity and an insurance company entity).
- **16.** The **Virtual** box will be checked if either or both of the entities connected by this relationship are virtual. It will be unchecked if both entities are physical.
- 17. Select the name of the baseview or metaview Join table whose properties you want to use for this relationship. The grid will populate with that table's names and types. If you do not have a separate table that links these two entities, as is often the case for one-to-one relationships, you can reuse the table you selected for the virtual entity that is being linked. In this case, you will choose the field that will be used as the primary key for the Source Link ID and Target Link ID in step 18. If you are linking two virtual entities, you can reuse either table as long as the source entity ID and target entity ID are the properties that were chosen as primary keys in the entity metadata.
- 18. Select the Source entity ID and the Target entity ID. These are properties of the source and target entities that have the values that will be matched in the join table. For example, if you were using insurance data and you had a source entity of medical providers and a target entity of patients treated by those providers, you might select "TIN" for the source and "ClaimNo" for the target.
- 19. Select the **Source Link ID** and the **Target Link ID** from the Properties table. These are the fields in the join table that will be matched to the properties selected in step 19. Using the insurance

data example, you might select something like "ProviderID" for the source ID and "ClaimID" for the target ID.

- **20.** Select which fields from the join table that you want to include as properties of the relationship.
- **21.** Click **OK**. The relationship appears between the entities.
- 22 Click Save and enter the name of your new model in the Save As dialog box.

#### Virtual Metadata Example

A use case for this function might be when you want to access a large amount of customer information at one time, such as profile data, purchasing history, and so on. Storing and replicating all of this information "physically" in a Data Hub model presents potential barriers:

- The volume of some data is too large or too widely distributed to be contained in a central hub.
- The data changes frequently and would need to be replicated in the hub too often to be practical.
- There are business or privacy concerns over sensitive information such as Social Security numbers, payroll figures, pricing data, and so on.

By storing some of the information externally and then accessing it virtually, you are still able to obtain a complete view of your customer while mitigating the concerns of duplicating data in the Data Hub.

#### The Data Hub Model

You have an existing model containing two types of entities, **Customer** and **CustomerMaster**, with a relationship of **HasMasterRecord**.

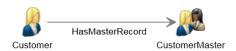

Customer entities contain the following information:

- Customer ID (unique for each customer)
- Name
- · Date of birth
- Gold Club status (indicates whether the customer is a member of the Gold Club)

CustomerMaster entities contain the following information:

- Master ID (unique for each household)
- Customer ID
- Name
- · Date of birth

The image below shows a model that is built using this metadata. Notice that George and Martha Washington have separate Customer entities, but they share the same CustomerMaster entity, because the master ID represents a household, not an individual.

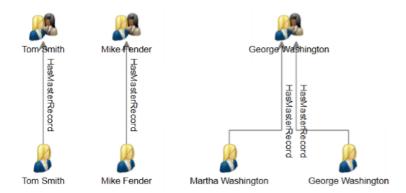

#### The External Tables

We want to link customers to their purchase history, which we will create using three external tables—one for customers, one for purchases, and one for products.

We use the same information for the **Customers** table as we did to populate the Customer entities:

| CustomerID | Name              | DOB        | GoldClub |
|------------|-------------------|------------|----------|
| C15        | Tom Smith         |            | 1        |
| C23        | Martha Washington | 1967-12-30 | 1        |
| C76        | Mike Fender       | 1973-07-19 | 0        |
| C88        | George Washington | 1967-12-08 | 0        |

The **Purchases** table contains order numbers, product IDs, and purchase dates, and it indicates whether the purchase was made online. It ties this data to the customer ID, which was also used in the Customer table.

| OrderNumber | CustomerID | ProductID | PurchaseDate | OnlinePurchase |
|-------------|------------|-----------|--------------|----------------|
| 45678       | C15        | 1235      | 2015-10-29   | 1              |
| 45679       | C23        | 1244      | 2015-10-30   | 1              |
| 45680       | C76        | 1245      | 2015-10-30   | 0              |

The **Products** table contains product names, model numbers, and descriptions. It ties this data to the product ID, which was also used in the Purchases table.

| ProductID | ProductName    | ModelNumber | Description                                  |
|-----------|----------------|-------------|----------------------------------------------|
| 1234      | Decathlete 150 | DCT150      | GPS sports watch with 8 hour battery         |
| 1235      | Decathlete 155 | DCT155      | GPS sports watch with 8 hour battery and 4g  |
| 1244      | Decathlete 250 | DCT250      | GPS sports watch with 16 hour battery        |
| 1245      | Decathlete 255 | DCT255      | GPS sports watch with 16 hour battery and 4g |

The Purchases table will serve as a join table that establishes connections between records in the Customers and Products tables. The image below illustrates the relationships among the various fields in the three external tables.

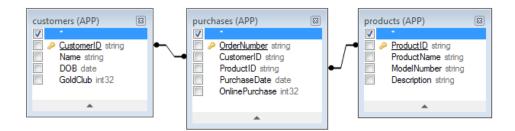

Integrating all of this information would produce the following record for Martha Washington:

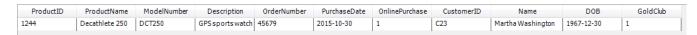

### Linking Physical and Virtual Data

To create relationships between entities in the Data Hub model and records in the external tables, the Data Hub entities must have properties that reference the external data. To link from the Data Hub model to records in the Customers table there must be a property in the external table that contains the same values that are stored in the entities' CustomerID field. You can see in the following image that the Martha Washington entity has a property called **CustRef**, which contains the same value as the CustomerID field in the Customers table.

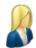

Label: Martha Washington

Type: Customer

Properties:

| Property   | Value             |
|------------|-------------------|
| CustRef    | C23               |
| DOB        | 12/30/1967        |
| GoldMember | 1                 |
| Name       | Martha Washington |

To establish the link between the Customer entity and the external table, we must first create a virtual entity for the Customers table. The instructions for doing this start with Step 5 in the previous topic, "Using Virtual Metadata in Models." The following image shows the completed screen for the new entity type. Notice that "CustomerID" is selected as the Primary Key, which is the property used to link between the virtual and physical entities.

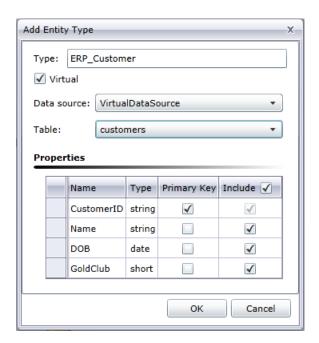

After the virtual entity is added, we need to add a relationship linking that entity to the physical entity already in the model. The instructions for doing this start with Step 14 in the previous topic. The following image shows the completed screen for the new relationship type. Notice that the **Source entity ID** refers to the CustRef property and the **Target entity ID** refers to the CustomerID property; this is the link that ties the virtual entity to the physical entity because both properties include the customer ID.

Also, in this example, the relationship between customers is a one-to-one relationship, meaning for every physical entity there should be at most one virtual entity and for each virtual entity there should be at most one physical entity. For one-to-one relationships, as well as one-to-many relationships, there is no need for a true **Join table**, so we select the Customers table, which is the same table that was used to define the virtual entity.

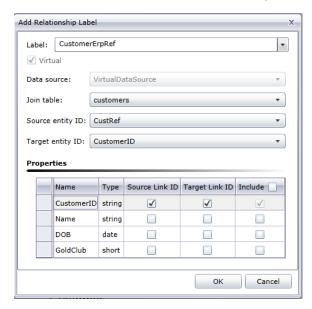

The metadata for the model now includes a link to the virtual data. Notice the blue star next to the ERP\_Customer entity; this denotes that the entity is virtual.

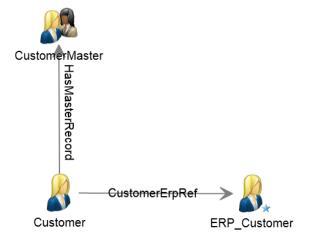

#### Many-to-Many Relationships

Now that we have linked the virtual customer to the physical customer, we need to link purchases and products as well. The optimal approach is to create a virtual entity for products and create a many-to-many virtual relationship between physical Customers and virtual Products using the Purchases table as a join table. We first need to create a virtual entity for the Products table that uses the ProductID as the Primary Key.

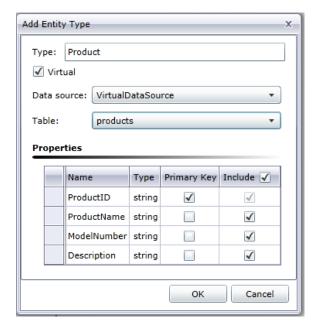

This is followed by adding a new relationship that uses the Purchases table as a join table to achieve a many-to-many relationship; Customer entities are linked with Product entities based on information in the Purchases table. Notice that the CustomerID property is used as the Link ID for the Customer entities and the ProductID property is used as the Link ID for the Product entities; the Purchases

table contains both of these properties, which is how it is able to map information from Customer to Product.

The Source entity ID (CustRef) is the property of the Customer entity that will be matched to the Source Link ID column (CustomerID) in the Purchases table. The Target Link ID (ProductID) is the column in the Purchases table that will be matched to the Target entity ID (also ProductID) property of the Products entity. The following diagram illustrates how each field is used to link Customer to Product.

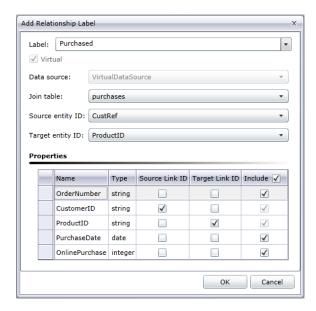

When a query traverses from Customer to Product, it will begin with the property that was selected as the Source entity ID, which in our example is the CustRef property. For Martha Washington the value for this property is C23; this value will be used to find rows in the Purchases table where the Source Link ID (in our case, the CustomerID) has a value of C23.

The value in the Target Link ID (in our case, the ProductID) will be used to look up the corresponding row in the Products table. For each row returned from the Purchases table, the value of the ProductID field will be matched to the Target Entity ID property (in our case, the ProductID) of the Products table. The following diagram illustrates how each field is used throughout the flow.

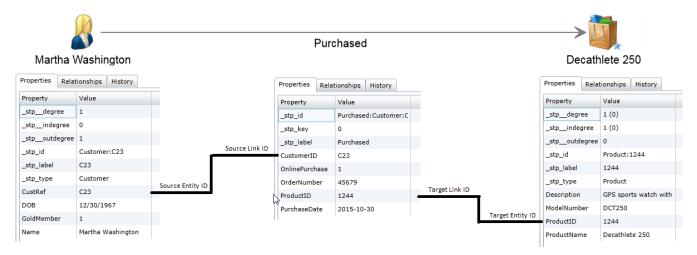

### Advanced Configuration

One alternative to the approach shown here is to use the Purchases table to create the many-to-many relationship between the virtual customer and the virtual product entities. Doing this involves an additional and unnecessary virtual hop from physical customer to virtual customer. The Data Hub is much more efficient at traversing relationships than SQL data sources because it is built upon a graph database; therefore, the extra hop should be avoided if possible.

A second alternative is to create virtual entities for the Purchases table in addition to those for the Products table. This approach would require one-to-many relationships between physical customer entities and virtual purchases entities as well as one-to-many relationships between virtual purchases and virtual products. This is inefficient because it creates unnecessary virtual hops to get from physical customer to virtual product. There is no advantage in representing a purchase as an entity because the relationship can hold all the Purchases fields as properties. The only reason to create an entity for Purchases is if it connects more than two entity types, such as if there were a third foreign key in the table linking purchases to a store.

### **Editing Metadata**

This feature enables you to modify entity types and relationship labels. It also enables you to add, modify, and delete properties of those entity types and relationship labels.

- 1. With Relationship Analysis Client open, click the **Open** button.
- 2. Select a model from the list by clicking it.
- 3. Click the Model Detail tab.
- 4. Click Open Metadata.
- **5.** Select the entity type or relationship label you want to modify.
- 6. Click the Entities or Relationships button on the Editing ribbon in the Data tab. You can also right-click the entity or relationship and select Edit Entities or Edit Relationships. The Modify Entity or Modify Relationship dialog box appears.
- 7. Update the **Properties** fields as necessary.
- 8. Click OK.
- 9. Save the model.

You cannot modify or remove metadata elements if the model you are updating contains any of those elements. To determine if your model contains elements you want to modify or delete, see the example below.

**Note:** You can use the **Schema Changes** function in Model Modifications to delete entity types, entity type properties, relationship labels and relationship label properties; you can also use it to modify index types.

#### **Example**

Let's say you are editing a model of insurance data that includes the following elements:

| Entity Type | Insurance Company |
|-------------|-------------------|
|             | Provider          |
|             | Patient           |
|             |                   |

| Relationship Label | <ul> <li>Treated</li> </ul>     |
|--------------------|---------------------------------|
|                    | <ul> <li>Filed Claim</li> </ul> |

And let's say those elements have the following properties:

| Insurance Company | Name (e.g., Blue Cross Blue Shield)                                                                                       |
|-------------------|----------------------------------------------------------------------------------------------------|
| Provider          | <ul><li>Name (e.g., Dr. Marcus Welby, Mayo Clinic, etc.)</li><li>ZIP (e.g., 20616)</li></ul>                              |
| Patient           | <ul> <li>Birthdate (e.g., 2/11/65)</li> <li>Name (e.g., John Smith)</li> <li>ZIP (e.g., 20616)</li> </ul>                 |
| Treated           | Date of Service (e.g., 11/27/14)     Diagnosis (e.g., Bronchitis)                                                         |
| Filed Claim       | <ul> <li>Patient Name (e.g., John Smith)</li> <li>Date of Claim (e.g., 12/01/14)</li> <li>Amount (e.g., \$247)</li> </ul> |

If your model has been populated with entities for Blue Cross Blue Shield and United Healthcare, as well as entities of doctors or hospitals (as providers), you will not be able to delete those entity types. If you tried to delete those entity types, you would receive an error message telling you how many entities of that type exist in the model. You also could not modify existing properties for those entity types. This would be shown in the Add Entity window by the Type and Index Type fields being grayed out for both Insurance Company and Provider entity types. If your model contains only those two entity types, you would still be able to delete the Patient entity type and modify its properties because no Patient entities exist yet in the model. You would also still be able to add properties to the Insurance Company and Provider entity types.

Likewise, if your model contained Filed Claim relationship labels between the providers and insurance companies, and those relationships included Date of Claim properties but not Amount properties, you could modify or delete the Amount property in the Filed Claim relationship label, but you could not modify or delete the Date of Claim property. This would be shown in the Add Relationship window by the Type field for the Date of Claim property being grayed out. You would still be able to add properties to the Filed Claim relationship label.

If you are unsure as to whether your model contains the elements that you want to modify or remove, you can view the contents of the model on the Model Detail tab within the Open Model dialog box.

- 1. With Relationship Analysis Client open, click the **Open** button.
- 2. Select a model from the list by clicking it.
- 3. Click the Model Detail tab.

This tab will show you the details of your model. The example below shows in red boxes that there are two occurrences of the Insurance Company entity type and one occurrence of the Provider entity type, but zero occurrences of the Patient entity type. It also shows in blue boxes that there are two

occurrences of the Filed Claim relationship label coming into Insurance Company entity types as well as two occurrences going out of Provider relationship types, but no occurrences of the Treated relationship label. Based on this information, you can determine that you would not be able to delete the Insurance Company or Provider entity types or modify their existing properties. Likewise, you could not delete or modify the Filed Claim relationship label. You would be able to modify or delete the Patient entity type and the Treated relationship label.

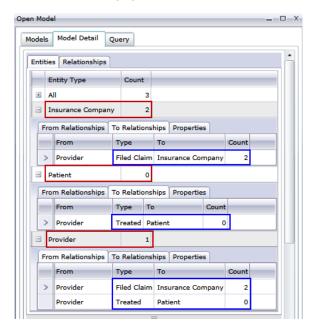

# **Managing Models**

The Model Management feature provides an overview of data for each model without opening that model. It enables you to view model information, add and update centrality measures using algorithms, define monitors, and remove models. It also provides detailed information for the jobs run in the Model Algorithms tab.

- Viewing Model Information
- Applying Centrality Measures to a Model
- Monitoring Models
- Querying Models
- Removing Models
- Viewing Job Information

Follow these steps to access model management:

- **1.** With the Home tab selected, click the **Manage** button.
- 2. Select a model from the list in the **Models** dialog box by clicking it.

#### **Models Tab**

The Models tab shows the number of entities and relationships for each model. If you click anywhere in a particular model's row (for example, in the Name, Entities, or Relationships columns), that model will open. If you click the column header, the model data will sort in ascending order for that column. If you click the column header twice, the model data will sort in descending order for that column.

#### **Model Detail Tab**

The Model Detail tab shows the number of entities and the number of relationships for a selected model. If you click the column header, the model data will sort in ascending order for that column. If you click the column header twice, the model data will sort in descending order for that column.

This tab also provides model metadata in grid format. Entity data and relationship data are shown on two tabs. The Entities grid includes data for predecessors and successors to each entity as well as the properties associated with each entity. The Relationships grid includes the types of relationships that exist in the model and the properties associated with each relationship.

Let's say you are looking at a model with insurance data, attempting to identify potential fraud. You might have entities representing individuals who sought treatment connected to entities representing doctors or clinics those individuals visited. In the From Relationships section of the **Entities** tab, if you clicked the plus sign next to an entity to expand his or her data, you might see "Person" in the From column, "Visited" in the Type column, and "Doctor" in the To column, followed by the number of times someone visited a doctor.

In the Relationships grid you will see data grouped by the relationships between entities. Using the insurance fraud example, you might see "Visited" in that grid, and if you clicked the plus sign next to that relationship to expand its data, you would probably see "Claimant" in the "From" column, "Visited" in the "Type" column, "Provider" in the "To" column, followed by the number of instances of that relationship in the model in the "Count" column.

#### The Entities Tab

The **Entities** tab includes a list of each entity in your model along with the number of times that entity occurs in the model.

If you click the plus sign next to an entity, the information described below will appear for that entity. If you click the plus sign next to "All," the information described below will appear for all entities.

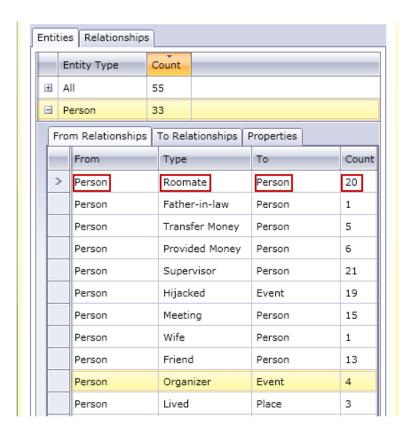

- The **From Relationships** tab shows information for relationships in your model where the entity type you have selected is in a "from," or source, position. In this tab, the **From** column will always be the entity whose data you are viewing. Information is then organized by **Type**, which depicts the relationship between the From and To entities. In the example above the type represents the relationship between two persons. The **To** column includes entity types that are in the "to," or target, position in the relationship. In the example above, we are looking at Person entities coming into other Person entities. This tab also provides the **Count** for each relationship type, indicating how many occurrences there are of that relationship type for the entity whose data you are viewing. In our example, there are six incidents of persons who provided money to another person and two incidents of a person being a father to another person.
- The **To Relationships** tab shows information for relationships in your model where the entity type you have selected is in the "to," or target, position. The **From** column includes entity types that are in the "from," or source, position in the relationship. As with the previous tab, information is then organized by **Type**. In this tab, the **To** column will always be the entity whose data you are viewing. The **Count** column is the same as described for the previous tab.
- The **Properties** tab shows information for all the properties associated with the entity whose data you are viewing. This tab also shows the **Type** of each property as well as the **Count**, which represents the number of occurrences there are of each property for the entity whose data you are viewing. Any given entity may not include every single property listed, but at least one entity will contain each property listed.

#### The Relationships Tab

The **Relationships** tab includes a list of each entity in your model along with the number of times that entity occurs in the model.

If you click the plus sign next to a relationship, the information described below will appear for that relationship. If you click the plus sign next to "All," the information described below will appear for all relationships.

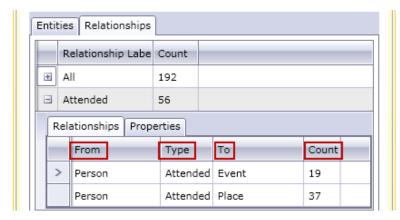

- The **Relationships** tab shows information for the selected relationship in your model. In this tab, the **From** column represents the source entity of the relationship. Information is then organized by **Type**, which depicts the relationship between the From and To entities. In the example above the type represents the relationship between two persons. The **To** column includes entity types that are in the "to," or receiving, position in the relationship. In the example above, we are looking at Person entities coming into Event and Place entities. This tab also provides the **Count** for each relationship, indicating how many occurrences there are of that relationship type for the entity whose data you are viewing. In our example, there are 19 incidents of persons who an event and 37 incidents of a person attending a place.
- The Properties tab shows information for all the properties associated with the relationship whose
  data you are viewing. This tab also shows the Type of each property as well as the Count, which
  represents the number of occurrences there are of each property for the relationship whose data
  you are viewing. Any given relationship may not include every single property listed, but at least
  one relationship will contain each property listed.

#### **Model Audit Events Tab**

The Model Audit Events tab enables you to view the activity that has taken place for a model. This feature returns create, read, update, and delete events for the model and its metadata. Depending on which button you select, you can return information for the model itself or for the properties of entities and relationships within the model. The table below details the information returned for each option.

#### Model events

Displays create, read, update, and delete activity for the model itself, including the following:

- Timestamp—When the activity took place
- · User—Username of the person who generated the activity
- Object Type—The type of object that had the activity; in this case, model
- · Operation—The activity that occurred: create, read, update, or delete
- Object ID—The name of the model

#### Metadata events

Displays create and delete activity for entity types and relationship labels, as well as add and delete activity for properties of entity types and relationship labels, including the following:

- · Timestamp—When the activity took place
- · User—Username of the person who generated the activity
- Object Type—The type of object that had the activity; in this case, metadata
- · Operation—The activity that occurred: create, read, update, or delete
- Object ID—A combination of the model name, the parent element type, and the property name (for example, "Fraud[Entity].Date")
- Parent Type—The element type that contained the property: entity or relationship
- Parent—A combination of the model name, the parent element type, and either the \_stp\_type (entities) or \_stp\_id (relationships) of the parent element (for example, "Fraud[Entity].Person" or "Fraud[Relationship].Treated")
- Metadata Type—The type of metadata that had the activity: entity, relationship, or property
- Property Type—The type of property that had the activity, when applicable: string, double, date, etc.

When you leave the Model Audit Events tab, the Relationship Analysis Client will retain the last settings your made, including the level of data, the column size, the column positions, filtering, grouping, and sorting.

#### **Model Modifications Tab**

The Model Modifications tab enables you to alter a model either by applying centrality using algorithms or by making schema changes.

### **Algorithms**

The Algorithms function allows you to apply centrality to a model. Centrality is a way of measuring the importance and significance of individual entities and relationships. When you run centrality algorithms, the higher the value, the more important the element.

- Click the Algorithm drop-down to select the kind of centrality measure you want to apply to your model.
  - **Betweenness**—Used to identify entities that control the information flow between different parts of the network.
  - **Closeness**—Used to identify entities that may have best access to other parts of the network and visibility of activities within the rest of the network.

- **Degree**—Used to identify entities that have the most direct links to others.
- **Influence**—Used to identify entities that have strong influence in the network due to their direct links to other highly active or well-connected entities.
- **2.** Select the direction in which you want to apply the algorithm:
  - **Incoming**—The results will be based on relationships coming into the entity.
  - Outgoing—The results will be based on relationships going out of the entity.
  - **Both**—The results will be based on incoming and outgoing relationships.
- If you are using an Influence algorithm, slide the Precision scale to determine how precise the results should be. A lower precision will return more accurate results, but the algorithm will run more slowly.
- **4.** If you are using a Closeness algorithm, click the appropriate button for the way in which you want results to be returned:
  - **Standard**—Results are based on the number of attachments, or relationships, an entity has as well as the reverse of the sum of shortest paths to each entity.
  - **Dangalchev**—Results are based not only on the number of entities linked to another entity but also the number of relationships in each of the linked entities.
  - Opsahl—Results are based on the sum of reversed shortest paths to each entity.
- **5.** Click the **Use relationship property as weight** if you want to measure how unfavorable a relationship is, and select the relationship property you want to use from the **Property** drop-down. In this case, a higher value indicates a negative association.
- **6.** Click the **Low values are more significant** box if you are using a relationship property as weight and that property is one where a lower value is considered better than a higher value. For example, if the property is some sort of ranking system, typically 1, or 1st, is the best value. Another example is if the property is distance, and you are trying to determine the shortest route: 5 miles is considered better than 10 miles.
- 7. Click the **Override default output property name** if you want the output property name to be something other than the algorithm you selected. Then enter the new name in the **Property** field.
- 8. Click Run.
- **9.** Click the **Jobs** tab to view job details after running the algorithm. It will provide the job ID, the model name, the algorithm used, the status of the job, the start time, and the end time. Be aware that the bigger the model, the longer it takes the algorithm to run; watch the Status column to determine if a job is still running.

# Note:

Results are not stored over time. If you close Relationship Analysis and reopen it, the information on the Jobs tab is cleared.

# Schema Changes

The Schema Change tool allows you to modify a populated model's metadata. Operations performed here can affect elements across the entire model. For example, if you delete an entity type, every instance of that entity type in the model will be deleted and could result in a loss of data.

When you make a schema change, a job will run in the background while the model is updated. You can view the details and status of that job by clicking the Model Management Jobs tab.

# For Modify Index Type:

- 1. Select the **Property** whose type you are changing.
- **2.** Select the new **Index type**.
  - None—The data will not be stored in the index.
  - Exact—The data will be indexed as-is, with case sensitivity.
  - · Case Insensitive—The data will be indexed without case sensitivity.
- 3. Click Run.

### For Rename Entity Type:

- 1. Select the **Entity type** you want to rename.
- **2.** Enter the **New name** of the entity type. Names must start with a letter or an underscore and can only contain letters, numbers, underscores, or periods.
- 3. Click Run.

#### For Rename Entity Type Property:

- **1.** Select the **Entity type** whose property you want to rename.
- **2.** Select the **Property** you want to rename.
- **3.** Enter the **New name** of the property. Names must start with a letter or an underscore and can only contain letters, numbers, underscores, or periods.
- 4. Click Run.

#### For Rename Relationship Label:

- 1. Select the **Relationship Label** you want to rename.
- **2.** Enter the **New name** of the relationship label. Names must start with a letter or an underscore and can only contain letters, numbers, underscores, or periods.
- 3. Click Run.

## For Rename Relationship Label Property:

- 1. Select the **Relationship label** whose property you want to rename.
- **2.** Select the **Property** you want to rename.
- **3.** Enter the **New name** of the property. Names must start with a letter or an underscore and can only contain letters, numbers, underscores, or periods.
- 4. Click Run.

#### For **Delete Entity Type**:

- 1. Select the **Entity type** you want to delete.
- 2. Click Run.

#### For **Delete Entity Type Property**:

1. Select the **Entity type** whose property you want to delete.

- 2. Select the **Property** you want to delete.
- 3. Click Run.

### For **Delete Relationship Label**:

- 1. Select the **Relationship label** you want to delete.
- 2. Click Run.

### For Delete Relationship Label Property:

- 1. Select the **Relationship label** whose property you want to delete.
- 2. Select the **Property** you want to delete.
- 3. Click Run.

#### **Model Monitors Tab**

The Relationship Analysis Client tool allows you to monitor your models for data changes that meet certain conditions. You can set monitors for entities or relationships.

Conditions for entity monitors are based on entity properties, which are evaluated against literals, or absolute values. For example, you could set a condition on a property called "Nationality" and have a service run when an entity's nationality is "Canadian".

Conditions for relationship monitors are based on relationship properties as well as properties for the source and target entities attached to those relationships. As with entity monitors, these properties can be evaluated against literals, but they can also be evaluated against the properties themselves. For example, you could set a condition to look for when a relationship property is equal to that same property on the source or target entity. Likewise, you could set a condition to look for when a source entity's property is equal to that same property on a target entity.

To implement monitoring, you need to assign a name to your monitor, set the conditions under which you want to take action, and set up either an email notification or a service activation.

**Note:** Before creating an Email Action monitor, you must first set up **Notifications** in Management Console.

Follow these steps to add a monitor:

- 1. Click Add and select whether you want to create an entity monitor or a relationship monitor.
- **2.** Enter a **Name** for the monitor you are creating.
- 3. Deselect the **Enabled** checkbox if you do not want to activate the monitor at this time. Otherwise leave it selected. Note that you can enable and disable monitors at any time, not just when they are created or modified.
- 4. Click Add Conditions to build the scenario(s) under which you want to take action
  - a) If you are creating a relationship monitor, select the source type (Property, Source Entity, or Target Entity).
  - b) Select the property whose data you are monitoring.
  - c) Select the operand you are using to create the condition.

- d) Enter the value at which an email or service should be activated. Note that if the property you are monitoring is a date, time, or datetime type, and you have selected "Increased By" or "Decreased By" as the operand, the value in this field must represent a time span using the following variables, either alone or combined with a space in between: "y" for years, "w" for weeks, "d" for days, "h" for hours, "m" for minutes, and "s" for seconds. For example, if you had a date field with a value of 10/05/13 and you wanted to set a condition to be activated when the date reached 12/19/13, you would enter "2m 2w". Or, if you had a time field with a value of 3:00:00 PM and you wanted to set a condition to be activated when the time reached 11:00:00 PM, you would enter "8h". Alternatively, if you had a datetime field with a value of 04/18/12 10:30:00 AM and you wanted to set a condition to be activated when the date reached 10/28/13 and the time reached 4:00:00 PM, you would enter "1y 6m 2w 3d 5h 30m".
- e) If you do not want the monitor to consider case when evaluating model data, click the **Ignore Case** check box.
- **5.** Repeat Step 5 to add more conditions. Note that you can move the conditions up and down in order of priority by selecting the condition and using the up and down arrows.
- **6.** Under **Actions**, click **Add** and select the type of action you want to take.
- 7. Complete the steps for **Email Actions** or **Service Actions**.

# Creating Email Actions

- 1. Enter a valid email address in the To: field.
- 2. Enter what you would like the subject line of the Email Action to be in the Subject: field. Alternatively, you can right-click to use the Cut, Copy, and Paste functions or select Insert to select from a list of tokens.

**Note:** Pressing \$ will also activate the list of tokens.

- **3.** Enter the text you would like to appear in the body of the Email Action. You can manually enter a message of your choice or use the list of tokens to build a message. Using tokens allows you to format the email using variables that are replaced with actual values at runtime. As you add tokens, you will see the code update dynamically in the **Message** box of the Email Action.
- **4.** Click **OK** twice. Your email monitor is now created.

### Creating Service Actions

- Select the service you want to activate when the monitor finds the data and conditions you are looking for. Both Spectrum and custom services are available in the drop-down list. The fields in that service will appear in the Field Mappings table.
- 2. Map fields from your model to input fields in the service.
  - The **Source Type** defaults to "Entity Property" or "Relationship Property," depending on whether the service action is for an entity or a relationship; you can also select "Literal" to tell the monitor to look for specific text. If the service action is for a relationship, you can also select from "Source Entity" or "Target Entity" as the source type.
  - Select the appropriate property in the Source column drop-down to map it to the field shown
    in the Field column. If you selected "Literal" as the Source Type, enter the exact text you want
    the monitor to look for.

**3.** Click **Options** to override the default options for the service you are activating. You can sort the fields by Name or Value.

**Note:** Only exposed options will appear in this table.

**4.** Click **OK** twice. Your service monitor is now created.

#### **Model Queries Tab**

The Model Queries tab in Model Management enables you to create queries that return data from a selected model. After you create a model query, you can run it by opening the model from the Query tab on the Open Model dialog box. You can also run a query that was created in Model Management from the Query pane on the Relationship Analysis Client canvas. It will appear in the Query drop-down.

### Creating Queries

When creating a query, you can use the query builder provided, or you can write a custom query.

You can also select from or modify existing queries that are listed in the Query drop-down. When you modify existing queries, you must either save the changes and overwrite the existing query (using the same name) or save the changes and give the modified query a new name. Otherwise, the changes will be temporarily saved as a custom query and will be accessible only from Open Model and not from Model Management. The original query will not be modified, and the new, custom query will be available only as long as the application is open or until you use a different query for that model. If you apply a different query to the model or close the application, changes to the query will be lost.

Follow these instructions to use the guery builder:

- **1.** Choose whether you want to **Select elements** included in the query results, **Add elements** included in the query results, or **Show result** by highlighting the results on the canvas.
- 2. Check the Include results from partial traversals box to include the results from each step in the query. Leave the box unchecked to include only the results that meet the requirements of the last step. For example, let's say that you are looking at a model that depicts world-wide terrorist activity for the events leading up to September 11, 2001, and you want to return data for any meetings that both Osama bin Laden and Mohamed Atta attended. Your query might include the following steps:
  - An initial step that includes an exact search type for entities with an \_stp\_id property that has a literal value of "Person:Osama bin Laden"
  - An Entity to Relationship step of connected with a relationship label of "Meeting"
  - A Relationship to Entity step of connected with a condition of an \_stp\_id property that contains "Atta"

If you leave the **Include results from partial traversals** box unchecked, the query would return a single meeting between Osama bin Laden and Mohamed Atta. If you check the box, the query would return all meetings between Osama bin Laden and anyone else in the model. The additional records would be returned because the second step looks for meetings attended by Osama bin Laden and checking the box returns results from each step in the query.

- 3. Leave the Include results from circular traversals box checked to include elements that occur more than once in each traversal. Uncheck the box to include those elements just once in each traversal. For example, let's say you are using the same model mentioned in step 1, and you initially want to return data for any meetings that Mohamed Atta attended but once you have those results, you want to see all attendees of a particular meeting. Your query might include the following steps:
  - An initial step that includes an exact search type for entities with an \_stp\_id property that has
    a literal value of Person:Mohamed Atta, which will return his entity
  - An Entity to Relationship step of connected with a relationship label of "Attended", which will return all events that he attended, including a meeting in Kandahar
  - A Relationship to Entity step of connected with a condition of an Event property that contains "Kandahar", which will return just the Kandahar meeting
  - An Entity to Relationship step of connected with a relationship label of "Attended", which will return relationships that connect to three other entities who attended the meeting in Kandahar and may or may not return the (already traversed) relationship that connects to Mohamed Atta, depending on whether you use this option.

If you leave the **Include results from circular traversals** box checked, Mohamed Atta's relationship will be returned in addition to those for the other three attendees. If you uncheck the box, Mohamed Atta's relationship will not be returned because that relationship (Person:Mohamed Atta->Attended->Meeting:Kandahar) was already traversed in the first step of the query.

4. Leave the Limit results to box checked and enter a number to specify the total maximum number of entities and relationships to return from the query. The default is 5000. The number entered here applies to unique elements, so if the same element appears in multiple results, they will count as one result. To avoid this scenario, use the dedup function discussed at the end of this topic; it will remove duplicate results in the output. If your root step returns a list and you are querying a large model, we strongly suggest entering a limit in this field to prevent the server from becoming unresponsive.

**Note:** Limits can be set here or as Query Result Limits set in Relationship Analysis Client **General Settings**; if the limits are not the same, the lower limit will prevail.

- **5.** Complete the Selection tab.
  - Click All entities, All relationships, or Specify starting entities to identify what you want to query against. The Specify starting entities selection allows you to determine at what point in the model you want to begin your search. For instance, if you are looking at a model that depicts world-wide terrorist activity during specific years, you might have country names for entities. Rather than query against the entire model, you might want to look at activity just in Afghanistan. In this case you could select "All" as the Search type and "Country" as the Property name, leave Literal selected, and enter "Afghanistan" as the Property value.

**Note:** The value in the **Property value** field is case sensitive if that field was indexed with the Exact type selected (versus Case insensitive). Click **here** for more information on selecting types when indexing fields.

You could also click **Field** and select "Location" as the Property value, for example, rather than entering a specific value. If you select Field, an **Input Data** grid containing the name of the field you just selected will appear under the query name along with a cell where you can enter the default value. If you reuse this query elsewhere, you can use the default value you provided in this step, or you can override the default at that time.

- If you clicked All entities or Specify starting entities, select the Entity types for your query.
  You can choose to query selected types or all types. Click Select None to de-select any selected
  types. In addition to returning a more focused set of results, selecting entity types will affect
  other factors such as which properties and fields are available in the first step of the query,
  which directions, entity types, and relationship labels are available in subsequent steps of the
  query, and so on.
- If you clicked **Specify starting entities**, select the **Search type**:

| Exact       | Searches the index for data that matches exactly what you enter on the Selection tab, including casing. As with property values, the value here is case sensitive if that field was indexed with the Exact type selected; if case sensitivity was used and you search for "texas" while your data includes entries of "Texas", they will not be returned. |
|-------------|----------------------------------------------------------------------------------------------------|
| Starts with | Searches the index for data that contains text beginning with what you enter on the Selection tab. The search does not need to be a complete word. For example, a literal property value of "tech" or "tec" would be considered a match for a property value containing "Technical", "Technology", "Technologies", or "Technician".                       |
| Ends with   | Searches the index for data that contains text ending with what you enter on the Selection tab. The search does not need to be a complete word. For example, a literal property value of "Emirates" or "tes" would be considered a match for a property value containing "United Arab Emirates".                                                          |
| Contains    | Searches the index for data that contains the text that you enter on the Selection tab. The search does not need to be a complete word. For example, a literal property value of "Pitney" and "Pitney Bowes" would be considered a match for a property value containing "Pitney Bowes Software Inc."                                                     |
| Any         | Searches the index for data that contains any of the text that you enter on the Selection tab. For example, a literal property value of "Austin Tex" would be considered a match for a property value containing "Texarkana" or "Stephen F. Austin University".                                                                                           |

ΑII

Searches the index for data that contains all of the text that you enter on the Selection tab. For example, a literal property value of "Allstate claim 2013" would be considered a match for a property value containing "filed claim with Allstate June 2013", as would literal property values of "all state" or "all 13".

#### Between

Searches the index for data that falls within a range that you specify on the Selection tab. When you use this search type, you must select a Property name that contains date, time, date/time, or numeric data. All numeric data types are supported with the exception of BigDecimal. For example, the following specifications would return all entities with StartDate values occurring in the year 2000:

- A Property name of "StartDate" that is a Date type
- A literal Start value of "1/1/2000"
- A literal End value of "12/31/2000"

### Fuzzy

Searches the index for the text you enter on the Selection tab but allows for some differentiation (missing letters, extra letters, or substitutions of letters). The amount of differentiation that is acceptable to still be considered a match depends on what you enter in the **Metric** field. This figure must be greater than zero and less than one; in other words, it must range from ".1" to ".9". For example, if you search for "Barton" and enter ".9" as the metric, the search will return records with "Carton" (replaces B with C), "Bartons" (adds s), and "Baton" (removes r), because all of these words are one character different from the search word "Barton".

# Wildcard

Searches the index for the text you enter on the Selection tab but allows for a single wildcard character or a wildcard character sequence. Supported wildcards include the question mark (?), which matches any single character, and the asterisk (\*), which matches any character sequence (including blanks). For example, if you search cities in Texas for "Aus\*", the search will return records with "Austin", "Austonio" and "Austwell". If you conduct a similar search for "Aust??", only "Austin" will be returned because each question mark represents a single character and the other two city names have more characters in their name.

**Note:** A query that includes an asterisk wildcard as the first character in the search string may result in a lengthy response time.

If you clicked Specify starting entities, select the Property name from the drop-down list.
 This list contains all properties associated with the entities and relationships that make up the model.

**Note:** You can only query properties that have been indexed; non-indexed properties will not appear in the Property name drop-down.

- If you clicked **Specify starting entities**, and selected a search type other than "Between", select the **Property value**. You can click **Literal** and enter a text string to be used in the search. Alternatively, you can click **Field** and select the field whose data should be searched; if you choose this option you will also need to enter a value in the Input Data grid.
- If you clicked **Specify starting entities**, and selected the "Between" search type, select the **Start value** and **End value** to enter the range. You can click **Literal** and enter a value to be used in the search. Alternatively, you can click **Field** and select the field whose data should be searched; if you choose this option you will also need to enter a value in the Input Data grid.
- **6.** Complete the **Conditions** tab if you want to place additional constraints on the query. The Conditions tab has four entry fields:

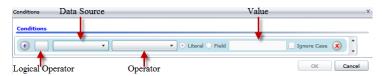

- a. If you are creating the first condition, the Logical operator field will remain empty. If you are creating a subsequent condition, specify whether this condition should be used in conjunction with previous conditions ("And") or if it should be used instead of previous conditions ("Or").
- b. Select the property on which the condition will be based in **Data source** field.
- **c.** Select an operator for the condition that is appropriate for the data type in the **Operator** field:

| Equals         | Searches model elements for properties with values that match exactly what you enter in the Value field. This can be a numeric value or a text value.                  |
|----------------|----------------------------------------------------------------------------------------------------|
| Not Equals     | Searches model elements for properties with values that have any value other than what you enter in the Value field. This can be a numeric value or a text value.      |
| Exists         | Searches the model elements for the existence of the property that you select in the Data Source field.                                                                |
| Does not Exist | Searches the model for elements that do not contain properties that you select in the Data Source field                                                                |
| Is Blank       | Searches model elements for properties that contain no data. If a property value is blank, that element will be returned. This can be a numeric value or a text value. |

**Is Not Blank** Searches model elements for properties that contain any data. If a

property value is not blank, that element will be returned. This can be a

numeric value or a text value.

**Greater Than** Searches model elements for properties whose values are greater than

the value you specify. This can be a numeric, date, date/time, or time

value.

Greater Than or Equals Searches model elements for properties with numeric values that are greater than or equal to the value you specify. This can be a numeric,

date, date/time, or time value.

**Less Than** Searches model elements for properties with numeric values that are

less than the value you specify. This can be a numeric, date, date/time,

or time value.

Less Than or Equals Searches model elements for properties with numeric values that are less than or equal to the value you specify. This can be a numeric, date,

date/time, or time value.

**Contains** Searches model elements for properties with values that contain what

you enter in the Data Source field. The search does not need to be a complete word. For example, a literal property value of "Pitney" or "Pitney Bowes" would be considered a match for a property value containing "Pitney Bowes Software Inc." This can be a numeric value or a text value.

Does not Contain Searches model elements for properties that do not contain what you

enter in the Data Source field. The search does not need to be a complete word. For example, a literal property value of "Pitney" or "Pitney Bowes" would be considered a match for a property value containing "Pitney Bowes Software Inc.," so "Pitney Bowes Software" would not be returned.

This can be a numeric value or a text value.

**Starts With** Searches model elements for properties whose values start with the text

you enter in the Data Source field. For example, if you enter "Van" for the LastName field it would return results with "Van Buren", Vandenburg",

or "Van Dyck".

**Does Not Start** 

With

Searches model elements for properties whose values do not start with the text you enter in the Data Source field. For example, if you enter "Van"

for the LastName field it would not return results with "Van Buren", Vandenburg", or "Van Dyck" but would return results with "Eddie Van

Halen".

**Ends With** Searches model elements for properties whose values end with the text

you enter in the Data Source field. For example, if you filter for records that end with "burg" in the City field, it would return results with

"Gettysburg", "Fredricksburg", and "Blacksburg".

**Does Not End** 

With

Searches model elements for properties whose values do not end with

the text you enter in the Data Source field. For example, if you filter for

records that end with "burg" in the City field it would not return results with "Gettysburg", "Fredricksburg", and "Blacksburg" but would return results with "Burgess".

# Match Regular Expression

Searches the model elements for properties having a regular expression match for what you enter in the Data Source field. Regular expression matches identify strings of text of interest, such as particular characters, words, or patterns of characters. The value field should contain a valid regular expression pattern.

# Is Roughly Similar To

Searches model elements for properties with values close to what you enter in the Data Source field but allows for some differentiation (missing letters, extra letters, or substitutions of letters). This operator is equivalent to the Fuzzy search type with search metric of .5.

#### Is Similar To

Searches model elements for properties with values close to what you enter in the Data Source field but allows for some differentiation (missing letters, extra letters, or substitutions of letters). This operator is equivalent to the Fuzzy search type with search metric of .6.

# Is Very Similar To

Searches model elements for properties with values close to what you enter in the Data Source field but allows for some differentiation (missing letters, extra letters, or substitutions of letters). This operator is equivalent to the Fuzzy search type with Search Metric of .7.

- **d.** In the drop-down box following the list of operators:
  - Select Literal and enter a text string the fourth box (called the Value field) to be used in the
    query.
  - Select Field and then select the field whose data should be searched in the Value field.
  - Select a previous step (such as "Root" or "Step1") and then a property in the Value field to compare property values for the current step against values returned in a previous step. (Note that if you named the output on the Output tab of previous steps, those names will appear in the drop-down rather than "Root" or "Step1".) In this case, the properties shown in the Value field are based on properties for the previous step. For example, if you knew the name of one person (Mohamed Atta) who attended a particular event (a meeting in Kandahar) but wanted to know the names of the other attendees, you could create the following query that includes a property value comparison:
    - A root step that looks for an entity type Person with an stp id of that contains "Mohamed"
    - An Entity to Relationship step with a relationship label of "Attended"
    - A Relationship to Entity step with a condition that includes an Event that contains "Kandahar"
    - An Entity to Relationship step with a relationship label of "Attended" plus a condition that this step's \_stp\_id does not contain the same \_stp\_id value that was found in the root step.

This query will find that Mohamed Atta attended an event in Kandahar and that it was also attended by three other people whose stp id value is not "Mohamed".

e. Click **Ignore Case** if the query results can be either upper or lower cased.

- **f.** Repeat steps a through e to add additional conditions.
- g. Click OK.

If, for example, you want to target terrorist activity in Afghanistan between 2001 and 2010, you would create two conditions. First, you would select "date" for the **Property name**, then "Greater Than or Equals", leave Literal selected, and then enter "2001". You would follow this with a second condition set to "And" that also uses "date," then "Less Than or Equals", then "2010". Alternatively, you could click **Field** and select "Date" rather than entering a specific value. Add, delete, or change the order of conditions by using the icons on either side of the conditions. Click **Ignore Case** if the query results can be either upper or lower cased.

- 7. Complete the **Output** tab to define how you want your output to appear.
  - Click the Include in results box if you want the results from this step to be included in the output.

**Note:** This box must be checked for the last step in any series; therefore, if there is only one step you cannot uncheck this box.

- Click Specify name and enter text in the Name field to provide a name for this step in the
  output. Click List to use this entry as the name and type of the field in hierarchical output; leave
  it unchecked to have this entry added as a prefix for all output fields. Using the example from
  step 3, you might call this step "Afghanistan". Output fields from this step may be named
  "Afghanistan.Latitude" or "Afghanistan.Date".
- Click Use type name to use the field type as the name for this step in the output. Entities will use entity types and relationships will use relationship labels. Continuing with the same example, output fields with this selection may be named "Person.Latitude" or "Person.Date". If you select this option and enter a name in the Name field, that name will also be added as a prefix for all output fields in addition to the field type. Continuing with the same example, output fields with this selection may be named "Afghanistan.Person.Latitude" or "Afghanistan.Person.Date".
- **8.** Specify the steps you want the query to take by selecting the appropriate option in the **Add Operations** drop-down. You can complete this step for the Flow, Conditions, or Output tab. Note that your options vary by whether the root element is an entity or a relationship.
  - If you choose **Entity to Entity** (valid for All entities and Specify starting entities), you can then refine your search to return data based on relationship label(s) between two entities (Connected), before entities (Predecessors), or after entities (Successors). For example, if you are querying a model of family members, and you choose a Relationship label of "Father," a Connected query will return all entities that have a Father label between them (in other words, fathers, sons, and daughters). A Predecessors query will return all entities who are a source entity of a Father relationship connected to another entity (in other words, fathers). A Successors query will return all entities who are the target entity of a Father relationship connected to another entity (in other words, sons and daughters).

As in the root step of your query, you can also select Entity types for this step of the query. You can choose to query selected types or all types. Click Select None to de-select any selected types.

- If you choose Entity to Relationship (valid for All entities and Specify starting entities), your
  options are very similar to those for Entity to Entity. You can refine your search to return data
  based on relationship label(s) that attach two entities (Connected), occur before entities
  (Predecessors), or occur after entities (Successors). You can also add conditions to and define
  output for the query.
- If you choose Relationship to Entity (valid for All relationships), you can refine your search
  to return data based on conditions you set. You can return data when a condition is in place
  for an entity that is connected to another entity (Connected), an entity that is a source to a
  relationship (Predecessors), and for when an entity is a target of a relationship (Successors).
  As in the root step of your query, you can also select Entity types for this step of the query. You
  can choose to query selected types or all types. Click Select None to de-select any selected
  types.

Regardless of the type of operation you add, you can create Conditions for that operation. You can also define how you want the output from this step to appear. You will notice that steps subsequent to the root step are given a path for output. The path and the step name define the hierarchy of your output data. If you checked the List box in the root step, this path will default to being part of the path in the step before it; however, you can remove the name of the root step. For example, if you named the root step "Locations" and clicked the List box, the first step would by default show "/Locations" in the **Path** field. (Alternatively, you could remove "Locations" and leave just the slash to have this step originate at the root.) If you called the first step "CountryName", the second step would by default show "/Locations/CountryName" in the **Path** field and the Locations field output would contain a list of CountryName results. Click the **Include in results** box if you want the results from this step to be included in the output. Click **Dedup** if you want the query to remove duplicate results from the output.

# 9. Click OK.

#### Modifying Queries

Once a query is created, you can modify it from the Model Queries tab on the Model Management dialog box. Simply select the query and click **Modify**. Then edit your query accordingly.

You can also modify queries on the Query Pane, on the Query tab in the Open Model dialog box, in Read from Hub, and in Query Hub. When you modify queries from these locations, you must either save the changes and overwrite the existing query (using the same name) or save the changes and give the modified query a new name. Otherwise, the changes will be temporarily saved as a custom query and will be accessible only from Open Model and not from Model Management. The original query will not be modified, and the new, custom query will be available only as long as the Relationship Analysis Client is open or until you use a different query for that model. If you apply a different query to the model or close the Relationship Analysis Client, the changes to the query will be lost.

# Copying Queries

Once a query is created, you can copy it from the Model Queries tab on the Model Management dialog box. Select the query and click **Copy**. The Modify Query dialog box will open, containing all the settings from the query you copied. You can then change the query in any way, adding, editing, or removing steps and conditions.

# Removing Queries

In addition to modifying a query on the Model Queries tab, you can also remove a query by selecting it and clicking **Remove**.

### **Copying Models**

Follow these steps to copy a model:

- 1. With Relationship Analysis Client open, click the Manage button.
- 2. Select a model from the list in the Model Management dialog box by clicking it.
- 3. Click the Copy button.
- **4.** Enter the name of the copied model.
- Check Copy monitors if you want all monitors for the original model to be included in the copied model.
- **6.** Check **Copy queries** if you want all saved queries for the original model to be included in the copied model.
- 7. Click OK.

#### **Clearing Models**

Follow these steps to remove the contents of a model.

**Note:** Metadata will be retained even when you remove the contents.

- **1.** With Relationship Analysis Client open, click the **Manage** button.
- 2. Select a model from the list in the **Model Management** dialog box by clicking it.
- 3. Click the Clear button.
- 4. Click Yes to remove the contents of the model.

# **Backing Up Models On Demand**

Assuming the use of model backups is enabled per default settings, you can use the Relationship Analysis Client to perform on-demand backups of specific models.

**Note:** This backup method applies to **individual** models. If you want to back up all models at once, use the **scheduling method**.

- 1. Open the Relationship Analysis Client.
- 2. Click Manage.
- 3. Select the model you want to back up then click **Backup**.
- 4. Click Yes then OK.

**Note:** See **Restoring Models** on page 30 and Managing Models **Backups Tab** on page 116 for information on restoring models from a backup.

# **Removing Models**

Follow these steps to access this information:

- 1. With Relationship Analysis Client open, click the Manage button.
- 2. Select a model from the list in the **Model Management** dialog box by clicking it.
- **3.** Click the **Remove** button.
- 4. Click Yes to remove the model.

#### **Jobs Tab**

The Jobs tab provides details for algorithms you run on the Models tab. It provides the following information:

- Job ID
- Name of the model against which the algorithm was run
- · Name of the algorithm that was run
- · Status of the job
- · Start time and end time
- Any messages that may have been returned when the job was run

# **Backups Tab**

The Backups tab shows which models have been backed up and enables you to restore or remove those backups from the server.

# Viewing Models

The Relationship Analysis Client offers several methods to view model data:

- Opening a Model
- Canvas Options
- Using the Selection Tool
- Using the Query Tool
- Using Filters

# **Opening a Model**

The Open Model dialog box of the Relationship Analysis Client tool provides an overview of data for each model even before that model is open. It also enables you to write a query that returns data from the model you select.

Follow these steps to access this information:

- 1. With Relationship Analysis Client open, click the **Open** button.
- 2. Select a model from the list by clicking it.
- 3. Remain on the **Models** tab or click one of the other two tabs.

#### Models Tab

The Models tab shows the number of entities and relationships for each model. If you click anywhere in a particular model's row (for example, in the Name, Entities, or Relationships columns), that model will open. If you click the column header, the model data will sort in ascending order for that column. If you click the column header twice, the model data will sort in descending order for that column.

#### **Model Detail Tab**

The Model Detail tab shows the number of entities and the number of relationships for a selected model. If you click the column header, the model data will sort in ascending order for that column. If you click the column header twice, the model data will sort in descending order for that column.

This tab also provides model metadata in grid format. Entity data and relationship data are shown on two tabs. The Entities grid includes data for predecessors and successors to each entity as well as the properties associated with each entity. The Relationships grid includes the types of relationships that exist in the model and the properties associated with each relationship.

Let's say you are looking at a model with insurance data, attempting to identify potential fraud. You might have entities representing individuals who sought treatment connected to entities representing doctors or clinics those individuals visited. In the From Relationships section of the **Entities** tab, if you clicked the plus sign next to an entity to expand his or her data, you might see "Person" in the From column, "Visited" in the Type column, and "Doctor" in the To column, followed by the number of times someone visited a doctor.

In the Relationships grid you will see data grouped by the relationships between entities. Using the insurance fraud example, you might see "Visited" in that grid, and if you clicked the plus sign next to that relationship to expand its data, you would probably see "Claimant" in the "From" column, "Visited" in the "Type" column, "Provider" in the "To" column, followed by the number of instances of that relationship in the model in the "Count" column.

# **Query Tab**

The Query tab allows you to create a query that returns data from the model you select. You can use the query builder provided, or you can create a manual query.

You can also select from or modify existing queries that are listed in the Query drop-down. When you modify existing queries, you must either save the changes and overwrite the existing query (using the same name) or save the changes and give the modified query a new name. Otherwise, the changes will be temporarily saved as a custom query and will be accessible only from Open Model and not from Model Management. The original query will not be modified, and the new, custom query will be available only as long as the application is open or until you use a different query for that model. If you apply a different query to the model or close the application, changes to the query will be lost.

Follow these instructions to use the guery builder:

- 1. Choose whether you want to **Select elements** included in the query results, **Add elements** included in the query results, or **Show result** by highlighting the results on the canvas.
- 2. Check the **Include results from partial traversals** box to include the results from each step in the query. Leave the box unchecked to include only the results that meet the requirements of

the last step. For example, let's say that you are looking at a model that depicts world-wide terrorist activity for the events leading up to September 11, 2001, and you want to return data for any meetings that both Osama bin Laden and Mohamed Atta attended. Your query might include the following steps:

- An initial step that includes an exact search type for entities with an \_stp\_id property that has a literal value of "Person:Osama bin Laden"
- An Entity to Relationship step of connected with a relationship label of "Meeting"
- A Relationship to Entity step of connected with a condition of an \_stp\_id property that contains "Atta"

If you leave the **Include results from partial traversals** box unchecked, the query would return a single meeting between Osama bin Laden and Mohamed Atta. If you check the box, the query would return all meetings between Osama bin Laden and anyone else in the model. The additional records would be returned because the second step looks for meetings attended by Osama bin Laden and checking the box returns results from each step in the query.

- 3. Leave the Include results from circular traversals box checked to include elements that occur more than once in each traversal. Uncheck the box to include those elements just once in each traversal. For example, let's say you are using the same model mentioned in step 1, and you initially want to return data for any meetings that Mohamed Atta attended but once you have those results, you want to see all attendees of a particular meeting. Your query might include the following steps:
  - An initial step that includes an exact search type for entities with an \_stp\_id property that has
    a literal value of Person:Mohamed Atta, which will return his entity
  - An Entity to Relationship step of connected with a relationship label of "Attended", which will return all events that he attended, including a meeting in Kandahar
  - A Relationship to Entity step of connected with a condition of an Event property that contains "Kandahar", which will return just the Kandahar meeting
  - An Entity to Relationship step of connected with a relationship label of "Attended", which will return relationships that connect to three other entities who attended the meeting in Kandahar and may or may not return the (already traversed) relationship that connects to Mohamed Atta, depending on whether you use this option.

If you leave the **Include results from circular traversals** box checked, Mohamed Atta's relationship will be returned in addition to those for the other three attendees. If you uncheck the box, Mohamed Atta's relationship will not be returned because that relationship (Person:Mohamed Atta->Attended->Meeting:Kandahar) was already traversed in the first step of the query.

4. Leave the Limit results to box checked and enter a number to specify the total maximum number of entities and relationships to return from the query. The default is 5000. The number entered here applies to unique elements, so if the same element appears in multiple results, they will count as one result. To avoid this scenario, use the dedup function discussed at the end of this topic; it will remove duplicate results in the output. If your root step returns a list and you are querying a large model, we strongly suggest entering a limit in this field to prevent the server from becoming unresponsive.

**Note:** Limits can be set here or as Query Result Limits set in Relationship Analysis Client **General Settings**; if the limits are not the same, the lower limit will prevail.

# **5.** Complete the Selection tab.

• Click **All entities**, **All relationships**, or **Specify starting entities** to identify what you want to query against. The Specify starting entities selection allows you to determine at what point in the model you want to begin your search. For instance, if you are looking at a model that depicts world-wide terrorist activity during specific years, you might have country names for entities. Rather than query against the entire model, you might want to look at activity just in Afghanistan. In this case you could select "All" as the **Search type** and "Country" as the **Property name**, leave **Literal** selected, and enter "Afghanistan" as the **Property value**.

**Note:** The value in the **Property value** field is case sensitive if that field was indexed with the Exact type selected (versus Case insensitive). Click **here** for more information on selecting types when indexing fields.

You could also click **Field** and select "Location" as the Property value, for example, rather than entering a specific value. If you select Field, an **Input Data** grid containing the name of the field you just selected will appear under the query name along with a cell where you can enter the default value. If you reuse this query elsewhere, you can use the default value you provided in this step, or you can override the default at that time.

- If you clicked All entities or Specify starting entities, select the Entity types for your query.
  You can choose to query selected types or all types. Click Select None to de-select any selected
  types. In addition to returning a more focused set of results, selecting entity types will affect
  other factors such as which properties and fields are available in the first step of the query,
  which directions, entity types, and relationship labels are available in subsequent steps of the
  query, and so on.
- If you clicked Specify starting entities, select the Search type:

| Exact       | Searches the index for data that matches exactly what you enter on the Selection tab, including casing. As with property values, the value here is case sensitive if that field was indexed with the Exact type selected; if case sensitivity was used and you search for "texas" while your data includes entries of "Texas", they will not be returned. |
|-------------|----------------------------------------------------------------------------------------------------|
| Starts with | Searches the index for data that contains text beginning with what you enter on the Selection tab. The search does not need to be a complete word. For example, a literal property value of "tech" or "tec" would be considered a match for a property value containing "Technical", "Technology", "Technologies", or "Technician".                       |

| Ends with | Searches the index for data that contains text ending with what you enter on the Selection tab. The search does not need to be a complete word. For example, a literal property value of "Emirates" or "tes" would be considered a match for a property value containing "United Arab Emirates".                                                                                                    |
|-----------|----------------------------------------------------------------------------------------------------|
| Contains  | Searches the index for data that contains the text that you enter on the Selection tab. The search does not need to be a complete word. For example, a literal property value of "Pitney" and "Pitney Bowes" would be considered a match for a property value containing "Pitney Bowes Software Inc."                                                                                                    |
| Any       | Searches the index for data that contains any of the text that you enter on the Selection tab. For example, a literal property value of "Austin Tex" would be considered a match for a property value containing "Texarkana" or "Stephen F. Austin University".                                                                                                    |
| All       | Searches the index for data that contains all of the text that you enter on the Selection tab. For example, a literal property value of "Allstate claim 2013" would be considered a match for a property value containing "filed claim with Allstate June 2013", as would literal property values of "all state" or "all 13".                                                                                  |
| Between   | Searches the index for data that falls within a range that you specify on the Selection tab. When you use this search type, you must select a Property name that contains date, time, date/time, or numeric data. All numeric data types are supported with the exception of BigDecimal. For example, the following specifications would return all entities with StartDate values occurring in the year 2000: |
|           | <ul> <li>A Property name of "StartDate" that is a Date type</li> <li>A literal Start value of "1/1/2000"</li> <li>A literal End value of "12/31/2000"</li> </ul>                                                                                                    |

#### Fuzzy

Searches the index for the text you enter on the Selection tab but allows for some differentiation (missing letters, extra letters, or substitutions of letters). The amount of differentiation that is acceptable to still be considered a match depends on what you enter in the **Metric** field. This figure must be greater than zero and less than one; in other words, it must range from ".1" to ".9". For example, if you search for "Barton" and enter ".9" as the metric, the search will return records with "Carton" (replaces B with C), "Bartons" (adds s), and "Baton" (removes r), because all of these words are one character different from the search word "Barton".

#### Wildcard

Searches the index for the text you enter on the Selection tab but allows for a single wildcard character or a wildcard character sequence. Supported wildcards include the question mark (?), which matches any single character, and the asterisk (\*), which matches any character sequence (including blanks). For example, if you search cities in Texas for "Aus\*", the search will return records with "Austin", "Austonio" and "Austwell". If you conduct a similar search for "Aust??", only "Austin" will be returned because each question mark represents a single character and the other two city names have more characters in their name.

**Note:** A query that includes an asterisk wildcard as the first character in the search string may result in a lengthy response time.

• If you clicked **Specify starting entities**, select the **Property name** from the drop-down list. This list contains all properties associated with the entities and relationships that make up the model.

**Note:** You can only query properties that have been indexed; non-indexed properties will not appear in the Property name drop-down.

- If you clicked Specify starting entities, and selected a search type other than "Between", select the Property value. You can click Literal and enter a text string to be used in the search. Alternatively, you can click Field and select the field whose data should be searched; if you choose this option you will also need to enter a value in the Input Data grid.
- If you clicked Specify starting entities, and selected the "Between" search type, select the Start value and End value to enter the range. You can click Literal and enter a value to be used in the search. Alternatively, you can click Field and select the field whose data should be searched; if you choose this option you will also need to enter a value in the Input Data grid.
- **6.** Complete the **Conditions** tab if you want to place additional constraints on the query. The Conditions tab has four entry fields:

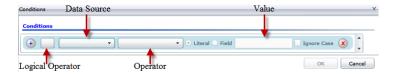

- **a.** If you are creating the first condition, the **Logical operator** field will remain empty. If you are creating a subsequent condition, specify whether this condition should be used in conjunction with previous conditions ("And") or if it should be used instead of previous conditions ("Or").
- **b.** Select the property on which the condition will be based in **Data source** field.
- **c.** Select an operator for the condition that is appropriate for the data type in the **Operator** field:

| Equals | Searches model elements for properties with values that match exactly    |  |
|--------|--------------------------------------------------------------------------|--|
|        | what you enter in the Value field. This can be a numeric value or a text |  |
|        | value.                                                                   |  |

Not Equals

Searches model elements for properties with values that have any value other than what you enter in the Value field. This can be a numeric value or a text value.

**Exists** Searches the model elements for the existence of the property that you select in the Data Source field.

**Does not Exist** Searches the model for elements that do not contain properties that you select in the Data Source field

Is Blank Searches model elements for properties that contain no data. If a property value is blank, that element will be returned. This can be a numeric value or a text value.

Is Not Blank

Searches model elements for properties that contain any data. If a property value is not blank, that element will be returned. This can be a numeric value or a text value.

Searches model elements for properties whose values are greater than the value you specify. This can be a numeric, date, date/time, or time value.

**Greater Than or** Searches model elements for properties with numeric values that are greater than or equal to the value you specify. This can be a numeric, date, date/time, or time value.

Searches model elements for properties with numeric values that are less than the value you specify. This can be a numeric, date, date/time, or time value.

Searches model elements for properties with numeric values that are less than or equal to the value you specify. This can be a numeric, date, date/time, or time value.

Searches model elements for properties with values that contain what you enter in the Data Source field. The search does not need to be a complete word. For example, a literal property value of "Pitney" or "Pitney"

**Greater Than** 

Less Than

Less Than or

**Equals** 

**Contains** 

Bowes" would be considered a match for a property value containing "Pitney Bowes Software Inc." This can be a numeric value or a text value.

Does not Contain Searches model elements for properties that do not contain what you enter in the Data Source field. The search does not need to be a complete word. For example, a literal property value of "Pitney" or "Pitney Bowes" would be considered a match for a property value containing "Pitney Bowes Software Inc.," so "Pitney Bowes Software" would not be returned. This can be a numeric value or a text value.

# Starts With

Searches model elements for properties whose values start with the text you enter in the Data Source field. For example, if you enter "Van" for the LastName field it would return results with "Van Buren", Vandenburg", or "Van Dyck".

# **Does Not Start** With

Searches model elements for properties whose values do not start with the text you enter in the Data Source field. For example, if you enter "Van" for the LastName field it would not return results with "Van Buren", Vandenburg", or "Van Dyck" but would return results with "Eddie Van Halen".

#### **Ends With**

Searches model elements for properties whose values end with the text you enter in the Data Source field. For example, if you filter for records that end with "burg" in the City field, it would return results with "Gettysburg", "Fredricksburg", and "Blacksburg".

# **Does Not End** With

Searches model elements for properties whose values do not end with the text you enter in the Data Source field. For example, if you filter for records that end with "burg" in the City field it would not return results with "Gettysburg", "Fredricksburg", and "Blacksburg" but would return results with "Burgess".

# Match Regular **Expression**

Searches the model elements for properties having a regular expression match for what you enter in the Data Source field. Regular expression matches identify strings of text of interest, such as particular characters, words, or patterns of characters. The value field should contain a valid regular expression pattern.

# Is Roughly Similar To

Searches model elements for properties with values close to what you enter in the Data Source field but allows for some differentiation (missing letters, extra letters, or substitutions of letters). This operator is equivalent to the Fuzzy search type with search metric of .5.

#### Is Similar To

Searches model elements for properties with values close to what you enter in the Data Source field but allows for some differentiation (missing letters, extra letters, or substitutions of letters). This operator is equivalent to the Fuzzy search type with search metric of .6.

# Is Very Similar To

Searches model elements for properties with values close to what you enter in the Data Source field but allows for some differentiation (missing letters, extra letters, or substitutions of letters). This operator is equivalent to the Fuzzy search type with Search Metric of .7.

- **d.** In the drop-down box following the list of operators:
  - Select Literal and enter a text string the fourth box (called the Value field) to be used in the query.
  - Select Field and then select the field whose data should be searched in the Value field.
  - Select a previous step (such as "Root" or "Step1") and then a property in the Value field to compare property values for the current step against values returned in a previous step. (Note that if you named the output on the Output tab of previous steps, those names will appear in the drop-down rather than "Root" or "Step1".) In this case, the properties shown in the Value field are based on properties for the previous step. For example, if you knew the name of one person (Mohamed Atta) who attended a particular event (a meeting in Kandahar) but wanted to know the names of the other attendees, you could create the following query that includes a property value comparison:
    - A root step that looks for an entity type Person with an stp id of that contains "Mohamed"
    - An Entity to Relationship step with a relationship label of "Attended"
    - A Relationship to Entity step with a condition that includes an Event that contains "Kandahar"
    - An Entity to Relationship step with a relationship label of "Attended" plus a condition that this step's \_stp\_id does not contain the same \_stp\_id value that was found in the root step.

This query will find that Mohamed Atta attended an event in Kandahar and that it was also attended by three other people whose stp id value is not "Mohamed".

- e. Click Ignore Case if the query results can be either upper or lower cased.
- **f.** Repeat steps a through e to add additional conditions.
- g. Click OK.

If, for example, you want to target terrorist activity in Afghanistan between 2001 and 2010, you would create two conditions. First, you would select "date" for the **Property name**, then "Greater Than or Equals", leave Literal selected, and then enter "2001". You would follow this with a second condition set to "And" that also uses "date," then "Less Than or Equals", then "2010". Alternatively, you could click **Field** and select "Date" rather than entering a specific value. Add, delete, or change the order of conditions by using the icons on either side of the conditions. Click **Ignore Case** if the guery results can be either upper or lower cased.

- 7. Complete the **Output** tab to define how you want your output to appear.
  - Click the Include in results box if you want the results from this step to be included in the output.

**Note:** This box must be checked for the last step in any series; therefore, if there is only one step you cannot uncheck this box.

Click Specify name and enter text in the Name field to provide a name for this step in the
output. Click List to use this entry as the name and type of the field in hierarchical output; leave
it unchecked to have this entry added as a prefix for all output fields. Using the example from

- step 3, you might call this step "Afghanistan". Output fields from this step may be named "Afghanistan.Latitude" or "Afghanistan.Date".
- Click Use type name to use the field type as the name for this step in the output. Entities will use entity types and relationships will use relationship labels. Continuing with the same example, output fields with this selection may be named "Person.Latitude" or "Person.Date". If you select this option and enter a name in the Name field, that name will also be added as a prefix for all output fields in addition to the field type. Continuing with the same example, output fields with this selection may be named "Afghanistan.Person.Latitude" or "Afghanistan.Person.Date".
- 8. Specify the steps you want the query to take by selecting the appropriate option in the Add Operations drop-down. You can complete this step for the Flow, Conditions, or Output tab. Note that your options vary by whether the root element is an entity or a relationship.
  - If you choose **Entity to Entity** (valid for All entities and Specify starting entities), you can then refine your search to return data based on relationship label(s) between two entities (Connected), before entities (Predecessors), or after entities (Successors). For example, if you are querying a model of family members, and you choose a Relationship label of "Father," a Connected query will return all entities that have a Father label between them (in other words, fathers, sons, and daughters). A Predecessors query will return all entities who are a source entity of a Father relationship connected to another entity (in other words, fathers). A Successors query will return all entities who are the target entity of a Father relationship connected to another entity (in other words, sons and daughters).

As in the root step of your query, you can also select Entity types for this step of the query. You can choose to query selected types or all types. Click Select None to de-select any selected types.

- If you choose Entity to Relationship (valid for All entities and Specify starting entities), your
  options are very similar to those for Entity to Entity. You can refine your search to return data
  based on relationship label(s) that attach two entities (Connected), occur before entities
  (Predecessors), or occur after entities (Successors). You can also add conditions to and define
  output for the query.
- If you choose Relationship to Entity (valid for All relationships), you can refine your search
  to return data based on conditions you set. You can return data when a condition is in place
  for an entity that is connected to another entity (Connected), an entity that is a source to a
  relationship (Predecessors), and for when an entity is a target of a relationship (Successors).
  As in the root step of your query, you can also select Entity types for this step of the query. You
  can choose to query selected types or all types. Click Select None to de-select any selected
  types.

Regardless of the type of operation you add, you can create Conditions for that operation. You can also define how you want the output from this step to appear. You will notice that steps subsequent to the root step are given a path for output. The path and the step name define the hierarchy of your output data. If you checked the List box in the root step, this path will default to being part of the path in the step before it; however, you can remove the name of the root step. For example, if you named the root step "Locations" and clicked the List box, the first step would by default show "/Locations" in the **Path** field. (Alternatively, you could remove "Locations" and

leave just the slash to have this step originate at the root.) If you called the first step "CountryName", the second step would by default show "/Locations/CountryName" in the **Path** field and the Locations field output would contain a list of CountryName results. Click the **Include** in results box if you want the results from this step to be included in the output. Click **Dedup** if you want the query to remove duplicate results from the output.

9. Click OK.

# **Refreshing a Model**

The Refresh feature of the Relationship Analysis Client will re-open the model that is currently open to its original settings. If you have made any changes to the model, you will be prompted to save the changes before refreshing. This feature is also available when you are working with model metadata or the results of a query.

With a model or metadata open in the Relationship Analysis Client, click the Model tab and then the **Refresh** button.

# **Canvas Options**

The Canvas Options for Relationship Analysis Client include the following:

- **Zoom In**—Narrows the focus to the central point on the current view. Use the Overview pane to move the focus to a specific area on the model.
- Zoom Out—Expands the focus to show more of the model. Works as an undo for zooming in, if applicable.
- Toggle Auto Zoom
   —Enables you to turn automatic zooming off and on. Auto zoom will zoom in
   on items as they are selected, fitting all selected items into the viewport.
- Fit to Bounds—Fits the entire model within the bounds of the model view.
- **Selection Fading**—Causes items that are not selected to fade into the background. When nothing is selected, all items appear in the foreground.

# **Using the Query Tool**

The Query tool allows you to create a query that returns data for the open model. You can use the query builder provided, or you can write a custom query.

Before you create your query, you must decide how you want results to be returned. Your options vary, depending on whether you have loaded a full model or a partial model into the Relationship Analysis Client. A full model is one that has all entities and relationships present on the canvas. A partial model is one that has some but not all entities and relationships present on the canvas because you used a query, selection, or filter function to bring in just some of the elements of your model.

- **Select elements**—This option will cause the elements identified in the query to be selected on the canvas.
- Add elements—This option will cause elements identified in the query that were not already loaded to be added to the canvas.

**Note:** This option has no effect on a fully loaded model because all elements are already present.

• **Show result**—This option will cause the Relationship Analysis Client to display raw data returned from the query in the Result window.

Follow these instructions to use the query builder:

- 1. Choose whether you want to **Select elements** included in the query results, **Add elements** included in the query results, or **Show result** by highlighting the results on the canvas.
- 2. Check the Include results from partial traversals box to include the results from each step in the query. Leave the box unchecked to include only the results that meet the requirements of the last step. For example, let's say that you are looking at a model that depicts world-wide terrorist activity for the events leading up to September 11, 2001, and you want to return data for any meetings that both Osama bin Laden and Mohamed Atta attended. Your query might include the following steps:
  - An initial step that includes an exact search type for entities with an \_stp\_id property that has a literal value of "Person:Osama bin Laden"
  - An Entity to Relationship step of connected with a relationship label of "Meeting"
  - A Relationship to Entity step of connected with a condition of an \_stp\_id property that contains "Atta"

If you leave the **Include results from partial traversals** box unchecked, the query would return a single meeting between Osama bin Laden and Mohamed Atta. If you check the box, the query would return all meetings between Osama bin Laden and anyone else in the model. The additional records would be returned because the second step looks for meetings attended by Osama bin Laden and checking the box returns results from each step in the query.

- 3. Leave the Include results from circular traversals box checked to include elements that occur more than once in each traversal. Uncheck the box to include those elements just once in each traversal. For example, let's say you are using the same model mentioned in step 1, and you initially want to return data for any meetings that Mohamed Atta attended but once you have those results, you want to see all attendees of a particular meeting. Your query might include the following steps:
  - An initial step that includes an exact search type for entities with an \_stp\_id property that has
    a literal value of Person:Mohamed Atta, which will return his entity
  - An Entity to Relationship step of connected with a relationship label of "Attended", which will return all events that he attended, including a meeting in Kandahar
  - A Relationship to Entity step of connected with a condition of an Event property that contains "Kandahar", which will return just the Kandahar meeting
  - An Entity to Relationship step of connected with a relationship label of "Attended", which will return relationships that connect to three other entities who attended the meeting in Kandahar and may or may not return the (already traversed) relationship that connects to Mohamed Atta, depending on whether you use this option.

If you leave the **Include results from circular traversals** box checked, Mohamed Atta's relationship will be returned in addition to those for the other three attendees. If you uncheck the

- box, Mohamed Atta's relationship will not be returned because that relationship (Person:Mohamed Atta->Attended->Meeting:Kandahar) was already traversed in the first step of the query.
- 4. Leave the Limit results to box checked and enter a number to specify the total maximum number of entities and relationships to return from the query. The default is 5000. The number entered here applies to unique elements, so if the same element appears in multiple results, they will count as one result. To avoid this scenario, use the dedup function discussed at the end of this topic; it will remove duplicate results in the output. If your root step returns a list and you are querying a large model, we strongly suggest entering a limit in this field to prevent the server from becoming unresponsive.

**Note:** Limits can be set here or as Query Result Limits set in Relationship Analysis Client **General Settings**; if the limits are not the same, the lower limit will prevail.

- **5.** Complete the Selection tab.
  - Click All entities, All relationships, or Specify starting entities to identify what you want to query against. The Specify starting entities selection allows you to determine at what point in the model you want to begin your search. For instance, if you are looking at a model that depicts world-wide terrorist activity during specific years, you might have country names for entities. Rather than query against the entire model, you might want to look at activity just in Afghanistan. In this case you could select "All" as the Search type and "Country" as the Property name, leave Literal selected, and enter "Afghanistan" as the Property value.

**Note:** The value in the **Property value** field is case sensitive if that field was indexed with the Exact type selected (versus Case insensitive). Click **here** for more information on selecting types when indexing fields.

You could also click **Field** and select "Location" as the Property value, for example, rather than entering a specific value. If you select Field, an **Input Data** grid containing the name of the field you just selected will appear under the query name along with a cell where you can enter the default value. If you reuse this query elsewhere, you can use the default value you provided in this step, or you can override the default at that time.

- If you clicked All entities or Specify starting entities, select the Entity types for your query. You can choose to query selected types or all types. Click Select None to de-select any selected types. In addition to returning a more focused set of results, selecting entity types will affect other factors such as which properties and fields are available in the first step of the query, which directions, entity types, and relationship labels are available in subsequent steps of the query, and so on.
- If you clicked Specify starting entities, select the Search type:

| Exact       | Searches the index for data that matches exactly what you enter on the Selection tab, including casing. As with property values, the value here is case sensitive if that field was indexed with the Exact type selected; if case sensitivity was used and you search for "texas" while your data includes entries of "Texas", they will not be returned. |
|-------------|----------------------------------------------------------------------------------------------------|
| Starts with | Searches the index for data that contains text beginning with what you enter on the Selection tab. The search does not need to be a complete word. For example, a literal property value of "tech" or "tec" would be considered a match for a property value containing "Technical", "Technology", "Technologies", or "Technician".                       |
| Ends with   | Searches the index for data that contains text ending with what you enter on the Selection tab. The search does not need to be a complete word. For example, a literal property value of "Emirates" or "tes" would be considered a match for a property value containing "United Arab Emirates".                                                          |
| Contains    | Searches the index for data that contains the text that you enter on the Selection tab. The search does not need to be a complete word. For example, a literal property value of "Pitney" and "Pitney Bowes" would be considered a match for a property value containing "Pitney Bowes Software Inc."                                                     |
| Any         | Searches the index for data that contains any of the text that you enter on the Selection tab. For example, a literal property value of "Austin Tex" would be considered a match for a property value containing "Texarkana" or "Stephen F. Austin University".                                                                                           |
| All         | Searches the index for data that contains all of the text that you enter on the Selection tab. For example, a literal property value of "Allstate claim 2013" would be considered a match for a property value containing "filed claim with Allstate June 2013", as would literal property values of "all state" or "all 13".                             |

#### Between

Searches the index for data that falls within a range that you specify on the Selection tab. When you use this search type, you must select a Property name that contains date, time, date/time, or numeric data. All numeric data types are supported with the exception of BigDecimal. For example, the following specifications would return all entities with StartDate values occurring in the year 2000:

- · A Property name of "StartDate" that is a Date type
- A literal Start value of "1/1/2000"
- A literal End value of "12/31/2000"

#### Fuzzy

Searches the index for the text you enter on the Selection tab but allows for some differentiation (missing letters, extra letters, or substitutions of letters). The amount of differentiation that is acceptable to still be considered a match depends on what you enter in the **Metric** field. This figure must be greater than zero and less than one; in other words, it must range from ".1" to ".9". For example, if you search for "Barton" and enter ".9" as the metric, the search will return records with "Carton" (replaces B with C), "Bartons" (adds s), and "Baton" (removes r), because all of these words are one character different from the search word "Barton".

#### Wildcard

Searches the index for the text you enter on the Selection tab but allows for a single wildcard character or a wildcard character sequence. Supported wildcards include the question mark (?), which matches any single character, and the asterisk (\*), which matches any character sequence (including blanks). For example, if you search cities in Texas for "Aus\*", the search will return records with "Austin", "Austonio" and "Austwell". If you conduct a similar search for "Aust??", only "Austin" will be returned because each question mark represents a single character and the other two city names have more characters in their name.

**Note:** A query that includes an asterisk wildcard as the first character in the search string may result in a lengthy response time.

If you clicked Specify starting entities, select the Property name from the drop-down list.
 This list contains all properties associated with the entities and relationships that make up the model.

**Note:** You can only query properties that have been indexed; non-indexed properties will not appear in the Property name drop-down.

- If you clicked **Specify starting entities**, and selected a search type other than "Between", select the **Property value**. You can click **Literal** and enter a text string to be used in the search. Alternatively, you can click **Field** and select the field whose data should be searched; if you choose this option you will also need to enter a value in the Input Data grid.
- If you clicked **Specify starting entities**, and selected the "Between" search type, select the **Start value** and **End value** to enter the range. You can click **Literal** and enter a value to be used in the search. Alternatively, you can click **Field** and select the field whose data should be searched; if you choose this option you will also need to enter a value in the Input Data grid.
- **6.** Complete the **Conditions** tab if you want to place additional constraints on the query. The Conditions tab has four entry fields:

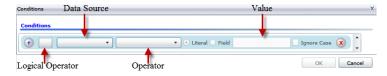

value.

- a. If you are creating the first condition, the Logical operator field will remain empty. If you are creating a subsequent condition, specify whether this condition should be used in conjunction with previous conditions ("And") or if it should be used instead of previous conditions ("Or").
- **b.** Select the property on which the condition will be based in **Data source** field.
- c. Select an operator for the condition that is appropriate for the data type in the **Operator** field:

|                | 11 1 21 1                                                                                                    |
|----------------|----------------------------------------------------------------------------------------------------|
| Equals         | Searches model elements for properties with values that match exactly what you enter in the Value field. This can be a numeric value or a text value.                       |
| Not Equals     | Searches model elements for properties with values that have any value other than what you enter in the Value field. This can be a numeric value or a text value.           |
| Exists         | Searches the model elements for the existence of the property that you select in the Data Source field.                                                                     |
| Does not Exist | Searches the model for elements that do not contain properties that you select in the Data Source field                                                                     |
| Is Blank       | Searches model elements for properties that contain no data. If a property value is blank, that element will be returned. This can be a numeric value or a text value.      |
| Is Not Blank   | Searches model elements for properties that contain any data. If a property value is not blank, that element will be returned. This can be a numeric value or a text value. |
| Greater Than   | Searches model elements for properties whose values are greater than the value you specify. This can be a numeric, date, date/time, or time                                 |

**Equals** 

**Greater Than or** Searches model elements for properties with numeric values that are greater than or equal to the value you specify. This can be a numeric, date, date/time, or time value.

**Less Than** 

Searches model elements for properties with numeric values that are less than the value you specify. This can be a numeric, date, date/time, or time value.

Less Than or **Equals** 

Searches model elements for properties with numeric values that are less than or equal to the value you specify. This can be a numeric, date, date/time, or time value.

Contains

Searches model elements for properties with values that contain what you enter in the Data Source field. The search does not need to be a complete word. For example, a literal property value of "Pitney" or "Pitney" Bowes" would be considered a match for a property value containing "Pitney Bowes Software Inc." This can be a numeric value or a text value.

Does not Contain Searches model elements for properties that do not contain what you enter in the Data Source field. The search does not need to be a complete word. For example, a literal property value of "Pitney" or "Pitney Bowes" would be considered a match for a property value containing "Pitney Bowes Software Inc.," so "Pitney Bowes Software" would not be returned. This can be a numeric value or a text value.

Starts With

Searches model elements for properties whose values start with the text you enter in the Data Source field. For example, if you enter "Van" for the LastName field it would return results with "Van Buren", Vandenburg", or "Van Dyck".

**Does Not Start** With

Searches model elements for properties whose values do not start with the text you enter in the Data Source field. For example, if you enter "Van" for the LastName field it would not return results with "Van Buren". Vandenburg", or "Van Dyck" but would return results with "Eddie Van Halen".

**Ends With** 

Searches model elements for properties whose values end with the text you enter in the Data Source field. For example, if you filter for records that end with "burg" in the City field, it would return results with "Gettysburg", "Fredricksburg", and "Blacksburg".

**Does Not End** With

Searches model elements for properties whose values do not end with the text you enter in the Data Source field. For example, if you filter for records that end with "burg" in the City field it would not return results with "Gettysburg", "Fredricksburg", and "Blacksburg" but would return results with "Burgess".

Match Regular **Expression** 

Searches the model elements for properties having a regular expression match for what you enter in the Data Source field. Regular expression matches identify strings of text of interest, such as particular characters, words, or patterns of characters. The value field should contain a valid regular expression pattern.

# Is Roughly Similar To

Searches model elements for properties with values close to what you enter in the Data Source field but allows for some differentiation (missing letters, extra letters, or substitutions of letters). This operator is equivalent to the Fuzzy search type with search metric of .5.

#### Is Similar To

Searches model elements for properties with values close to what you enter in the Data Source field but allows for some differentiation (missing letters, extra letters, or substitutions of letters). This operator is equivalent to the Fuzzy search type with search metric of .6.

# Is Very Similar To

Searches model elements for properties with values close to what you enter in the Data Source field but allows for some differentiation (missing letters, extra letters, or substitutions of letters). This operator is equivalent to the Fuzzy search type with Search Metric of .7.

- **d.** In the drop-down box following the list of operators:
  - Select Literal and enter a text string the fourth box (called the Value field) to be used in the
    query.
  - Select Field and then select the field whose data should be searched in the Value field.
  - Select a previous step (such as "Root" or "Step1") and then a property in the Value field to compare property values for the current step against values returned in a previous step. (Note that if you named the output on the Output tab of previous steps, those names will appear in the drop-down rather than "Root" or "Step1".) In this case, the properties shown in the Value field are based on properties for the previous step. For example, if you knew the name of one person (Mohamed Atta) who attended a particular event (a meeting in Kandahar) but wanted to know the names of the other attendees, you could create the following query that includes a property value comparison:
    - A root step that looks for an entity type Person with an stp id of that contains "Mohamed"
    - An Entity to Relationship step with a relationship label of "Attended"
    - A Relationship to Entity step with a condition that includes an Event that contains "Kandahar"
    - An Entity to Relationship step with a relationship label of "Attended" plus a condition that this step's \_stp\_id does not contain the same \_stp\_id value that was found in the root step.

This query will find that Mohamed Atta attended an event in Kandahar and that it was also attended by three other people whose \_stp\_id value is not "Mohamed".

- e. Click Ignore Case if the query results can be either upper or lower cased.
- **f.** Repeat steps a through e to add additional conditions.
- g. Click OK.

If, for example, you want to target terrorist activity in Afghanistan between 2001 and 2010, you would create two conditions. First, you would select "date" for the **Property name**, then "Greater Than or Equals", leave Literal selected, and then enter "2001". You would follow this with a second condition set to "And" that also uses "date," then "Less Than or Equals", then "2010".

Alternatively, you could click **Field** and select "Date" rather than entering a specific value. Add, delete, or change the order of conditions by using the icons on either side of the conditions. Click **Ignore Case** if the query results can be either upper or lower cased.

- 7. Complete the **Output** tab to define how you want your output to appear.
  - Click the Include in results box if you want the results from this step to be included in the output.

**Note:** This box must be checked for the last step in any series; therefore, if there is only one step you cannot uncheck this box.

- Click Specify name and enter text in the Name field to provide a name for this step in the
  output. Click List to use this entry as the name and type of the field in hierarchical output; leave
  it unchecked to have this entry added as a prefix for all output fields. Using the example from
  step 3, you might call this step "Afghanistan". Output fields from this step may be named
  "Afghanistan.Latitude" or "Afghanistan.Date".
- Click Use type name to use the field type as the name for this step in the output. Entities will use entity types and relationships will use relationship labels. Continuing with the same example, output fields with this selection may be named "Person.Latitude" or "Person.Date". If you select this option and enter a name in the Name field, that name will also be added as a prefix for all output fields in addition to the field type. Continuing with the same example, output fields with this selection may be named "Afghanistan.Person.Latitude" or "Afghanistan.Person.Date".
- **8.** Specify the steps you want the query to take by selecting the appropriate option in the **Add Operations** drop-down. You can complete this step for the Flow, Conditions, or Output tab. Note that your options vary by whether the root element is an entity or a relationship.
  - If you choose **Entity to Entity** (valid for All entities and Specify starting entities), you can then refine your search to return data based on relationship label(s) between two entities (Connected), before entities (Predecessors), or after entities (Successors). For example, if you are querying a model of family members, and you choose a Relationship label of "Father," a Connected query will return all entities that have a Father label between them (in other words, fathers, sons, and daughters). A Predecessors query will return all entities who are a source entity of a Father relationship connected to another entity (in other words, fathers). A Successors query will return all entities who are the target entity of a Father relationship connected to another entity (in other words, sons and daughters).

As in the root step of your query, you can also select Entity types for this step of the query. You can choose to query selected types or all types. Click Select None to de-select any selected types.

If you choose Entity to Relationship (valid for All entities and Specify starting entities), your
options are very similar to those for Entity to Entity. You can refine your search to return data
based on relationship label(s) that attach two entities (Connected), occur before entities
(Predecessors), or occur after entities (Successors). You can also add conditions to and define
output for the guery.

If you choose Relationship to Entity (valid for All relationships), you can refine your search
to return data based on conditions you set. You can return data when a condition is in place
for an entity that is connected to another entity (Connected), an entity that is a source to a
relationship (Predecessors), and for when an entity is a target of a relationship (Successors).
As in the root step of your query, you can also select Entity types for this step of the query. You
can choose to query selected types or all types. Click Select None to de-select any selected
types.

Regardless of the type of operation you add, you can create Conditions for that operation. You can also define how you want the output from this step to appear. You will notice that steps subsequent to the root step are given a path for output. The path and the step name define the hierarchy of your output data. If you checked the List box in the root step, this path will default to being part of the path in the step before it; however, you can remove the name of the root step. For example, if you named the root step "Locations" and clicked the List box, the first step would by default show "/Locations" in the **Path** field. (Alternatively, you could remove "Locations" and leave just the slash to have this step originate at the root.) If you called the first step "CountryName", the second step would by default show "/Locations/CountryName" in the **Path** field and the Locations field output would contain a list of CountryName results. Click the **Include in results** box if you want the results from this step to be included in the output. Click **Dedup** if you want the query to remove duplicate results from the output.

9. Click OK.

# **Using the Selection Tools**

The Selection Tools enable you to select elements in a model based on certain criteria. Using the Selection ribbon, you can select types of elements (entities or relationships); you can also select entities based on their connection to the current (or last selected) element (all connected, predecessors, or successors). The Selection pane provides a search function for locating elements within a model.

#### **Using the Selection Ribbon**

The Selection Ribbon enables you to quickly select elements or groups of elements in a model.

- Select All—Selects all elements on the canvas.
- Select All Entities—Selects all entities on the canvas.
- Select All Relationships—Selects all relationships on the canvas.
- **Keep Selection**—Keeps the highlighted element selected when performing other actions. For example, if you have an entity selected and click Keep Selection followed by Select Connected, that one entity plus all elements selected to that entity would be selected.
- Current Item—Causes actions to be taken only for the selected element. For example, if you
  have an entity selected and click Current Item followed by Select Predecessors, all elements
  coming into that item will be selected. If you then click Select Successors, only successors to the
  initial entity will be returned. Successors to the entities brought in when you clicked Select
  Predecessors will not be returned.
- Select Connected—Selects all elements connected to the selected element.

- Select Predecessors—Selects all elements coming into the selected element.
- **Select Successors**—Selects all elements going out of the selected element.

You can also access these options by right-clicking in the Primary Pane.

# **Using the Selection Pane**

The Selection Pane enables you to designate qualifying properties in your data and select model elements that contain those properties. For example, if you are looking at data involving the United States of America, you might want to see which states have a population greater than 10,000,000.

Use the Search tab to select elements in your model based on a simple Where statement. Use the Advanced tab to select elements in your model that are connected in some manner to currently selected elements.

**Note:** This pane is on by default but can be toggled off and on using the Selection button on the Tools ribbon of the View tab.

#### The Search Tab

- 1. Select either **Entities** or **Relationships** as the model element whose data you're searching.
- 2. Complete the **Where** step by selecting the property whose data you're searching, the operator you want to use in your selection, and the value that determines whether an item is returned. Using the population example, your Where step could be State Population, Greater Than, and 10,000,000. This would return data and select entities for states whose population is greater than 10,000,000.
- 3. Click the **Run** button: . The items whose data met the requirements of the selection task are shown in the **Selected items** list box; by default, the last item in the list will be selected. (Likewise, all data is shown for each selected entity in the Model Components pane.)
- **4.** Click any of the items in the **Selected items** list box to see its properties, relationships, and history.
- 5. Click the Relationships tab to see a list of items that are linked to the item you clicked in step 4. Again, using the population example, this selection would return Texas, among other states. If you click Texas in the Selected items list box and then clicked the Relationships tab, you might see that Texas has relationships as a border state with Arkansas, Louisiana, New Mexico, and Oklahoma. In this view, you can sort by relationship or by entity.
- **6.** Click the **History** tab to view changes that have been made to the entity or relationship you selected in step 4. Alternatively, you can access history data by clicking an entity or relationship on the canvas. If you selected an entity, it will provide detailed information for changes to that entity as well as high-level information for changes to the relationship(s) tied to that entity. If you selected a relationship, it will provide detailed information for changes to that relationship.

**Note:** This information will be returned only if you have activated the History function. To do so:

- 1. Open **Data Hub Settings** on the Resources tab of Management console.
- **2.** Check the **Track history** box to activate history.

The History feature groups data by version number, in reverse chronological order, and provides a date and time stamp for each version. It also provides the user name of the person who made the change(s). Additionally, the History tab displays the following details about any given change:

- Operation—The action that took place: added, modified, or deleted. Note that if you delete an
  entity, it will be shown only if it is re-added to the model. However, if you delete relationships
  or properties, those deletions will appear in the history.
- Type—The component that changed: property or relationship
- Name—The name of what changed. For properties, this is the ID of the property that changed. For entities whose relationship changed, this is the source and target IDs plus the relationship name. For example, if you were using insurance fraud data and you changed something about a relationship and then viewed the history of one of the entities tied to that relationship, you might see something like this: "Provider:Dr. John Smith=>Treated=>Patient:Jane Doe".
- **Value**—The new value that was entered (if any)
- Previous Value—The value prior to the change (if any)

You can perform a subsequent selection task that yields results opposite those returned in your first selection task. For instance, using the population example, a subsequent inverse selection task would result in all states whose population is **less than** 10,000,000 being selected. You can even retain the selections returned in your first selection task. After performing an initial selection task, check the **Keep current selection** box if you want to retain the selections returned in your first selection task. If you do not want to retain the original selections, leave this box blank. Check the **Select inverse** box and click the **Run** button:

You could also use the inverse function combined with the Filter tool to select and remove entities and relationships you do not want, thus allowing you to isolate entities and relationships you do want. Say you are using a model comprised of state data and you want to know which states have more than four electoral votes. You could create a selection that uses entities where Votes in Electoral College equals 4, click the Select inverse box, and click the Apply button. This will cause all states who have more or less than four votes in the electoral college to be selected. From there, you could click the **Filters** tab, click **Entities** in the Selection box, and only entities whose states have 4 electoral college votes would remain.

# The Advanced Tab

When you have selected one or more elements of your model you can use these advanced functions to select additional elements. Choose to return elements who are connected to, precede, or succeed currently selected entities. If you would like to select more than just first-degree connections, specify how many layers of connections to return in the **Depth** field. A depth of 1 would return only the entities that are connected to the selected entity. A depth of 2 would return those entities plus the entities connected to them, and so on.

You can choose to keep the current element selected when performing other actions. For example, if you have an entity selected and click **Keep current selection** followed by **Connected**, that one entity plus all relationships would be selected.

You can also cause actions to be taken only for the currently selected element. For example, if you have an entity selected and click **Current item only** followed by **Predecessors**, all elements coming

into that item will be selected. If you then click **Successors**, only successors to the initial entity will be returned. Successors to the entities brought in when you clicked Select Predecessors will not be returned.

Another option on the Advanced tab is to return all items connected to currently selected entities by the **Shortest path**. If you check the **Directed** box, the path will go just in one direction. If you leave it unchecked, the path may go in multiple directions. In the **Weight** drop-down, you can select the property the Selection tool should look at when determining shortest paths.

After making your selections, click the Run button: ••• The items whose data met the requirements of the selection task are shown in the Selected items list box. (Likewise, all data is shown for each selected entity in the Model Components pane.) Click any of the items in the Selected items list box to see all of that item's data in the Properties tab. Click the Relationships tab to see a list of items that are linked to the item you clicked in step 4. Again, using the population example, this selection would return Texas, among other states. If you click Texas in the Selected items list box and then clicked the Relationships tab, you might see that Texas has relationships as a border state with Arkansas, Louisiana, New Mexico, and Oklahoma. In this view, you can sort by relationship or by entity.

# **Using the Current Item Pane**

The Current Item Pane enables you to view the properties and relationships associated with any given entity or relationship by selecting it either on the canvas or from search results. If the History function is enabled, you can also view the history of a selected entity or relationship by clicking the History tab. The History function is turned off by default; click here to learn more.

**Note:** This pane is on by default but can be toggled off and on using the Current Item button on the Tools ribbon of the View tab.

# **Using the Map Tool**

The Map tool shows geographic points on a map, represented by push pins, which correspond to selected entities within a model. Using latitudes and longitudes, the map is updated dynamically as you select entities on the canvas. Likewise, the map automatically zooms in and out, based on the locations of the selected entities, to display all of the selected entities at one time. When you click a push pin, any connections to other push pins will be drawn on the map. This pane is on by default but can be toggled off and on using the Map button on the Tools ribbon of the View tab.

If your model contains Latitude and Longitude fields, the Map tool will detect them and automatically use that data to identify the locations of the selected entities. If your model does not contain those fields, use the **Options** drop-down to point the Map tool to the fields that contain latitude and longitude data.

The Map tool provides the following features on the Map pane:

 Zoom control—Enables you to set one of the following zoom levels for the map: neighborhood, city, region, state, or world. You can also use the scroll wheel on your mouse to zoom in and out.

- Pan control—Enables you to pan across the map in four directions by clicking one of the arrows. Alternatively, you can move the map itself by holding down the mouse button and dragging in any direction. You can also click anywhere in the map to shift the focus to that area.
- A selection of view options that vary depending on which provider you select. These are the default options:
  - Road View—Displays the map in a traditional view, using vector imagery of roads, buildings, and geography.
  - Aerial View—Displays the map using satellite imagery and highlights roads and major landmarks among the satellite images. Also provides the option of showing labels on the map, including the names of streets and the names of companies that reside in the building that is labeled.
  - Bird's Eye View—Displays the map using imagery captured from low-flying aircraft. While aerial views show a top-down perspective, bird's-eye images are taken at an oblique 45-degree angle, which enables the showing of sides and roofs of buildings. Details such as signs, advertisements and pedestrians are clearly visible.

The Map tool provides the following on the Options pane:

- Latitude: Select the property that contains latitude data.
- Longitude: Select the property that contains longitude data.
- Provider: Select the provider whose map data you want to use.
- Distance unit: Select whether the units should be displayed in miles or kilometers.
- Show map controls: Check this box to show or hide the zoom and pan controls, the view-select command bar, and the latitude/longitude coordinates.

# **Using Charts**

The Charts feature of Relationship Analysis Client enables you to visualize data from a model in graphic format. When you click the **View** tab, then click the **Charts** button on the **Tools** ribbon, you will be prompted to select from four options:

- Data bar
- Treemap
- Heat map
- Timeline

After selecting the type of chart you want to create, you will then need to select criteria on which the chart should be based and click the check mark icon. If the check mark icon appears to be faded, you have not fulfilled the minimum criteria required to create the chart. If no results are returned, that means none of the data in the model met the criteria you selected.

To delete a chart, right-click the chart's tab and select **Hide**.

**Note:** If more than one view is open for a given model, the last selected view is the one used for the chart display. If you make changes to values that are used in a chart, you must close the existing chart and relaunch the Charts feature to see the latest values.

#### **Using Data Bar Charts**

Data bar charts present numeric data from a model in bar chart format. Therefore, only properties with numeric formats are eligible for use with data bar charts. Data bar charts display each entry for the selected criteria from highest to lowest value. This represents the order of influence within the model, from most influential to least influential. For instance, if you were looking at a model of suspected insurance fraud data, and you selected entities, with \_stp\_indegree as the property name, you might see a data bar chart that showed a list of providers. The providers who saw the most patients (represented in the model as incoming relationships to the providers) would be at the top of the chart, and the providers who saw the least amount of patients would be at the bottom of the chart.

- 1. Select either Entities or Relationships.
- 2. Select from the **Property Name** field whether you want the data bar chart to include incoming counts, outgoing counts, or both.
- 3. Click the check mark icon.

You can create multiple data bar charts simply by selecting new criteria and clicking the check mark icon. All data bar charts will appear on the canvas as you create them.

#### **Using Treemaps**

Treemaps present data in a heirarchical manner, resulting in several individual squares and rectangles that together form a whole. The size and color of each rectangle reflects its value and influence within the model, and when you hover over any given block the data upon which you created the map will appear. For instance, if you were looking at a model of suspected insurance fraud data, you might select the following criteria:

- Entities
- Group by BusinessName
- · Groups include all
- stp degree as the business names' value

With these settings, you might see a treemap of blocks representing each company against whom workers' compensation claims have been filed. In a model of 16 claims, a company with eight claims would have a block that comprises half of the treemap, a company with 4 claims would comprise a quarter of the map, and companies with 2 claims would comprise an eighth of the map. If you hovered over the block for the first company, its name and "8" would appear; if you hovered over the block for the second company, its name and "4" would appear, and so on.

- 1. Select either Entities or Relationships.
- 2. Select a property in the **Group by** drop-down. You can also select <none> if you do not want the treemap to be based on a specific property.
- **3.** Specify in the **Groups** drop-down which groups within that property you want to be included in the treemap. If you selected <none> in step 2 this field will not appear.
- **4.** Select from the **Value** field whether you want the treemap to include incoming counts, outgoing counts, or both.

#### 5. Click the check mark icon.

You can create an additional treemap by selecting Charts > Treemap and following steps 1-5 again. However, if you select new criteria from the existing treemap and click the check mark icon, a new treemap will appear in place of the existing treemap.

### **Using Heat Maps**

Heat maps present data in table form using colors. A simple example of this is unemployment data over the years by month. Each row represents one of the twelve months, and each column represents a year in the time frame. Colors could range from very pale red (lower unemployment rates) to dark red (higher unemployment rates). You could use more than one spectrum of color, especially if you wanted your heat map to be more specific. Using the unemployment example above, you could select the range of reds for 1%-5% unemployment, and then add a range of blues for 6%-10% unemployment.

**Note:** Only properties with numeric formats are eligible for use with heat maps.

- 1. Select whether you want the heat map to use values **By property** or **By relationship**.
- 2. Select whether you want to use entity or relationship data in the heat map.
- **3.** Select the field you want to use in the rows of the heat map.
- **4.** Select the field you want to use in the columns of the heat map.
- **5.** Select from the **Value** field whether you want the heat map to include incoming counts, outgoing counts, or both.
- 6. Click the check mark icon or continue with advanced settings.

Advanced settings are not required; they allow you to fine-tune the heat map configuration.

- 1. Select how you want the rows to be sorted. You can sort them ascending or descending, by field name or by value. Using the unemployment example above, you could sort the rows ascending (or descending) by month, or you could sort them ascending (or descending) by value.
- 2. Select how you want the columns to be sorted. You can sort them ascending or descending, by field name or by value. Using the unemployment example above, you could sort the columns ascending (or descending) by year, or you could sort them ascending (or descending) by value.
- Specify the range of colors you want to use in your heat map in the Low Value and High Value fields.
- **4.** Specify the maximum number of rows that can be on a single page. The minimum you can enter is 15 and the maximum you can enter is 50.
- **5.** Specify the maximum number of columns that can be on a single page. The minimum you can enter is 5 and the maximum you can enter is 50.
- 6. Click the check mark icon.

You can create an additional heat map by selecting Charts > Heat map and following steps 1-6 again. However, if you select new criteria from the existing heat map and click the check mark icon, a new heat map will appear in place of the existing heat map.

### **Using Timelines**

Timelines present data across a span of time. They can be used for entities, relationships, or both. You can plot events, actions, and so on over a course of time, and once the timeline is created you can zoom in or out to focus on more or fewer items.

- 1. Click either **Entities** or **Relationships**. You must complete information for one or both of these options to generate a timeline.
- 2. Select a field from which the **Start date** can be extracted. You must complete this field to generate a timeline.

**Note:** If any component that meets the criteria of the timeline does not have an associated start date, it will not be included in the chart.

- **3.** Select a field from which the **End date** can be extracted. You can use the same field for the end date as you did for the start date; alternatively, you can use a different field.
- **4.** If you did not select an end date, select a **Duration** for the timeline. This figure represents the number of days from the start date through which the timeline should take place. This field can only contain values if the **End date** field is empty.
- 5. Click the check mark icon or continue with advanced settings.

Advanced settings are not required; they allow you to fine-tune the timeline configuration.

- 1. Click **Group items** to group elements in the timeline by type or by component.
- 2. Select how you want the data to be grouped. Selecting By type will group entities based on values in the \_stp\_type field and relationships based on the value of the relationship label. Selecting By components will group items based on whether they are entities or relationships. Entities with durations are shown in blue bars, and instant-item entities are shown as blue dots. Relationships are shown in green.
- 3. Specify the **Date format** you want to use in your timeline. The default date is based on the format used in the start date value format.
- 4. Click the check mark icon.

You can create an additional timeline by selecting Charts > Timeline and following steps 1-5 again. However, if you select new criteria from the existing timeline and click the check mark icon, a new timeline will appear in place of the existing timeline.

# **Viewing Timeline Information**

- Instant items on a timeline do not have a label, but if you hover over the item the label will appear as a tooltip. Likewise, tooltips for entities show their labels as well. However, tooltips for relationships include the source, target, and relationship labels.
- When you select an item on the canvas, that item is also selected in the timeline. Conversely,
  when you select one or more items on the timeline, those items are selected on the canvas as
  well. You can also see detailed information for the selected item(s) on the Model Components
  Pane and the Selection Pane.
- The vertical slider on the bottom of the timeline allows you to scroll back and forth across all dates in the timeline.

- You can adjust the level of zoom in the timeline either with the mouse wheel or by dragging the handles on either end of the slider.
- Double-click the slider selection to have the timeline include data for the entire range of dates.
- Double-click the handle on the left side of the slider to change the visible timeframe to begin at the start date. For example, if your date range was from 1990-2000, and your current view showed 1995-1997, clicking the left handle would change your view to start at 1990.
- Double-click the handle on the right side of the slider to change the visible timeframe to end at the end date. For example, if your date range was from 1990-2000, and your current view showed 1995-1997, clicking the right handle would change your view to end at 2000.

# **Using Filters**

The Filters section of Relationship Analysis Client allows you to hide selected entities or relationships from your canvas. Selection and Type filters enable you to clear out extraneous elements—those whose properties don't meet your requirements or whose data doesn't factor into your current interest. Using these kinds of filters can reveal important connections in the elements left behind. Temporal filters enable you to capture a segment of data in a specific time frame. They can also help you compare the activity of your network from one time to another. Numeric filters enable you to capture data containing a property that falls within a range that you specify. For instance, if your data contains information about insurance claims, you might have a field called "NumberOfVisits" for the number of times a doctor has claimed treating a particular patient, with relationships in your model reflecting that relationship. If you are trying to isolate relationships with 10 or more visits, you could filter your data based on that field, and set the minimum value to 10. This would remove relationships that have a number lower than 10 in the NumberOfVisits field.

**Note:** When an entity is filtered, all connecting relationships will also be filtered. When a relationship is filtered, the connecting entities are **not** filtered.

#### **Using Selection Filters**

Follow the steps below to use Selection filters.

- 1. With a model open, click the View tab.
- 2. Select the entities or relationships you want to hide by clicking on them in the primary canvas or by running a selection.
- **3.** In the **Filter Selection** group, click either **Entities** or **Relationships**, whichever is appropriate.
- 4. Click Selected or Non-Selected, depending on whether you want the entities or relationships that are selected to disappear, or if you want the entities or relationships that are not selected to disappear.

If you wish to restore the entities or relationships you removed, click **Clear all** in the **Selection** group.

**Note:** This restore feature works only for entities or relationships removed using Selection filters.

### **Using Type Filters**

Follow the steps below to use Type filters.

- 1. With a model open, click the View tab.
- 2. In the Filter By Type group, click Entities or Relationships.
- 3. Click the entity type (e.g., person, location, event, and so on) or relationship property (e.g., brother, Afghanistan, bombing, and so on). These types are specified in the Write to Hub stage and viewed in the \_stp\_type property of an element. The elements that meet the criteria of your filter will be hidden from view.

# **Using Temporal Filters**

The image below identifies parts of a temporal filter. You should see this entire pane when you activate a temporal filter. If you do not see the Time Span Scroll Bar at the bottom of the pane, increase the height of the filter pane until the entire pane is visible.

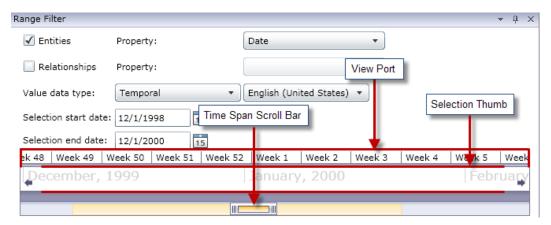

The **View Port** is the visual representation of the span of dates you select. It includes the **Selection Thumb**, which enables you to change the dates in the filter by clicking and dragging the handles on either end of the thumb. Note that the Selection start date and the Selection end date fields update dynamically when you let go of the handles.

The View Port also includes the **Time Span Scroll Bar**, which enables you to zoom in (or out) on the selected dates by clicking and dragging the handles on either end of the bar. As shown in the two examples below, when you drag the handles closer to each other, you will see years turn into months, months into weeks, and weeks into days. The reverse occurs when you drag the handles away from each other. The benefit of this tool is that as you zoom in or out with the Time Span Scroll Bar, you then have more flexibility and control over the time span the Selection Thumb covers; the thumb will update dynamically as you make changes with the scroll bar. If initially the thumb spanned a year or month, you could adjust the view with the scroll bar and then use the thumb to span a week or day.

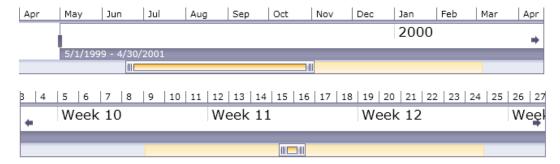

Follow the steps below to use Temporal filters.

- 1. With a model open, click the View tab.
- 2. In the **Tools** group, click **Range Filter**. The Range Filter pane will open underneath the Primary Pane. The pane should look similar to the image above. If it does not, you may need to increase the size of the pane to reveal the bottom portion.
- 3. Select Entities and/or Relationships, depending on which set of data you want to filter.
- 4. Select the Entity property and/or the Relationship property that contains the date information. Note: Entities or relationships that do not contain valid data in the property you select here will not be filtered and thus will remain visible in the model.
- **5.** In the **Value data type** drop-down, select "Temporal" if it is not already selected by default. Then select the language in which your dates are formatted.
- **6.** The **Selection start date** field will auto-populate after you complete step 4, but you can enter a different value here if you want to increase the minimum of the range. For example, if you are looking at insurance data and filtering on dates during which claims were filed, the earliest date in your data may be 01/02/2001. However, perhaps you don't want to look at claims from the first few years of data. You could, hypothetically, change the Selection start date to 01/02/2004. This would cause all data with dates 01/01/2004 and earlier to be removed from the model.
- 7. The **Selection end date** field will auto-populate after you complete step 4, but you can enter a different value here if you want to decrease the maximum of the range. For example, if you are looking at insurance data and filtering on dates during which claims were filed, the latest date in your data may be 12/31/2010. However, perhaps you don't want to look at claims from the last few years of data. You could, hypothetically, change the Selection end date to 12/31/2007. This would cause all data with dates 01/01/2008 and later to be removed from the model.
- **8.** Use the **Selection Thumb** and the **Time Span Scroll Bar** to set a more specific range for which you want to return results. The model will dynamically update, removing entities and relationships, as you move the slider and let go of the handles.

## **Using Numeric Filters**

Follow the steps below to use Numeric filters.

- 1. Click the View tab.
- **2.** In the **Tools** ribbon, click **Range Filter**. The Range Filter pane will open.
- 3. Select **Entities** and/or **Relationships**, depending on which set of data you want to filter.

- **4.** Select the **Entity property** and/or the **Relationship property** that contains the numeric information. **Note**: Entities or relationships that do not contain valid data in the property you select here will not be filtered and thus will remain visible in the model.
- 5. In the Value data type drop-down, select "Numeric".
- 6. The Minimum value field will auto-populate after you complete step 4, but you can enter a different value here if you want to increase the minimum of the range. For example, if you are looking at insurance data and filtering on claim numbers, the lowest claim number in your data may be 1001. However, perhaps you don't want to look at the first thousand claims. You could, hypothetically, change the Minimum value to 2001. This would cause all data with claim numbers of 2000 and lower to be removed from the model.
- 7. The **Maximum value** field will auto-populate after you complete step 4, but you can enter a different value here if you want to decrease the maximum of the range. Using the example in Step 6, the highest claim number in your data may be 9000, and perhaps you don't want to view the last thousand claims. You could, hypothetically, change the Maximum value to 8000. This would cause all data with claim numbers of 8001 and higher to be removed from the model.
- **8.** Use the slider to set the range for which you want to return results. The model will dynamically update, removing entities and relationships, as you move the slider.

## **Using Reports**

You can generate three reports from within the Relationship Analysis Client. When you click the **Data** tab, then click the **Reporting** button, you will be prompted to select from three options:

- Model Metadata
- · Entity Profile
- Snapshot

If a report name is grayed out, you have not fulfilled the criteria required to create that report. For example, an entity must be selected prior to generating an Entity Profile Report.

#### **Using the Entity Profile Report**

The Entity Profile Report enables you to see all data associated with a particular entity in one place. Information in an Entity Profile Report includes the following:

- The entity's label (usually its name)
- The entity's type (for example, "person" or "event")
- The total number of relationships connected to the entity
- A list of each property tied to the entity as well as the value for each of those properties. For instance, a property of "Latitude" may have a value of "23.424076."
- A list of each incoming relationship, with the source, relationship label, and target for that relationship. In this list, the target will always be the entity on whom the report is based. For instance, in a model used to identify insurance fraud, this list might have an entry with a source of someone's name, a relationship of "is patient of," and a target of "Dr. Smith."
- A list of each outgoing relationship, with the source, relationship label, and target for that relationship. In this list, the source will always be the entity on whom the report is based.

A history of changes for that entity and its relationships.

**Note:** This information will be returned only if you have activated the History function. To do so,

- **1.** Open the file <Spectrum™ Technology Platform install path>/server/modules/hub/hub.properties.
- 2. Uncomment and set the hub audit history line to "true" as follows: hub.audit history=true.
- **3.** Restart the Spectrum Technology Platform server.

The history feature groups data by version number, in reverse chronological order, and provides a date and time stamp for each version. It also provides the user name of the person who made the change(s). Additionally, it displays the following details about any given change:

- **Operation**—The action that took place: added, modified, or deleted. Note that if you delete an entity, it will be shown only if it is re-added to the model. However, if you delete relationships or properties, those deletions will appear in the history.
- **Type**—The component that changed: property or relationship
- Name—The name of what changed. For properties, this is the ID of the property that changed. For entities whose relationship changed, this is the source and target IDs plus the relationship name. For example, if you were using insurance fraud data and you changed something about a relationship and then viewed the history of one of the entities tied to that relationship, you might see something like this: "Provider:Dr. John Smith=>Treated=>Patient:Jane Doe".
- Value—The new value that was entered (if any)
- **Previous Value**—The value prior to the change (if any)

To generate an Entity Profile Report, simply select an entity within a model, then right-click that entity and select **Entity Profile Report** from the context menu. The report will appear on top of the model; use the arrows to scroll through the pages. You can choose to have the report dockable or floating by right-clicking the report's tab and selecting the appropriate option. You can also print the report or save it in PDF format.

To close the report, right-click the report's tab and select **Hide**.

**Note:** If you select this option the report will be deleted; you will need to regenerate it to view the report again.

#### Using the Model Metadata Report

The Model Metadata Report provides counts for model, entity, and relationship metadata associated with a model. By using Advanced Settings, you can determine how much or how little of that data you want the report to return; the default settings return all data.

**Note:** You must select at least one of the options in Advanced Settings; otherwise, the report will simply say, "No data to display."

Assuming you have selected at least one option in Advanced Settings, information in a Model Metadata Report always includes the following:

- · The model's name
- · The total number of entities in the model
- The total number of relationships in the model

Optional information in a Model Metadata Report includes the following:

#### **Model Metadata**

- **Screen capture**—A screen capture that depicts the model's entity types (for example, "Provider" or "Patient Name") and relationship types (for example, "Treated" or "Filed A Claim With")
- Entity types—Entity types and the counts for each type
- **Properties** (under Entity types)—Entity properties, the format of the property (for example, "string" or "Boolean"), and the counts for each property
- Relationships—Relationship types and the counts for each type
- **Properties** (under Relationships)—Relationship properties, the format of the property (for example, "string" or "Boolean"), and the counts for each property

## **Entity Metadata**

The following information, broken down by each entity type:

- Include entity type metadata—The total number of entities for a given type (for example, a "Person" entity might have 5 Doctor entities and 3 Patient entities, giving you a count of 8 for the "Person" type)
- Incoming relationships per type—The number of incoming relationships for a given entity type
- Outgoing relationships per type—The number of outgoing relationships for a given entity type
- Source, relationship, and target connections for any given entity type's incoming and outgoing relationships, as well as counts for each (for example, your model may have 4 instances of "Joe Smith" [source] "Visited" [relationship] "Robert Johnson, M.D." [target])
- Properties per type—The total number of properties for a given entity type
- Property names and property types for a given entity type, as well as counts for each

# **Relationship Metadata**

The following information, broken down by each relationship type:

- Include relationship metadata—The total number of relationships for a given type (for example, for a relationship of "Visited": 3 Person entities could have "Visited" Robert Johnson, M.D., and 4 other Person entities could have "Visited" Patricia Benson, M.D., giving you a count of 7 for the relationship type "Visited")
- Connections per relationship—Source, relationship, and target connections for a given type, as well as counts for each (using the previous example, 3 Persons [source] could have "Visited" [relationship] Robert Johnson, M.D. [target])
- Properties per relationship—The total number of properties for a given relationship type
- Property names and property types for a given relationship type, as well as counts for each

To generate a Model Metadata Report, have a model open and click **Model Metadata** from the Reporting ribbon on the Data tab. The report will appear on top of the model; use the arrows to scroll through the pages. If you want to customize your report and have it include some but not all of the optional information listed above, click **Show advanced settings** and select the options you want to include. The report will update dynamically as you select and deselect options.

You can choose to have the report dockable or floating by right-clicking the report's tab and selecting the appropriate option. You can also print the report or save it in PDF format.

To close the report, right-click the report's tab and select Hide.

**Note:** If you select this option the report will be deleted; you will need to regenerate it to view the report again.

#### **Using the Snapshot Report**

The Snapshot Report enables you to capture the current state of a model. This report is essentially a picture of the model at any given time; as such, its contents are not editable. However, there are several aesthetic modifications you can make to the image, such as resizing, rotating, flipping, cropping, adding colors, and sharpening. You can also add text to the report and define where on the page the text should be placed, based on horizontal and vertical positions. Additionally, you can save the report as a BMP or PNG file.

# Changing the Appearance of Model Data

The Relationship Analysis Client of the Data Hub Module has several tools you can use to alter the appearance of model data. This feature allows you to highlight or call out specific entities and relationships that you want focus on.

- Using Multiple Views
- Using Default Options
- Changing the Labels of Entity Types on page 152
- Using Entity Settings
- Using Relationship Settings
- Using Gradient Settings
- Using Themes
- Using Layouts

# **Using Multiple Views**

In Relationship Analysis Client, you can create multiple views of the same model. Likewise, you can compare different parts of the same model using multiple views. This feature allows you to manipulate model data while preserving the integrity of the original model. You can compare models as you toggle among views to identify possible relationships, establish how many events of a certain type

(such as flights to a particular country) took place on a particular date or time, consider the same data in varying layouts, and so on.

To create an additional view for your model, click **New View** in the **Graph** pane. An identical model will open in a new tab with the name "View 1." You can manipulate the data in this view just as you would your original model. After you make changes to the original model or another view for that model, you will notice that as you bring each view to the forefront by clicking its tab, the surrounding panes will update accordingly with information for that view.

When you add and remove entities and relationships or modify relationship properties that are used as weights, centrality measurements for that model will change. By creating multiple views and altering the model in those subsequent views, you can rerun centrality algorithms to see how the changes affect the model. For example, if Osama bin Laden were the most central entity in a terrorism model and you removed him from that model, he obviously would no longer be the most central entity. This might uncover another primary entity that did not stand out in the previous view. Using multiple views allows you to make these changes and examine alternative scenarios while keeping you from altering the original model.

Click **here** for more information on centrality measures.

# **Using Default Options**

Default options can be designated for the following:

- General settings
- Entity settings
- Relationship Settings

#### **Using General Settings**

This feature allows you to set default options for animation and undo/redo.

## **Animation**

- **1.** Click the **Animate layout transitions** box if you want the Relationship Analysis Client to show animation during transitions from one view to another.
- **2.** If you clicked the box in Step 1, select the number of seconds you want the animation to appear in the **Duration** control. Default is 1 second and the maximum is 10 seconds.

## Undo

- 1. Click the **Track changes for undo and redo** box if you want to use undo and redo functionality.
- 2. If you clicked the box in Step 1, select the number of instances you want the Relationship Analysis Client to track in the **Max changes** control. The default is 5 instances and the maximum is 25 instances.

**Selected Items** This option enables you to change how selected entities or relationships are represented. You can change their color or the thickness of their outline.

**Current Item** This option enables you to change how the current entity or relationship is represented. If you have multiple items selected, the last item is considered the current item. This item's information

is displayed in the Selection pane of the Relationship Analysis Client. As with selected items, you can change the current item's color or the thickness of its outline.

**Query result limits** This option enables you to impose limits on the number of entities or relationships that can be loaded into the Relationship Analysis Client. The maximum for both fields is 1,000 to avoid overloading the Relationship Analysis Client tool.

**Entities panel style option** This option enables you to determine the maximum number of properties that should appear on the Panel Style tool when used to style entities. The default is 5 properties, and the maximum is 10.

## **Using Entities Decoration**

This feature allows you to determine default shape and label settings for entities.

# **Entity Shape Settings**

- Shape—Sets the default shape of entities.
- Image—Sets an image to represent entities.
- Width—Sets the default width of the entities.
- **Maintain aspect ratio**—Automatically adjusts the height based on the width, to maintain the aspect ratio of the entities.
- Height—Sets the default height of the entities.
- Fill Color—Sets the default interior color of the entities.
- **Shadow**—Adds the appearance of a shadow behind the entities.
- Border Color—Sets the default color of the entities' borders.
- Thickness—Sets the default width of the entities' borders.

#### **Entity Label Settings**

- Show labels—Activates labels on the model.
- Font—Sets the default font of the labels.
- Font size—Sets the default font size of the labels.
- Location—Sets the default location of the entity labels as inside or outside the entities.
- Position— Sets the default position of the entity labels relative to the entities. The label can appear
  on any side or corner of the entity.
- Color—Sets the default color of the labels.
- Wrap label—Forces labels exceeding maximum width to break onto multiple lines.
- **Trim label**—Trims labels exceeding maximum width.
- Maximum width—Sets the maximum width allowable for labels.

#### **Using Relationships Decoration**

This feature allows you to determine line and label settings for relationships.

#### Relationship Line Settings

Line color—Sets the default color of the relationships.

- Cross style—Sets the default appearance for crossed lines.
- Line type—Sets the default appearance of the relationships.
- Thickness—Sets the default width of the relationships.
- Source arrow—Sets the default appearance of the starting point (source) of relationships.
- Scale—Sets the default size of the source arrow.
- Target arrow—Sets the default appearance of the ending point (target) of relationships.
- Scale—Sets the default size of the target arrow.

# **Relationship Label Settings**

- Show labels—Activates relationship labels on the model.
- Color—Sets the default color of the relationship labels.
- Font—Sets the default font for the relationship labels.
- Font size—Sets the default size of the relationship label.
- **Distance from relationship**—Sets how close to or far from the labels are to the relationships.
- Wrap label—Forces labels exceeding maximum width to break onto multiple lines.
- **Trim label**—Trims labels exceeding maximum width.
- Maximum width—Sets the maximum width allowable for labels.

# **Changing the Labels of Entity Types**

This feature enables you to change the label for entity types by modifying their metadata. The default label is \_stp\_label, which is generated when you create the model and is based on the input field you associated with the entity type when you configured the model. However, there may be situations where you want to change the labels that are appearing in your model. For example, you could have a model of customer data containing an entity type of "Customer" that is populated by the "CustomerID" input field and has tied to it a property called "Name". With that configuration, all entities of the "Customer" type would show the customer's numeric ID as the label. You could change the label property to "Name", which would result in all Customer entity labels showing customer names instead of numeric IDs.

Following the steps below, you can select a property that is associated with that entity type to populate the label.

- 1. With Relationship Analysis Client open, click the **Open** button.
- 2. Select a model from the list by clicking it.
- 3. Click the Model Detail tab.
- 4. Click Open Metadata.
- **5.** Select the entity type you want to modify.
- **6.** Click the **Styling** tab.
- **7.** From the **Label property** drop-down, shown in the red box below, select the property whose data you want to populate the label for this entity type.
- **8.** Save the model. If you are using the Data Hub Browser, refresh the screen and you will see the updated labels in the model's metadata.

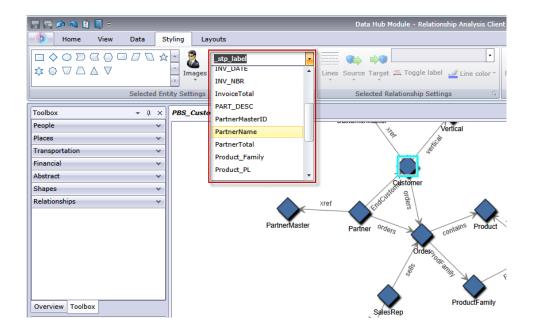

## **Changing the Appearance of Selected Entities**

The Selected Entity Settings ribbon on the Styling tab allows you to determine the appearance of entities. This gives you further control over your data by allowing you to manually make certain entities stand out by using size, color, border thickness, and so on. For instance, if you are looking at data involving the United States of America, you could use the **Selection Tool** to identify and select states with population greater than 10,000,000. Then, you could change the entities of those states to be a different shape and color than the entities for states with population less than 10,000,000.

Settings made here will apply only to selected entities, whereas settings made in the Gradient section will apply to all entities.

With one or more entities selected, change any of the following settings.

# **Entity shape**

Allows you to change the shape of selected entities.

#### **Image**

Allows you to change the image for the selected entities.

#### **Property**

Allows you to change the selected entity's current label to a different property.

## Toggle label

Activates and deactivates labels for selected entities.

#### Fill color

Allows you to change the interior color of the selected entities.

## **Entity Settings**

Access the following settings by clicking the arrow in the bottom-right corner of the Entity Settings area of the ribbon. Allows you to use shape and label settings to alter the appearance of entities.

## Shape Settings

- **Shape**—Sets the shape of the entities.
- **Image**—Allows you to change the image for the selected entities.
- Width—Sets the width of the entities.
- **Maintain aspect ratio check box**—Automatically adjusts the height based on the width, to maintain the aspect ratio of the entities.
- **Height**—Sets the height of the entities.
- Fill color—Sets the interior color of the selected entities.
- **Shadow**—Adds the appearance of a shadow behind the selected entities.
- Border color—Sets the color of the selected entities' borders.
- Thickness—Sets the width of the selected entities' borders.

## Label Settings

• Show labels—Activates labels on the model.

**Note:** Large models will load and change layouts more quickly if labels are turned off for both entities and relationships.

- Font—Sets the font of the labels.
- Font size—Sets the font size of the labels.
- Label location—Sets the location of the entity labels as inside or outside the entities.
- Label position—Sets the position of the entity labels relative to the entities. The label can appear
  on any side or corner of the entity.
- Color drop-down box—Sets the color of the labels.
- Wrap label—Forces labels exceeding maximum width to break onto multiple lines.
- **Trim label**—Trims labels exceeding maximum width.
- Maximum width—Sets the maximum width allowable for labels.

Click **Apply** to make shape and label settings changes to your model.

## **Changing the Appearance of Selected Relationships**

The Selected Relationship Settings ribbon in the Styling tab allows you to determine the appearance of relationships. This gives you further control over your data by allowing you to manually make certain relationships stand out by using color, line type, arrow type, and so on. You can also turn labels off and on and determine how far from the entity the label should be. For instance, if you are looking at data involving the insurance claims, you could use the **Selection Tool** to identify and select relationships with a label of "Claimant." Then, you could change those relationships to be a different type and color than the relationships with different labels. You could also change the font and size of the selected relationships' labels.

Settings made here will apply only to selected relationships, whereas settings made in the Gradient section will apply to all relationships.

With one or more relationships selected, change any of the following settings.

#### Lines

Sets the appearance of selected relationships.

#### Source

Sets the appearance of the starting point (source) of selected relationships.

# **Target**

Sets the appearance of the ending point (target) of selected relationships.

# **Property**

Allows you to change the selected relationship's current label to a different property.

## Toggle label

Activates and deactivates labels for selected relationships.

#### Line color

Sets the color of selected relationships.

## **Edge Settings**

Access the settings below by clicking the arrow in the bottom-right corner of the Edge Settings area of the ribbon. Allows you to use line and label settings to alter the appearance of relationships.

## Line Settings

- Line color—Sets the color of the relationships.
- Line type—Sets the appearance of the relationships.
- **Thickness**—Sets the width of the relationships.
- Source arrow—Sets the appearance of the starting point (source) of selected relationships.
- Scale—Sets the size of the source arrow.
- Target arrow—Sets the appearance of the ending point (target) of selected relationships.
- Scale—Sets the size of the target arrow.

### Label Settings

• Show labels check box—Activates relationship labels on the model.

**Note:** Large models will load and change layouts more quickly if labels are turned off for both entities and relationships.

- Color drop-down box—Sets the color of the relationship labels.
- Font—Sets the font for the relationship labels.
- Font size—Sets the size of the relationship label.
- Distance from relationship—Sets how close to or far from the labels are to the relationships.

- Wrap label—Forces labels exceeding maximum width to break onto multiple lines.
- Trim label—Trims labels exceeding maximum width.
- Maximum width—Sets the maximum width allowable for labels.

Click **Apply** to make line and label settings changes to your model.

#### **Using Gradient Settings**

The Gradient ribbon on the Styling tab enables you to visually change the style of a model using actual values in the data. You can represent model elements and highlight important elements based on their values by starting at one setting for the lowest value and another setting for the highest value. You do this by determining the appearance of entities and relationships. For instance, if your model uses insurance claim data and one of the entity properties is the dollar amount of claims, you could set pink as the color for the entity with the lowest claim amount and red as the color for the entity with the highest claim amount, and the entities for everything in between those two dates would fall somewhere between pink and red.

Settings made here will apply to all entities or relationships, whereas settings made in the Entity Settings or Relationship Settings are apply only to selected entities or relationships.

For more information on gradient settings:

- Using Gradient Settings with Entities
- Using Gradient Settings with Relationships

#### **Entity Gradient Settings**

These settings allow you to use color and size to represent the range of differences among entities. For example, if your model uses cities as entities, and one of the fields in your model's database is population, you could show the color gradient from yellow (smallest city) to green (largest city). Likewise, you could set the shape as a star, and the smallest city would have a small star and the largest city would have a large star. (You determine the size of the largest and smallest stars, and everything else falls in between.)

#### Gradient Value

- **Gradient property**—Sets the field on which the gradient is based.
- Override least/most significant values—Overrides the default lowest and highest values used for gradient.
- Least significant value—Shows the value for the lowest gradient property.
- Most significant value—Shows the value for the highest gradient property.
- Low values are more significant—Specifies that low values are preferable to high values, such as with a scale of 1-5, when "1" is the highest rating.

# Color Settings

- Apply to entities color—Activates the color settings options.
- Use these colors—Overrides the existing element's color.
- Low value—Sets the color for the entities with the lowest value.

- **High value**—Sets the color for the entities with the highest value.
- Reduce color range—
- **Scale entity color by**—Retains the entity's fill color but with varying hue, saturation or brightness (depending on each entity's gradient value).
- Low %—Sets the low percentage for the scale. For example, if this number is "20" and you chose "Saturation" in the previous field and red as the fill color, entities with the lowest gradient value would have a 20% red color.
- **High** %—Sets the high percentage for the scale. For example, if this number is "100" and you chose "Saturation" in the previous field and red as the fill color, entities with the highest gradient value would have a 100% red color.

## Size Settings

- Apply to entities size—Activates the size settings options.
- Use these sizes—Allows you to select the sizes you want the gradient to use.
- Low value—Sets the size for the entities with the lowest value.
- **High value**—Sets the size for the entities with the highest value.
- Scale entity size by—Changes the entities' sizes, varying overall, in height, or in width (depending on each entity's gradient value).
- Low %—Sets the low percentage for the scale. For example, if this number is "20" and you chose "Width" in the previous field, entities with the lowest gradient value would have a width that is 20% of the highest number's width.
- High %—Sets the high percentage for the scale. For example, if this number is "100" and you chose "Width" in the previous field, entities with the highest gradient value would have a width that is 100%.
- Scale label size—Changes the size of the entity's label relative to the size of the entity.

Click **OK** to make shape and label settings changes to your model.

## **Relationship Gradient Settings**

These settings allow you to use color and line settings to represent the range of differences among relationships. Using the Entity Gradient Settings example, your model with city information may have a field that includes each city's rank based on population. The city having the highest population, with a rank of "1", could have a color gradient of lavender, and the city having the lowest population, with a rank of 100 (presuming there were 100 cities in the model), could have a color gradient of dark purple. Likewise, you could set the thickness of the relationship to go from thinnest (lowest-ranked city) to thickest (highest-ranked city). You determine the size of the thinnest and thickest lines, and everything else falls in between.

**Note:** You would need to check the **Low values are more significant** box for this example.

# Gradient Value

- Gradient property—Sets the field on which the gradient is based.
- Override least/most significant values—Overrides the default lowest and highest values used for gradient.

- Least significant value—Shows the value for the lowest gradient property.
- Most significant value—Shows the value for the highest gradient property.
- Low values are more significant—Specifies that low values are preferable to high values, such as with a scale of 1-5, when "1" is the highest rating.

#### Color Settings

- Apply to relationships color—Activates the color settings options.
- Use these colors —Allows you to select the colors you want the gradient to use.
- Low value—Sets the color for the relationships with the lowest value.
- **High value**—Sets the color for the relationships with the highest value.
- **Scale relationship color by** —Retains the relationship's color but with varying hue, saturation or brightness (depending on each entity's gradient value).
- Low %—Sets the low percentage for the scale. For example, if this number is "20" and you chose "Saturation" in the previous field and red as the fill color, relationships with the lowest gradient value would have a 20% red color.
- High %—Sets the high percentage for the scale. For example, if this number is "100" and you
  chose "Saturation" in the previous field and red as the fill color, relationships with the highest
  gradient value would have a 100% red color.

#### Line Settings

- **Apply to relationships thickness**—Activates the line settings options.
- Use these sizes—Allows you to select the sizes you want the gradient to use.
- Low value—Sets the size for the relationships with the lowest value.
- **High value**—Sets the size for the relationships with the highest value.
- Scale relationship thickness by—Changes the relationships' sizes (depending on each entity's gradient value).
- Low %—Sets the low percentage for the scale. For example, if this number is "20", relationships with the lowest gradient value would have a size that is 20% of the highest number's size.
- **High** %—Sets the high percentage for the scale. For example, if this number is "100", relationships with the highest gradient value would have a size that is 100%.
- Scale label size—Changes the size of the relationship's label relative to the size of the relationship.

Click **OK** to make color and line settings changes to your model.

## **Using Panel Style**

The Panel Style ribbon on the Styling tab enables you to view property data for each entity within the canvas, providing more model data at a time than can be shown in the Model Components or Selection panes.

The panel will display a **title**, which is the entity's identification and is fulfilled by the \_stp\_id field in the model. It can contain up to 300 characters. The panel also contains data for up to 10 of the most-used **properties** for its type; if entities contain more than 10 properties, the panel will display data for the 10 that are used most frequently. See **here** for more information on configuring the number of properties on panels. Property data can contain up to 200 characters each. The panel

also provides the number of **connections** the entity has; it displays the total number of connections, the number of entities coming in (predecessors), and the number of entities going out (successors).

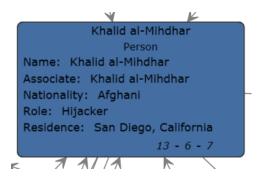

In the image above, the **title** of the panel, or the entity's identification, is Khalid al-Mihdhar, and it tells us he is a person. The Name, Associate, Nationality, Role, and Residence fields are **properties** associated with the entity Khalid al-Mihdhar. The number 13 at the bottom of the panel represents the total number of **connections** coming into and going out of this entity. You can see by the incoming arrows and the number "6" on the bottom of the panel that there are six predecessors to this entity. Likewise, there are seven successors. The number of predecessors plus the number of successors will always add up to the total number of connections.

The Panel Style view updates dynamically as you edit the values of properties and add entities manually or by using the Discovery feature.

You can activate Panel Style simply by clicking the **Entities** button on the **Panel Style** ribbon in the **Styling** tab. You can turn off Panel Style by clicking that button again.

If you remove entities that are connected to other entities and you are using Panel Style, you will see a small plus sign in the bottom-right corner of panels for selected entities who have missing connections, as indicated by the red arrow in the following image. This will also occur if you open a partial model that is missing entities that were previously connected to those entities returned in the partial model. If you wish to restore the entities that were previously connected to the selected entity, click the plus sign. The connected entities will reload into the model.

### **Using Themes**

The Themes ribbon on the Styling tab enables you to apply styles and filters to elements in your model based on conditions you set. You can pre-determine aesthetic values for entities and relationships that meet the criteria set in your conditions, and you can use filters to automatically hide those elements from your model.

- 1. Click the **Define** button on the **Themes** ribbon in the **Styling** tab.
- 2. Click Add.
- 3. Enter a name for the theme and click Add.
- **4.** Select from the list of styles or filters that you want to include in your theme. You can choose from **entity decorations**, **relationship decorations**, **gradients**, or **filters**.
- 5. Click Add Conditions.

- 6. Select the property for which you want to create a condition and apply a theme. For example, you could select a property called "Date" and complete the expression to say "Equals" and "09/11/2001".
- **7.** Edit the options for your style or filter to configure the theme.
- 8. Click OK twice.

Once a theme is defined, you can click **Define > Apply** or select it from the Themes drop-down to apply it to your model. You can also modify and delete themes by clicking **Define**, selecting a theme, and then clicking **Modify** or **Delete**.

If you have a theme that contains characteristics you would like to include in another theme, you can make a copy of the first theme, rename it, and alter it accordingly. For example, you could have a model with entities that represent states, and one of the fields in your model's database is population. You could create "Theme 10" for states with a population of more than 10,000,000 and set those entities' fill color as green (among other settings, such as the shape of the entity or an image used in place of a shape). If you wanted to call out states with a population of at least 5 million but no more than 10 million, you could copy Theme 10, save it as "Theme 5", and change the Fill Color to blue. That way, entities representing large states would look different from entities for the remaining states in your model, and they would look similar to each other, but just different enough that you can see which have a population of 5 million to 10 million and which have a population of 10 million or more.

To copy a theme:

- 1. Click Define.
- 2. Select a theme from the list and click Copy.
- 3. Enter a name for the new theme in the **Name** field.
- **4.** Click **Add** to apply additional settings to the theme, or click **Modify** to alter the existing settings for the theme.

#### **Using Layouts**

The Layouts feature within the Relationship Analysis Client enables you to change the appearance of model elements to show the entities and relationships visually. Certain data renders better in a particular model layout. The Relationship Analysis Client offers five layouts for your models. There are also options respective to each layout and options that are common to all layouts. Click the links below to see more information about each layout and the type of data that is most appropriate for that layout.

- Common Options
- Circular Layout
- Hierarchic Layout
- Organic Layout
- Orthogonal Layout
- Map Layout

#### **Common Options**

These options are common to all layouts.

- **Default**—Routes relationships using the shortest straight lines.
- Organic—Routes relationships organically to ensure that they do not overlap entities and that
  they keep a specifiable minimal distance to the entities. This algorithm will work correctly only if
  there is enough room between each pair of entities in the model.
- Orthogonal—Routes a diagram's relationships using vertical and horizontal line segments only.
  The positions of the diagram's entities will remain fixed. Usually, the routed relationships will not
  cut through any entities or overlap any other relationships. Some relationships may be re-drawn
  after the user moves entities or, subsequently, added relationships may be drawn to fit the existing
  diagram.
- Consider entity labels—Guarantees that entity labels will not overlap entities in the model.
- Use existing layout as a sketch—Interprets the initial model layout as a sketch for the desired outcome of the layout process. The algorithm tries to identify the entities that should lie on an entity partition's circle boundary and maintain their cyclic order around the center of the entity partition.
- Selected elements only—Applies settings only to selected elements and not all elements.
- Multi-page layout— Displays the contents of a model in logical clusters across multiple pages, making them easier to view. Click the Multi-page layout button to activate this feature and let the Relationship Analysis Client distribute the contents accordingly. Alternatively, if you want the results to appear within a specific number of pages, enter the minimum and/or maximum number of pages onto which the contents should be distributed and then click the Multi-page layout button. The smaller the value in the Max field, the more quickly the results will be returned. Note: The Relationship Analysis Client may return more pages than you indicate as the maximum if the model contains a higher number of unconnected segments. For example, if you set the maximum number of pages to 5 but 7 unconnected segments are identified when you click the button and the algorithm is run, 7 pages will be returned. Use the arrow keys to scroll through the pages.

## Circular Layout

A circular layout emphasizes group and tree structures within a network. It analyzes the connectivity structure of the network and arranges the partitions as separate circles.

A circular layout is useful for models that depict social networks, network management, and eCommerce.

#### Layout Style

- Compact (default)—Each partition will represent a so-called biconnected component of the model.
   This component consists of entities that are reachable by two relationship-disjoint paths. Entities that belong to more than one biconnected component will be assigned exclusively to one partition.
- **Isolated**—Entity partitions will be formed similarly to those in Bcc Compact with the exception that all entities belonging to more than one biconnected component will be assigned an isolated partition.
- **Groups**—Entity partitions that form circles will be provided by the user. To specify the partitions, a data provider holding such supplemental layout data must be bound to the model.
- Cycle—All entities will be arranged on a single circle.

## Partition Style

- **Cycle**—All entities from a given partition are placed on a circle.
- **Disk**—Entities from a given partition that connect to entities from other partitions are placed on the disk's boundary while all other entities are placed on the inside.
- **Organic**—Used to arrange the entities from a partition. Entities that connect to entities from other partitions can be placed both on the inside or on the boundary of the disk.

#### Layout Options

The Circular layout has general options, partition options, and options related to how the model tree is arranged. Access the following settings by clicking the arrow in the bottom-right corner of the Circular Layout Options ribbon. After changing settings, click Apply to immediately view the changes on the canvas in the background or move on to another tab. Click **OK** to return to the canvas. If you make changes and later wish to restore default settings, click **Revert**.

## **General Options**

See Layout Style for more information on the drop-down options.

Place children on common radius—Enables tighter drawings by using adapted radii for child
entities. By default, the entities in tree-like structures connecting to a circle are always placed on
a common radius according to their distance from the root entity. Tighter drawings can be achieved
by abandoning the common radius and instead placing these child entities using radii adapted to
the size of an actual child entity and the sizes of entities in its vicinity.

# **Partition Options**

- See Partition Style for more information on the drop-down options.
- Automatically set radius/Minimum entity distance—Determines the radius of each circle/disk in the layout automatically.
- **Manually set radius/Radius**—Determines the fixed radius for all circles/disks in the resulting layout.

## Tree Arrangement Options

- Preferred child wedge—Determines the angular range of the sector that will be reserved for the
  children of a root entity. The possible angular range lies between 1 and 359. The smaller the
  chosen value, the greater the impression that the entities drive away from their root entities and
  the center of the model. Generally speaking, the compactness of the layout will decrease with
  smaller values. Very small values will lead to layouts that consume a lot of space.
- **Minimum relationship length**—Determines the minimal length of an relationship that connects two entities that lie on separate circles. The smaller the chosen value, the more compact the resulting layout.
- Maximum deviation angle—Determines the allowed angular deviation from the optimal relationship direction. The bigger the chosen value, the more compact the resulting layout. If a value smaller than 90 degrees is chosen, then the tree relationships might cross through the circular arranged components.
- **Compactness**—Influences the length of the tree relationships as it is computed by the layout. The smaller the compactness factor, the shorter the tree-relationships and the more compact the

overall layout. The bigger the compactness factor the more difficult, and hence slower, the layout computation.

- Minimum entity distance—Determines the minimal distance between the borders of two adjacent entities on the circle/the disk's boundary. The smaller the distance, the more compact the resulting layout.
- Allow overlaps—Further increases compactness of the resulting layout, but potentially introduces slight entity overlaps.

### Radial Layout

A radial layout places entities on circles around a common center (also known as the root), expanding outward, similar to rings in a tree. The center entity is the first entity, the first ring contains the "children" entities of the first entity, the second ring contains the "children" entities of the entities from the first ring, and so on. As such, "children" entities are on higher layers, or larger rings, than their "parent" entities. Center entity policies determine which entities are placed at the center or on the innermost ring, and layering strategies determine how the entities are distributed over the rings.

A radial layout is useful for models that depict social networks, web analysis, or organizations with a central authority and multiple levels of management.

## Center Entities Policy

- Weighted Centrality (default)—The entity with the greatest number of all paths interconnecting
  all entities with each other will be the center entity.
- Centrality—The entity with the highest centrality will be the center entity.
- **Directed**—All entities with zero incoming relationships will be the center entities.
- Selected Entities—User-specified entities will be the center entities.

#### Layering Strategy

- **BFS** (default)—A breadth-first search (BFS) strategy where all relationships will span no more than one layer in the model. Relationships between entities that belong to the same layer are possible.
- Hierarchical—Assigns layers in such a way that there are no overlaps and the overall sum of the layer distances of all relationships in the layout is minimal.

#### Layout Options

The Radial layout has general options related to how the model tree is arranged. Access the following settings by clicking the arrow in the bottom-right corner of the Radial Layout Options ribbon. After changing settings, click **Apply** to immediately view the changes on the canvas in the background or move on to another tab. Click **OK** to return to the canvas. If you make changes and later wish to restore default settings, click **Revert**.

- Center Entities Policy—Determines which entities are placed at the center or on the innermost ring:
  - Weighted Centrality (default)—The entity with the highest weighted centrality will be the center entity.
  - **Centrality**—The entity with the highest centrality will be the center entity.

- **Directed**—All entities with zero incoming relationships will be center entities.
- Selected Entities—A user-specified entity will be the center entity.
- Layering strategy—Determines how the entities are distributed over the rings:
  - **BFS** (default)—A breadth-first search (BFS) strategy where all relationships will span no more than one layer in the model. Relationships between entities that belong to the same layer are possible.
  - **Hierarchical**—Assigns layers in such a way that there are no overlaps and the overall sum of the layer distances of all relationships in the layout is minimal.
- Layer spacing—Determines the spacing value for the circles. The radius of each circle will be a multiple of this value. Default is 25.
- Minimal layer distance—The minimal distance between two circles. Default is 100.
- **Minimum entity to entity distance**—The minimum distance between two neighboring entities on a circle. Default is 30.
- **Minimal bend angle** The minimal kink angle in degrees between two adjacent relationship segments. Increasing this value reduces the number of bends so the relationship path gets less smooth. Valid values are between 0.0 and 90.0. The default is 5.
- Maximal child sector angle— The maximal sector angle in degrees around an entity where the
  children of the entity may be placed. The child sector of an entity has the entity's center as center.
  The sector points away from the center of the circle the entity is placed on. Default is 180.

## **Hierarchic Layout**

A hierarchic layout highlights the main direction or flow within a directed model. The entities of a model are placed in hierarchically arranged layers such that most of the relationships of the model show the same overall orientation (e.g., top-to-bottom). Additionally, the ordering of the entities within each layer is chosen in such a way that the number of relationship crossings is small.

A hierarchic layout is useful for models that depict workflows, database modeling, and process modeling.

#### Orientation

- **Top to Bottom** (default)—Layout will be oriented from top to bottom.
- **Bottom to Top**—Layout will be from bottom to top, which means that the layout will be flipped along the x axis.
- Left to Right—Layout will be from left to right, which means that the layout will be rotated by 90 degrees counterclockwise.
- Right to Left—Layout will be from right to left, which means that the layout will be rotated by 90 degrees clockwise.

#### Style

- Orthogonal (default)—Vertical and horizontal line 90-degree segments only.
- Polyline—A continuous line composed of one or more 45-degree line segments.

#### Layout Options

The Hierarchic layout has general options, relationship options, and layer options. Access the following settings by clicking the arrow in the bottom-right corner of the Hierarchic Layout Options ribbon. After changing settings, click Apply to immediately view the changes on the canvas in the background or move on to another tab. Click **OK** to return to the canvas. If you make changes and later wish to restore default settings, click **Revert**.

#### **General Options**

See Orientation for more information on the drop-down options.

- **Minimum distance**—The minimum distance between two entities in the same layer, an entity and a non-adjacent relationship in the same layer, two relationships in the same layer, or two layers.
- Layout components separately—Place unconnected sub-models vertically, or stacked. Otherwise they are placed horizontally.
- Symmetric placement—Return a more symmetric model, although it is likely to have more bends.

## Relationship Options

• Routing style—Choose one of the following options:

Orthogonal (default)—Vertical and horizontal line segments only.

**Polyline**—A continuous line composed of one or more line segments.

- Automatic relationship grouping—Groups as many relationships as possible without changing
  the semantic of the model. Edges are grouped either at a common source entity or at a common
  target entity.
- Backloop routing—Forces relationships that connect to targets located above their source entities
  to exit at the bottom and enter at the top of their source and target, respectively, emphasizing the
  main direction of the diagram.
- Port constraint optimization—The Relationship Analysis Client tries to find a better source port constraint if the current constraint is null. A port constraint expresses at what position a relationship is allowed to connect to either its source or target entity. A weak port constraint limits the position of the port to a particular side of an entity. A strong port constraint fixes the position of the port completely to the position of the current port coordinates.
- **Minimum** —The minimum length of the first segment, the last segment, the relationship itself, or the distance between one relationship to another.
- **Slope** (for polyline routing style only)—Determines the minimum slope of the relationship's mid segments in a vertical layout.
- Labeling—Choose one of the following styles:

**None** (default)—No labels will appear on selected relationships.

**Generic**—Finds label positions for the labels from a given model so that they, ideally, do not overlap with each other or with model elements. It does so without altering entities or relationships in any way.

**Hierarchic** (default)—Finds optimal placements for relationship labels such that there are no overlaps of labels with each other or with model elements.

• Label model(inactive when "None" is selected for Labeling)—choose one of the following styles:

**As Is** (default)—Retains labels as they are; they will not be altered.

**Center**—Places labels in the center of the relationships.

**Side** (default)—Places labels on the side of the relationships.

**Free**—Allows for unspecified label positions.

# **Layer Options**

 Assignment Policy—Assigns the entities of a model to separate layers. Choose one of the following styles:

**Optimal** (default)—Assigns layers in such a way that the overall sum of the layer distances of all relationships in the layout is minimal.

**Tight Tree Heuristic**—Approximates the layering done by Hierarchical-Optimal.

**BFS Layering** (breadth-first search) (default)—Results in all relationships spanning at most one layer in the resulting drawing. Edges between entities that belong to the same layer are possible.

**From Sketch**—Tries to find a layering that is similar to the one in the input model. When this layering strategy is used, the layout algorithm may place entities in the same layer, even though they are connected by a relationship. These inner layer relationships are always routed in an orthogonal style.

**Topmost**—Assigns all entities without incoming relationships (in degree zero) to the topmost layer of the layout. The number of separate layers will be as small as possible.

- **Scale**(From Sketch assignment policies only)—Sets the size of the halo around an entity or the respective insets that are used to calculate layer overlaps.
- Halo(From Sketch assignment policies only)—Sets the scale of an entity's height.
- **Minimum size**—(From Sketch assignment policies only) Allows a group entity to accommodate the size of its label, provided it meets minimum size standards.
- **Maximum size**—(From Sketch assignment policies only) Allows a group entity to accommodate the size of its label, provided it meets maximum size standards.
- **Alignment within layer**—Determines how to align the entities within the layer. Choose one of the following styles:

**Top of Entities** —Aligns the layer's entities along the top.

**Center of Entities** —Aligns the layer's entities along the center.

**Bottom of Entities** (default)—Aligns the layer's entities along the bottom.

## **Organic Layout**

An organic layout is based on the force-directed layout paradigm. When calculating a layout, the entities are considered to be physical objects with mutually repulsive forces, such as protons or electrons. The connections between entities also follow the physical analogy and are considered to be springs attached to the pair of entities. These springs produce repulsive or attractive forces between their end points if they are too short or too long. The layout algorithm simulates these

physical forces and rearranges the positions of the entities in such a way that the sum of the forces emitted by the entities and the relationships reaches a (local) minimum. Resulting layouts often expose the inherent symmetric and clustered structure of a model; they show a well-balanced distribution of entities and have few relationship crossings.

An organic layout is useful for models that use enterprise networking, system management, and WWW visualization.

#### Output

Output determines whether the layout is fit into a particular shape or to a specified aspect ratio.

- No Restriction—Layout is not restricted to a particular output shape or aspect ratio.
- Aspect Ratio—Layout is restricted to an aspect ratio.
- Elliptical—Layout will be output into an elliptical shape.
- **Rectangular**—Layout will be output into a rectangular shape.

#### Layout Options

The Organic layout has general options and restriction options. Access the following settings by clicking the arrow in the bottom-right corner of the Organic Layout Options ribbon. After changing settings, click Apply to immediately view the changes on the canvas in the background or move on to another tab. Click **OK** to return to the canvas. If you make changes and later wish to restore default settings, click **Revert**.

## **General Options**

- Layout is deterministic—Produces identical results for identical input models and identical settings.
- Allow entity\relationship overlaps—Guarantees the absence of entity and relationship overlaps even for very dense models.
- Allow entity overlaps—Guarantees the absence of entity overlaps even for very dense models.
- Minimum entity distance—Prevents entity (label) overlaps and keeps minimum distances between the entities.
- Preferred relationship length—Specifies the general preferred length of all relationships.
- Compactness—Produces significantly more or less compact layouts. Small values for property "Compactness" result in large area drawings with a relatively sparse entity distribution. Values greater than 0.5 result in artificially compacted layouts, and values next to 1.0 result in layouts with near to minimal space allocations. Obeyed only for medium or high quality settings..
- Quality/Time ratio—Uses small values to produce acceptable layouts for huge models (thousands of entities within seconds) and greater values to produce high-quality layouts, which may take longer (up to a few minutes for hundreds of entities).

# **Restriction Options**

• **Output area**—Determines whether the layout is fit into a particular shape or to a specified aspect ratio. Choose one of the following styles:

**No Restriction**—Layout is not restricted to a particular output shape or aspect ratio.

Aspect Ratio—Layout is restricted to an aspect ratio.

**Elliptical**—Layout will be output into an elliptical shape.

**Rectangular**—Layout will be output into a rectangular shape.

- **Bounds**—(Only for Elliptical or Rectangular output area) Allows you to set the X and Y bounds as well as the width and height of the ellipsis or rectangle.
- Aspect ratio—(Only for Aspect Ratio output area) Allows you to specify the aspect ratio of your output.

#### **Orthogonal Layout**

An orthogonal layout is a multi-purpose layout provider for undirected models. It produces compact drawings with no overlaps, few crossings, and few bends.

An orthogonal layout is useful for models that use database schema, system management, and software engineering.

The orthogonal layout has the options shown below.

• Layout style—choose one of the following styles:

**Normal** (default)—Node sizes will not be changed by this layout. The drawing will contain very few bends.

**Box**—Nodes are resized according to the number and position of their neighbors to reduce the overall number of bends.

**Fixed Box**—Similar to Box but retains original entity sizes.

**Fixed Mixed**—Similar to Mixed but retains original entity sizes.

**Mixed**—Resembles Box but resizes all entities to equal size. Introduces additional bends and routes the last relationship segment of these relationships non-orthogonally to their adjacent entities.

**Normal Tree**—Similar to Normal but larger subtrees are processed using a specialized tree layout algorithm, which is better suited for tree-like structures than the original orthogonal layout style.

Uniform—All entity sizes will be changed to equal size before the model is processed.

- **Reduce relationship crossings**—Reduces the overall number of relationship crossings. The cost for the reduction is increased execution time of the layout.
- **Length reduction**—Reduces the overall relationship lengths. The cost for the reduction is an increased execution time of the layout algorithm.
- Consider entity labels—Guarantees that entity labels will not overlap entities in the model.

Access the following settings by clicking the arrow in the bottom-right corner of the Organic Layout Options area of the ribbon. After changing settings, click **Apply** to apply the changes and move on to another tab. Or, click **OK** to return to the canvas. If you make changes you wish to undo and have not yet clicked Apply or OK, click **Revert**.

General Tab

- Layout style—See description above.
- **Grid spacing**—Defines the virtual grid spacing used by the layout algorithm. Each entity will be placed in such a way that its center point lies on a grid point. Edges will be routed in such a way that their segments lie on grid lines, if the terminal entities of the relationships allow to place the ports accordingly. Note that this option is only guaranteed to be obeyed for Normal layout style.
- Reduce relationship crossings—See description above.
- · Length reduction—See description above.
- Minimize bends—Avoids helical arrangement of chains of entities.
- Use randomization—Increases overall layout quality with high probability. The cost for this layout
  optimization is increased execution time and non-deterministic results for subsequent layout
  invocations.
- Use face maximization—
- Use existing layout as a sketch—Interprets the initial model layout as a sketch of the resulting
  orthogonal layout. The layout algorithm tries to "orthogonalize" the given sketch without making
  too much modifications in respect to the original drawing
- Consider entity labels—See description above.
- Edge labeling—choose one of the following styles: None (default)—No labels will appear on selected relationships. Generic—Finds label positions for the labels from a given model so that they, ideally, do not overlap with each other or with model elements. It does so without altering entities or relationships in any way. Integrated (default)—used in conjunction with layout style "Normal." Taken into consideration when determining both entity placement and relationship path generation. With this strategy it is guaranteed that no relationship label will overlap other objects in the diagram.
- Edge label mode(inactive when "None" is selected for Labeling)—choose one of the following styles:

As Is (default)—Retains labels as they are; they will not be altered.

**Center**—Places labels in the center of the relationships.

Side (default)—Places labels on the side of the relationships.

**Free**—Allows for unspecified label positions.

#### Style

- **Box**—Nodes are resized according to the number and position of their neighbors to reduce the overall number of bends.
- Fixed Box—Similar to Box but retains original entity sizes.
- Mixed—Resembles Box but resizes all entities to equal size. Introduces additional bends and
  routes the last relationship segment of these relationships non-orthogonally to their adjacent
  entities.
- Fixed Mixed—Similar to Mixed but retains original entity sizes.
- Normal (default)—Node sizes will not be changed by this layout. The drawing will contain very few bends.

- **Normal Tree**—Similar to Normal but larger subtrees are processed using a specialized tree layout algorithm, which is better suited for tree-like structures than the original orthogonal layout style.
- Uniform—All entity sizes will be changed to equal size before the model is processed.

## **Layout Options**

The Orthogonal layout has general options. Access the following settings by clicking the arrow in the bottom-right corner of the Orthogonal Layout Options ribbon. After changing settings, click Apply to immediately view the changes on the canvas in the background or move on to another tab. Click **OK** to return to the canvas. If you make changes and later wish to restore default settings, click **Revert**.

- Layout style—See description above.
- **Grid spacing**—Defines the virtual grid spacing used by the layout algorithm. Each entity will be placed in such a way that its center point lies on a grid point. Edges will be routed in such a way that their segments lie on grid lines, if the terminal entities of the relationships allow to place the ports accordingly. Note that this option is only guaranteed to be obeyed for Normal layout style.
- **Reduce relationship crossings**—Reduces the overall number of relationship crossings. The cost for the reduction is increased execution time of the layout.
- **Length reduction**—Reduces the overall relationship lengths. The cost for the reduction is an increased execution time of the layout algorithm.
- Minimize bends—Avoids helical arrangement of chains of entities.
- Use randomization—Increases overall layout quality with high probability. The cost for this layout
  optimization is increased execution time and non-deterministic results for subsequent layout
  invocations.
- Use face maximization—
- Relationship labeling—Choose one of the following styles:

None (default)—No labels will appear on selected relationships.

Generic—Finds label positions for the labels from a given model so that they, ideally, do not overlap with each other or with model elements. It does so without altering entities or relationships in any way.

Integrated (default)—used in conjunction with layout style "Normal." Taken into consideration when determining both entity placement and relationship path generation. With this strategy it is guaranteed that no relationship label will overlap other objects in the diagram.

 Relationship label model (inactive when "None" is selected for Labeling)—choose one of the following styles:

**As Is** (default)—Retains labels as they are; they will not be altered.

**Center**—Places labels in the center of the relationships.

**Side** (default)—Places labels on the side of the relationships.

**Free**—Allows for unspecified label positions.

# **Analyzing Model Data**

The Data section of Relationship Analysis Client provides tools help you analyze the data in your model.

- Using Discovery
- Using Bipartite Settings
- Identifying Cycles
- Using Groups
- Editing Models

# **Using Discovery**

The Discovery feature enables you to load the smallest number of elements based on conditions specified in a query. It also enables you to load additional elements that are most important for the analysis task. For example, you could be using a model that contains terrorism data, and you might only want to see activity that is tied to a particular suspect, or entity. After you view this data, you may decide to look at other entities this suspect is connected to. You could use Discovery to load all elements connected to this suspect, or you could load only the elements who succeed, or follow, this suspect.

After you have reloaded your model to include additional elements, you may want to remove some of those elements. Using the previous example, perhaps the suspect has young sons or daughters as connections. Because of their age, you do not consider them suspects. You can use the Unload function to return entities with a relationship of "Son" or "Daughter".

Using Discovery Options, you can determine whether or not to restore additional relationships after performing a Discovery function. You can also set the maximum number of entities to return using Discovery.

## **Returning Elements**

If you open a partial model using the **Query** function on the Data tab, the **Discovery** feature enables you to query the model to return entities that are somehow connected to the existing, selected entity. You can return the following types of entities to your partial model:

- · All entities that are connected to the selected entity
- Entities that precede the selected entity
- Entities that follow the selected entity

You can further filter these results by selecting a **Relationship Label** and then clicking **Connected**, **Predecessors**, or **Successors**. For example, if you are viewing a partial model of terrorism suspects, you could select one or more entities, then select a TraveledWith relationship label, and then click Connected. The model would reload with the original entities along with all entities who were connected to and traveled with the original entities.

To use Discovery:

- 1. Open a partial model using the **Query** function on the **Open** tab.
- 2. Select the entity whose immediate connection(s) you want to identify.

**Note:** If you select multiple entities, Discovery will return results only for the last one selected.

- 3. Select a **Relationship Label** if you want to filter the connections.
- **4.** Click **Connected**, **Predecessors**, or **Successors**. The model will reload, showing any additional entities that were connected to the original entities in the manner you selected. If the graph becomes fully loaded with all of its entities, Discovery will become disabled.

**Note:** The availability of these options depends on your model's contents. Sometimes Predecessors or Successors will be grayed out.

#### **Unloading Elements**

After you use Discovery to bring additional entities and relationships into the model, you can unload some of the data that is brought in by using the Unload feature. Using the same example above, after you brought in entities who traveled with the existing entities, you could then unload the entities who have a relationship label of "wife" because you might be looking only at male suspects.

- 1. Click the entities you want to remove from your model, or click the entities whose connected entities you want to remove. For example, you might want to remove all connections to a terrorism suspect if the only connections are family members who are not considered suspects.
- 2. Select a **Relationship Label** if you are unloading entities connected to selected entities and want to filter which ones are removed based on the relationships between them. Using our example, you might select "Wife" or "Child."

Note: You can only unload entities that have no connections other than to the entity you select in Step 1. [Luke: What if the entities have connections only to other entities being deleted? For example, continuing with the above example, what if there were a connection between siblings, and both siblings would be unloaded based on the relationship label? Can they then be unloaded, or does this rule apply no matter what?]

- 3. Click Unload.
- **4.** Choose one of the following options.

| Selected entities   | Removes all entities currently selected.            |
|---------------------|-----------------------------------------------------|
| Unselected entities | Removes all entities <b>not</b> currently selected. |

| Connected leaves   | Removes all entities and relationships connected to the currently selected entities.                |
|--------------------|----------------------------------------------------------------------------------------------------|
| Predecessor leaves | Removes all entities and relationships that come into, or precede, the currently selected entities. |
| Successor leaves   | Removes all entities and relationships that go out of, or succeed, the currently selected entities. |

**Note:** The availability of these options depends on your model's contents. Sometimes you can choose only Selected entities or Unselected entities.

#### **Options**

By checking **Fill in relationships** in the Discovery Options box, you can return additional relationships revealed in Discovery. If the discovered entities were connected to additional entities already on the canvas (other than the one(s) you selected prior to using Discovery), those relationships will also be returned.

You can also determine the maximum number of entities or relationships to return. The default is 100.

## **Using Centrality**

Centrality is a way of measuring the importance and significance of individual entities and relationships. When you run centrality algorithms, the higher the value, the more important the element.

- **1.** From the Centrality ribbon on the Data tab, select the kind of centrality measure you want to apply to your model.
  - Betweenness—Reflects the number of shortest paths between one entity and other entities.
  - Closeness—Reflects the length of geodesic distances between one entity and other entities.
  - Degree—Reflects the number of relationships on a entity.
  - Influence—Reflects the importance of an entity, based on its connections to high-scoring entities.
- **2.** Select the direction in which you want to apply the algorithm:
  - Incoming—The results will be based on relationships coming into the entity.
  - Outgoing—The results will be based on relationships going out of the entity.
  - Both—The results will be based on relationships both coming into and going out of the entity.
- **3.** If you are using a Closeness algorithm, click the appropriate button for the way in which you want results to be returned:
  - **Standard**—Results are based on the number of attachments, or relationships, an entity has as well as the reverse of the sum of shortest paths to each entity.

- **Dangalchev**—Results are based not only on the number of entities linked to another entity but also the number of relationships in each of the linked entities.
- Opsahl—Results are based on the sum of reversed shortest paths to each entity.
- 4. If you are using an Influence algorithm, slide the Precision scale to determine how precise the results should be. A lower precision will return more accurate results, but the algorithm will run more slowly.
- **5.** Click the **Use relationship property as weight** if you want to measure how unfavorable a relationship is, and select the relationship property you want to use from the **Property** drop-down. In this case, a higher value indicates a negative association.
- **6.** Click the **Low values are more significant** box if you are using a relationship property as weight and that property is one where a lower value is considered better than a higher value. For example, if the property is some sort of ranking system, typically 1, or 1st, is the best value. Another example is if the property is distance, and you are trying to determine the shortest route: 5 miles is considered better than 10 miles.
- 7. Click the **Override default output property name** if you want the output property name to be something other than the algorithm you selected. Then enter the new name in the **Property** field.
- 8. Click OK.

## **Using Groups**

The Groups feature lets you select biconnected elements, which are in a model that is connected and inseparable, such that if an arbitrary entity were removed, the model would remain connected. This shows you that there are at least two different paths to reach one entity from another entity.

You can determine whether your model is biconnected by clicking the **Model Details** button on the Tools ribbon and seeing if the "Is Biconnected" field is set to "True".

This feature also lets you set relationship betweenness clustering options. Click the **Betweenness clustering** button on the Groups ribbon of the Data tab. On this dialog box you can set minimum and maximum group count and designate which relationship property should be used as the weight. When you click **OK**, you will see the elements in your model that meet the requirements you set appear in a different color. Highlighting these elements can identify latent relationships in your data.

#### **Using Geocoding**

The Geocoding feature enables you to manually geocode the entities in your model by using a service that performs geocoding. If you have already defined geocoding options, simply click the top half of the **Geocode** button from the **Geocoding** ribbon on the **Data** tab to perform geocoding.

If you have not already defined geocoding options, click the bottom half of the **Geocode** button and follow these steps:

1. Select a service that performs geocoding from the **Geocoding service** dropdown.

If the service you select contains latitude and longitude fields, the Geocoding feature will automatically detect those fields and populate the **Entity Property** column. If the service performs

geocoding but the latitude and longitude data is in other fields, you will need to map those fields in the **Entity Property** column:

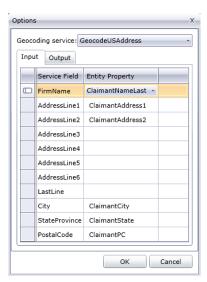

If you select a service that does not perform geocoding, an error message will appear, saying "Service does not appear to geocode."

**2.** If you want to change the name of the latitude and longitude fields when geocoding is performed, click the **Output** tab and change the names in the **Entity Property** column:

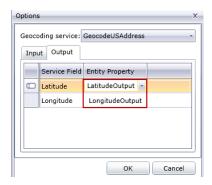

**3.** Click **OK**. The Relationship Analysis Client will perform geocoding and add latitude and longitude data to your model:

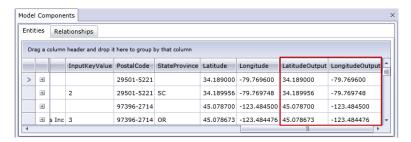

## **Editing Models**

This feature enables you to manually add or delete entities or relationships from models. It also allows you to manually add, edit, or remove properties and modify values for properties associated with entities and relationships. An example of this functionality might be that if your model uses data for the United States of America and one of the entity properties for a state is population, you could change its value if for some reason the population has changed since your model was created.

After you edit your model you can simply click **Save** to apply the changes to the existing model, or you can click **Save As** to save the edited model under a new name.

#### **Adding Entities**

This feature allows you to manually add entities to an existing model. This can be useful if you don't want to recreate the model but have data in the form of an entity that you would like to add to a model.

- 1. With an existing model open, click the **Entities** dropdown in the Toolbox.
- **2.** Drag the appropriate icon onto the model canvas. Choose from the existing types of entities or choose **<New>** if the entity is a type that is new to your model.
- 3. Enter a Label for the new entity.
- **4.** If you are adding a new type of entity, enter the **Type**. You can pick from an existing type or enter a new type.

**Note:** If you added an existing type of entity, this field will automatically populate and cannot be changed.

5. Add **Properties** to the entity by completing the **Name**, **Type**, and **Value** fields.

**Note:** The Type field will automatically populate when you enter a name, but you can select another type from the dropdown if necessary.

**6.** Click **Add**, then **OK**. The new entity appears.

If you save your model after adding the entity, it will be included in the counts shown when you open or manage the model.

#### Adding Relationships

This feature allows you to manually add relationships to an existing model. This can be useful if you have identified new relationships between existing entities or if you have added new entities to your model that you now need to tie to other entities.

- **1.** With an existing model open, click the **Relationships** dropdown in the Toolbox.
- **2.** Click the appropriate icon. Choose from the existing types of relationships or choose **<New>** if the relationship is a type that is new to your model.
- **3.** On the canvas, click and drag from the source entity to the target entity and release the mouse. If you chose an existing type of relationship in Step 2, the relationship is now established. If you chose a new relationship in Step 2, the **Add Relationship** dialog box appears.
- 4. Enter a **Label** for the new relationship.

- 5. If the two entities have multiple relationships with the same label, you must check Use unique identifier value and enter a value that is specific to this relationship. Two entities cannot have multiple relationships with the same label without a unique identifier.
- **6.** Add **Properties** to the relationship by completing the **Name**, **Type**, and **Value** fields.

**Note:** The Type field will automatically populate when you enter a name, but you can select another type from the dropdown if necessary.

7. Click Add, then OK. The relationship appears.

If you save your model after adding the relationship, it will be included in the counts shown when you open or manage the model.

### **Moving Relationships**

This feature allows you to manually move relationships between entities. This can be useful if you need to change the source or target entity for a given relationship.

**Note:** While both the source and the target for the relationship can be moved, you cannot move them simultaneously; you must move one end (e.g., source entity) first and then the other end (e.g., target entity) to move the entire relationship.

- 1. With an existing model open, click the relationship you would like to move. Notice the black square that appears in the center of both the source and target entity tied to that relationship.
- 2. Click the black square that is in the entity you are removing from the relationship, drag it to the new entity, and release the mouse. When you drag the relationship to the new entity, it will become highlighted if the move is valid. If the entity does not become highlighted, you cannot move the relationship to that entity.

#### **Deleting Entities and Relationships**

This feature enables you to manually delete entities and relationships in an existing model. This can be useful if you don't want to recreate the model but have entities or relationships you would like to remove from your model.

- 1. With an existing model open, click the **Edit model** button on the **Editing** ribbon.
- 2. Click the entity or relationship you want to remove and press **Delete**. The model updates accordingly.
- 3. Save the model. Run the Centrality algorithm to see differences in the model after these changes.

**Note:** When you delete an entity, the relationships attached to it are deleted as well. However, when you delete a relationship, the entities it connects are **not** deleted.

## **Splitting Entities**

This feature enables you to split one entity into two entities. If your model contains entities that perform multiple functions within that model, you could create one entity for one function, and a second entity for the other function. Using the organization chart example from **Write to Hub**, you might want to create two entities out of the entity for Jim Waterman, who has employee ID 3. Jim

is a manager to Marcus David (employee ID 12), but he is also an employee of Tom Smith (employee ID 1). Therefore, in that model, you might want a manager entity and an employee entity.

In addition to splitting one entity into two, you can also determine which properties and relationships are tied to each specific entity—all, some, or none. Or, you can tie properties and relationships to both entities; they don't have to be tied to one or the other.

- 1. With an existing model open, click the entity you want to split.
- 2. Click the **Split** button on the **Editing** ribbon or right-click and select **Split entity**. The **Split Entity** dialog box will appear, with the Original Entity in the middle, New Entity 1 on the left, and New Entity 2 on the right. By default, all properties and relationships will appear for all three entities.
- **3.** If you want to change the labels for the new entities, enter new names in the **Label** field. In our example, we will keep the label as "3" because using the employee ID is consistent with the rest of the entities in the model.
- **4.** If you want to change the types of the new entities, use the **Type** field. In our example, we will keep the type for New Entity 1 as "Employee," but we will change New Entity 2 to "Manager."

**Note:** Each entity must have a unique combination of label and type. In our example, we can have two entities with the label of "3" since the types are different, but we could not have two entities with the label of "3" and a type of "Employee."

- **5.** Determine which properties you want tied to each entity by clicking a property and then using the blue arrows in between the entities in the **Properties** field. Our example will keep the "name" and "title" properties for both new entities because this information is useful as an employee and as a manager.
- **6.** Determine which relationships you want tied to each entity by clicking a relationship and then using the blue arrows in between the entities in the **Relationships** field. In our example, we will keep the outgoing "Reports To" relationship for New Entity 1 because that represents the relationship between Jim as an employee and his manager Tom. We will keep the incoming "Reports To" relationship for New Entity 2 because that represents the relationship between Jim as a manager and his employee Marcus.

The completed Split Entity dialog box for our example looks like this:

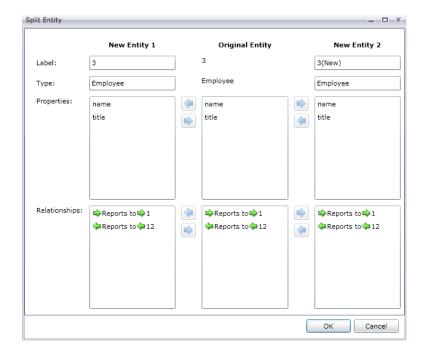

The model for our example has been updated with the two new entities. You can see that New Entity 1 is shown as an employee to Tom Smith, and New Entity 2 is shown as a manager to Marcus David.

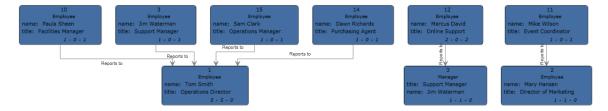

#### **Merging Entities**

This feature enables you to merge two entities into one. If your model contains two entities that represent the same subject, you can merge them and their respective data together into one entity. Using the end result from **Splitting Entities**, you might want to merge together the entities for Jim Waterman, who has two entities in that model: one as a manager to Marcus David, and one as an employee of Tom Smith.

In addition to merging two entities into one, you can also determine which properties and relationships will be associated with the new, single entity—all, some, or none.

- 1. With an existing model open, select two entities you want to merge. You can do this by clicking and dragging over the two entities, or you can click one entity and Ctrl-click the second entity.
- 2. Click the **Merge** button on the **Editing** ribbon or right-click and select **Merge entities**. The **Merge Entities** dialog box will appear, with Original Entity 1 in on the left, Original Entity 2 on the right, and New Entity in the middle.

- **3.** If you want to change the label for the new entity, enter a new name in the **Label** field. In our example, we will keep the label as "3" because using the employee ID is consistent with the rest of the entities in the model.
- **4.** If you want to change the type of the new entity, use the **Type** field. In our example, we will keep the type as "Employee."
- 5. Determine which properties you want tied to the new entity by clicking a property and then using the blue arrows in between the entities in the **Properties** field. Our example will keep the "name" and "title" properties for the new entity because this this is consistent with the rest of the entities in the model. We can pull the data for those properties from either of the two entities because the data is the same ("Jim Waterman" and "Support Manager," respectively). Note that as you add properties to the new entity, they are prefaced with a [1] or [2], indicating the original entity that property came from.

Each property must have a unique name. Therefore, if you want to merge two properties with the same name but different data, you would need to modify the name of the property for one of the entities by clicking a property, clicking the green arrow to open the Advanced Property Mapping dialog box, and either accepting the default new name (which appends a number to the end of the property name, such as "name2") or entering a new name.

For example, if our organization chart model included start dates for each entity, Original Entity 1 (the employee role) might have a start date of 04/20/2000 and Original Entity 2 (the management role) might have a start date of 08/15/2004. If you wanted to include both start dates in the merged entity, you could click "start date" for Original Entity 1, click the green arrow, and either accept "start date" or enter "original start date" in the **New Name** field.

**6.** Determine which relationships you want tied to each entity by clicking a relationship and then using the blue arrows in between the entities in the **Relationships** field. In our example, we will keep both "Reports To" relationships because they represent the relationships for Jim as an employee and as a manager. Note that as you add relationships to the new entity, they are prefaced with "[1]" or "[2]", indicating the original entity that relationship came from.

Unlike properties, each relationship does not need to have a unique name. Two relationships can be merged into one new relationship by clicking the relationship, then clicking the green arrow to open the Advanced Relationship Mapping dialog box, doing nothing with the **Label** and **Unique ID** fields, and pressing **OK**. If you do merge two relationships into one, you will see it prefaced with "[1,2]"to represent that the relationship came from both original entities.

If you want to retain two relationships that have the same name, you would need to modify the name of the relationship for one of the entities by clicking the relationship, clicking the green arrow to open the Advanced Relationship Mapping dialog box, and entering something in the Unique ID field. After that, if the relationship has properties associated with it, you would also need to determine which properties should be carried over from the left and right relationships to the new relationship.

For example, let's say that our organization chart model used titles instead of names and employee numbers, and that one of the employees worked for two people with the title of "Director." To merge those two relationships that say "Reports to Director" but keep them unique within the model, you would need to click one of the relationships, click the green arrow, and enter a unique

identifier of some sort in the **Unique ID** field. In our case, that would probably be the name of the director, and you would repeat this action for the other director so both relationships for the entity include the respective director's name.

The completed Merge Entities dialog box for our example looks like this:

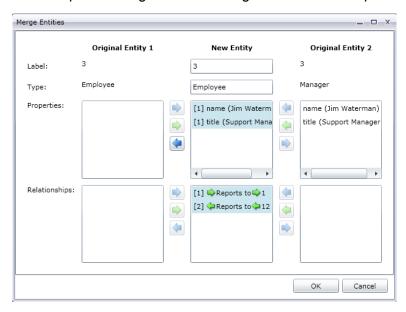

The model for our example has been updated with just one entity for Jim Waterman. You can see that the Marcus David entity (Jim's employee) is coming into the Jim Waterman entity, and the Tom Smith entity (Jim's boss) is going out of the Jim Waterman entity.

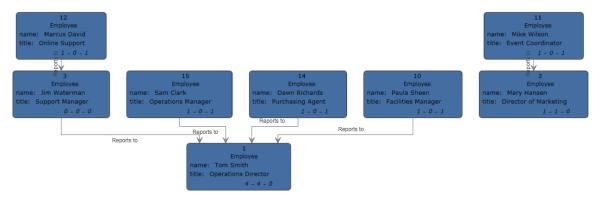

#### **Adding Properties**

With an existing model open and at least one entity or relationship selected, click the **Entities**, **Relationships**, or **All** button on the **Editing** ribbon in the **Data** tab. The **Edit Properties** dialog box appears.

- 1. Enter the name of the new property in the **Name** field.
- **2.** Select the type of the new property in the **Type** drop-down box. The following data types are supported:

| Data Type | Description                                                                                                    |
|-----------|----------------------------------------------------------------------------------------------------|
| Boolean   | A logical type with two values: true and false.                                                                                                    |
| Double    | A numeric data type that contains both negative and positive double precision numbers between 2 <sup>-1074</sup> and (2-2 <sup>-52</sup> )×2 <sup>1023</sup> . In E notation, the range of values is 4.9E-324 to 1.7976931348623157E308. For information on E notation, see: http://en.wikipedia.org/wiki/Scientific_notation#E_notation |
| Float     | A numeric data type that contains both negative and positive single precision numbers between 2 <sup>-149</sup> and (2-2 <sup>23</sup> )×2 <sup>127</sup> . In E notation, the range of values is 1.4E-45 to 3.4028235E38. For information on E notation, see: http://en.wikipedia.org/wiki/Scientific_notation#E_notation               |
| Integer   | A numeric data type that contains both negative and positive whole numbers between -2 <sup>31</sup> (-2,147,483,648) and 2 <sup>31</sup> -1 (2,147,483,647).                                                                                                    |
| Long      | A numeric data type that contains both negative and positive whole numbers between $-2^{63}$ (-9,223,372,036,854,775,808) and $2^{63}$ -1 (9,223,372,036,854,775,807)                                                                                                    |
| String    | A sequence of characters.                                                                                                    |

- **3.** Add the value of the new property in the **Value** field.
- 4. Click Add.
- 5. Click OK.

#### **Modifying Properties**

- With an existing model open and at least one entity or relationship selected, click the Entities, Relationships, or All button on the Editing ribbon in the Data tab. The Edit Properties dialog box appears.
- 2. Select the property whose value(s) you wish to change from the **Name** field.
- 3. Enter new information in the Value field.
- 4. Click OK.
- 5. Save the model.

#### **Removing Properties**

This feature enables you to manually remove properties associated with entities and relationships.

- With an existing model open and at least one entity or relationship selected, click the Entities, Relationships, or All button on the Editing ribbon in the Data tab. The Edit Properties dialog box appears.
- 2. Select the property you want to remove from the Name field and click Remove.

- 3. Click OK.
- 4. Save the model.

### Using the Parameters Feature

The parameters feature makes it possible for you to open the Relationship Analysis Client to a specific model based on the information provided in the URL. By entering a parameter (in this case, the model parameter) in the URL followed by a value (in this case, the name of the model), you can bypass the traditional steps of opening a model. In addition to opening an entire model, you can likewise open a subset of a model by following the model parameter with a query that targets certain data within that model.

This feature is useful in situations where you want to share all or specific parts of a model but don't want the recipient to have to complete the steps it would otherwise take to access the information. You can provide the URL—the address of the server plus these parameters—and the recipient will go directly to the data you want to share.

#### **Opening Models**

Opening models using this feature is similar to opening them from within the Relationship Analysis Client, with the exception of manually entering the model name.

- 1. Be sure the Spectrum<sup>™</sup> Technology Platform server is running.
- 2. Open a web browser.
- **3.** Type the following and press **Enter**:
  - http://<servername>:<port>/hub/
  - "?Model="
  - The name of the model

For example, if your server is named "myserver", it uses default HTTP port 8080, and you are opening a model called "Fraud" containing insurance claim data, you would enter the following: http://myserver:8080/hub/?Model=Fraud.

You can now use all of the features within the Relationship Analysis Client.

### **Querying Models**

You can use the parameters feature to run saved queries or gremlin queries.

#### Saved Queries

- 1. Be sure the Spectrum<sup>™</sup> Technology Platform server is running.
- 2. Open a web browser.
- **3.** Type the following and press **Enter**:

- http://<servername>:<port>/hub/
- "?Model="
- The name of the model
- "&QueryName="
- The name of the guery

For example, if your server is named "myserver", it uses default HTTP port 8080, you are opening a model called "Fraud" containing insurance claim data for the southwestern United States, and you have a saved query called "California", you would enter the following:

```
http://myserver:8080/hub/?Model=Fraud&QueryName=California
```

Based on how the query was configured, it would return all doctor entities with a ZIP Code that begins with "9". The specific ZIP Code is included in the query as an optional input value based on a field; in this case, the query returns entities whose values in the "ZIP" field start with "9". You can pass this data using parameters in the following format: &Data.<inputName>=<inputValue>. For example, if you wanted to limit the query to Hermosa Beach, a suburb of Los Angeles, you would enter the following:

http://myserver:8080/hub/?Model=Fraud&QueryName=California&Data.ZIP=90254

Note that if you enter a query that includes dates or times, they must be included in the native format:

Date: YYYY-MM-DDTime: HH-MM-SS

• DateTime: YYYY-MM-DDTHH:MM:SS

#### **Gremlin Queries**

- 1. Be sure the Spectrum<sup>™</sup> Technology Platform server is running.
- 2. Open a web browser.
- **3.** Type the following and press **Enter**:
  - http://<servername>:<port>/hub/
  - "?Model="
  - The name of the model
  - "&Query="
  - The name of the query

For example, if your server is named "myserver", it uses default HTTP port 8080, you are opening a model called "Fraud" containing insurance claim data, and you want to open the entity with an internal ID of "1", you would enter the following:

http://myserver:8080/hub/?Model=Fraud&Query=g.v(1)

## Data Hub Visualization

#### What is Data Hub Visualization?

Data Hub Visualization enables you to view and manipulate data from your models in a graphical manner.

- The **Dashboard** on page 186 provides counts and other details for entities, relationships, properties, and connections. It also identifies multiple top-10 rankings in your data and provides a news feed function that displays updates to watched items.
- Using the Canvas on page 188 you can manually select, load, and unload entities and relationships
  or you can run a query to look for specific data. You can also apply various layouts to your models
  to review them in different formats and potentially identify additional links.
- The Map on page 197 plots locations using geographic and address information in your data. You
  can hone your efforts and how you use your data by observing how widespread or how dense
  activity is. You can also run a query to plot returned items with latitude/longitude data on the map.
- The **Table** on page 198 presents data in a tabular format, broken out into entities and relationships. You can modify the model by adding, editing, and deleting entities or deleting relationships. Additionally, you can remove entities and relationships from the table but not the model itself.
- **Metadata** on page 199 provides detailed counts for entities, relationships, entity types, relationship labels, and properties. It also enables you to change the appearance of your model's elements at the metadata level.

## Accessing Data Hub Visualization

To access Data Hub Visualization:

- **1.** Be sure the Spectrum<sup>™</sup> Technology Platform server is running.
- 2. Open a web browser and go to: http://<servername>:<port>/hub-visualization. For example, if your server is named "myserver" and it uses default HTTP port 8080, you would go to: http://myserver:8080/hub-visualization.
- 3. When the login screen appears, enter the same user name and password that was used to launch Enterprise Designer when you created your models and click Sign in. A blank Dashboard will appear.
- **4.** Click **Select a Model** and identify which model you want to open to view the complete Dashboard for that model.

You can now use all of the features within Data Hub Visualization.

### Settings

- 1. Leave **Auto Open Model** checked to have models open automatically when you access the Canvas. Uncheck this option to have the Canvas open to a blank screen, which you must then run a query to populate.
- 2. Change the Open limit if you want a different maximum number of entities that can be loaded into Visualization at one time. The default is 5000. Then click Save and restore model items between sessions to preserve which elements of the model are loaded on the Canvas. This applies when you switch to another model, log out of and back in to Data Hub Visualization, or refresh the application.
- 3. Change the **Query limit** if you want a different maximum number of queries that can be requested of Visualization in one session. The default is 100 and the maximum number you can enter is 1000.
- **4.** Check **Selection fading** if you want non-selected entities to fade into the background rather than disappear entirely. Then set the **Opacity** level of the fading; 1 is no fading at all, and 0 is invisible. The default is .2.
- **5.** Check **Auto zoom to selected items** if you want the canvas to zoom to the items selected rather than retain the focus on the entire model.
- **6.** Select the **Layout timeout**, in seconds, to specify how long Visualization should wait while a layout is loading before timing out. The default is 10.
- 7. Check Normalize centrality measurements (except degree) to use the average length of the shortest path between an entity and all other entities in the model. With normalizing you can compare entities from models of different sizes.

#### **Dashboard**

The Dashboard depicts Entities and Relationships widgets that show a breakdown of entities and relationships by category (for instance, maybe "People," "Places," "Events," etc. for entities and "Visited," "Attended," "Resided," etc. for relationships). It also provides specific counts for the category when you hover over a particular section of the pie.

Additionally, the Dashboard provides three top-10 widgets, which are lists of entities or relationships in a certain order. For example, the Top 10 Connected Entities provides a list of ten entities in the selected model containing the highest number of connections.

Each of the widgets provided also includes a set of tools that you can use to further use the data in the widget.

#### **Widgets**

The Dashboard provides the following widgets. Note that at any given time you can have just one entity widget and one relationship widget on the Dashboard. Once you have created your list, you

can select one or more entities and perform additional functions using the tools shown at the top of the pane:

#### **All Entities**

Depicts a model's entities and properties in a pie chart.

#### **All Relationships**

Depicts a model's relationships and properties in a pie chart.

#### **Relationship Counts**

Is based on the number of connections an entity has incoming, outgoing, or both. You can retain the default of all entity types or create a top-10 list by entity type, such as the top-10 people, the top-10 places, or the top-10 events within a model. Further, if you do select an entity type, you can also select a relationship type from which to build the list. You can also use this widget to create the same lists for the bottom 10 entities.

#### **Property Value of Connected Items**

Shows the top 10 of a selected entity type based on an average property value of connected relationships or entity types.

#### **Property Value**

Shows the top 10 of a selected entity type based on selected property value.

#### **Widget Tools**

With the exception of All Entities and All Relationships, from the provided widgets you can select one or more entities and perform additional functions using the tools shown at the top of the pane:

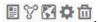

### View an Entity Profile Report

Select one entity and click this button to create the Entity Profile Report, which contains the following information:

- The total number of connections as well as the number of incoming and outgoing connections as a degree
- Each relationship connected to the entity, which can be set to only incoming, only outgoing, or both.
- The incoming or outgoing entity attached to each relationship, along with its degree of connectedness; click the report icon to see complete information for connected entities
- A list of the entity's properties when you click "More"

**Note:** The URL of these pages is also unique so you can bookmark or share these pages,

## Display the Model in the Canvas 👸

Select one or more entities and click this button to load them in the Canvas. Click any entity to view its details; you can also use any other aspect of the Canvas tool, including running a query.

## Load the Map 🔀

Select one or more entities containing latitude/longitude information and click this button to place the entities on a map. You can also use any other function within the Map tool.

### Change Settings 🌣

Click this to change options and settings for the widget.

### Remove widget iii

Delete the currently selected panel of information.

**Note:** If you delete a widget accidentally, click **+Add widget** to locate and restore the panel you deleted.

#### **News Feed**

The Dashboard News Feed feature enables you to track changes to the entities in your model, similar to the right-hand panel in Facebook that shows friends' activity. It provides instant updates for the entities you are following, including the addition, change, or removal of properties, a change in ranking, and so on. A plus sign (+) indicates an added change, and a minus sign (-) indicates a deleted change. News Feed also shows you when the change occurred and which user was responsible for the change You can view this activity in summary or detail mode.

You can select a News Feed item and click one of the tools to take action. These tools are the same as those offered for widgets. If you open an event entity to the canvas or the map, its connections will display as well.

Click the refresh button ( ) to update the newsfeed.

**Note:** To use News Feed you must enable **Track history** on the Data Hub Settings page in Management Console.

#### Canvas

The Canvas is used to view data in a graphical manner that identifies and depicts structure and relationships between entities. This page includes the following features:

- Toolbar—Provides ways to view a model, apply layouts, and load and select items
- Query Tool—Provides a way to guery model data and save gueries
- Current Item Details—Shows the selected item's label, type, degree status, and properties

- Entity Profile Report ( )—Lists information about an entity as well as its connections and properties
- Edit Item Properties ( )—Edits the properties for entities and relationships
- Watch Entity ( )—Selects the item for your news feed

#### **Toolbar**

The Canvas provides the following options via the toolbar at the top of the page:

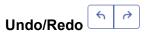

Undo or redo the last action.

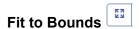

Set the size of the elements to fit the bounds of the canvas.

## Zoom to Selected

Zoom in on the selected entities on the canvas.

## Apply Current Layout

Apply the currently selected layout to the elements on the canvas.

- Organic —Based on a force-directed layout paradigm; useful for models that use enterprise networking, system management, and WWW visualization.
- Circular Emphasizes group and tree structures within a network and analyzes the connectivity structure of the network and arranges the partitions as separate circles. Useful for models that depict social networks, network management, and eCommerce.
- Radial —Places entities on circles around a common center (also known as the root), expanding outward, similar to rings in a tree. The center entity is the first entity, the first ring contains the "children" entities of the first entity, the second ring contains the "children" entities of the entities from the first ring, and so on. Useful for models that depict social networks, web analysis, or organizations with a central authority and multiple levels of management.
- Hierarchical Edge Bundling —Bundles groups of edges together using edge compatibility measures. This layout reflects high-level patterns, reduces visual clutter, and more clearly displays relationships that are based on fewer connections. Useful for models that depict social networks.
- Hierarchical —Highlights the main direction or flow within a directed model. The entities of a model are placed in hierarchically arranged layers such that most of the relationships of the model

show the same overall orientation (e.g., top-to-bottom). Useful for models that depict workflows, database modeling, and process modeling.

- Orthogonal ——Acts as a multi-purpose layout provider for undirected models. It produces compact drawings with no overlaps, few crossings, and few bends. Useful for models that use database schema, system management, and software engineering.
- Tree Presents data in a heirarchical manner, resulting in several individual squares and rectangles that together form a whole.

## Centrality O

Apply the selected centrality algorithm to the open model. The size of the entities and their labels will adjust accordingly.

- Influence like Influence in the network due to their direct links to other highly active or well-connected entities.
- Closeness —Identifies entities that may have best access to other parts of the network and visibility of activities within the rest of the network.
- Betweenness —Identifies entities that control the information flow between different parts of the network.
- Degree ldentifies entities that have the most direct links to others.

#### **Centrality Options**

- Incoming \_\_\_\_\_Results will be based on relationships coming into the entity.
- Incoming & Outgoing Results will be based on incoming and outgoing relationships.
- Outgoing —Results will be based on relationships going out of the entity.
- Relationship weight property—Identifies which relationship property should be used as weight for centrality.
  - Low values —Low values for the property are more significant.
  - High values —High values for the property are more significant.

## Property Gradients

Adjust the size of entities, relationships, and their labels.

| • | Entity gradient property—Identifies which numeric or temporal entity property should be use | ed as |
|---|---------------------------------------------------------------------------------------------|-------|
|   | weight for gradients.                                                                       |       |

- Low values —Low values for the entity property are more significant.
- High values —High values for the entity property are more significant.
- Relationship gradient property—Identifies which numeric or temporal relationship property should be used as weight for gradients.
  - Low values —Low values for the relationship property are more significant.
  - High values 

    —High values for the relationship property are more significant.

## Restore Default Decorations ×

Undo centrality and gradient changes and restore defaults.

## Select all entities

Select all entities on the canvas.

## Select Connected

Select remaining connections for the selected entities.

## Select Incoming

Select all entities that are coming into the selected entities on the canvas.

## Select Outgoing

Select all entities that are going out of the selected entities on the canvas.

## Load Connected

Load remaining connections for the selected entities within limits set by **Load Options** Maximum Entities.

## Load Incoming

Load all entities that are coming into the selected entities on the canvas.

## Load Outgoing

Load all entities that are going out of the selected entities on the canvas.

## Load options

- Fill in Relationships—Return additional relationships revealed in discovery. If the discovered entities were connected to additional entities already on the canvas (other than the one(s) selected prior to using Discovery), those relationships will also be returned.
- Relationships—Select which relationships you want to be returned on the canvas.
- Maximum Entities—Return no more than this number of entities onto the canvas. Default is 100.

#### Load shortest paths

Select on the canvas the smallest number of entities and relationships required to connect the two currently selected entities.

#### Shortest path options

- Relationships—Select which relationships you want to be returned in the shortest path.
- Maximum Paths—Return no more than this number of paths onto the canvas. Default is 20.
- Maximum Path Length—Return a path whose length is no greater than this number. Default is 20.
- Timeout—The number of seconds that can elapse before the request times out. Default is 10.

#### Unload selected

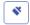

Remove all currently selected entities.

### **Unload options**

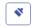

- Unload selected—Remove all currently selected entities.
- Unload unselected—Remove all entities that are currently not selected.
- Unload all—Remove all entities from the canvas.

#### **Query Tool**

The Canvas provides a query tool that allows you to search a model's data. This query function supports a natural-language inspired grammar. As you enter each step of the query into the search bar, Data Hub Visualization will dynamically return type-ahead suggestions based on the model's metadata. When you enter your query, the results will load onto the Canvas; however, if those items already exist on the Canvas, they will be selected. Click any entity on the Canvas to view its Current Item Details.

After you enter the original query that yields results, you can then conduct subsequent, iterative browsing that is driven off of those initial results.

After entering your query, click **Save** and provide a name of the query to save it and use it in the Query Hub stage, the Read from Hub stage, the Relationship Analysis Client, or the Data Hub Browser.

**Note:** Query names must start with letters or an underscore and must contain only letters, numbers, periods, and underscores.

To use a saved query, select it from the Query drop-down above the search bar and click the **Run Query** button. You can change input for the query at runtime by clicking the **Query Inputs** button and entering a different value for any of the input fields.

#### **Query Structure**

Whether you are searching entities or relationships, the more specific you are in your query, the more focused the results become. Entered values can contain any Unicode character, excluding control characters. Values containing words that match metadata names should be wrapped in single or double guotes.

An asterisk following a relationship will return all entities matching the rest of the query. This feature is especially useful for more complex queries.

#### **Entities**

#### **Entity Queries**

The root of an entity query targets an entity index. Therefore, all \_stp\_ properties should be indexed, as should any properties you may want to query. Use case-insensitive indexing to yield greater search results.

#### Entity Patterns

The basic pattern for an entity query follows the rules below.

```
<EntityType> <Property> <value>
```

<EntityType> <Property> <Operator> <value>

<EntityType> <Property> <value> <condition> <Property> <value>

<EntityType> <Property> <Operator> <value> <condition> <Property> <Operator> <value>

<EntityType> <value>

<Property> <value>

<Property> <Operator> <value>

<EntityType>

<value>

#### **Query Operators**

The following operators are valid for entity queries. Additionally, you can use wildcard characters. An asterisk (\*) represents any character sequence, and a question mark (?) represents any single character.

| <  |  |  |
|----|--|--|
| <= |  |  |
| >  |  |  |
| >= |  |  |

| Is Not      |  |
|-------------|--|
| Starts With |  |
| Ends With   |  |
| Contains    |  |

Matches <followed by a value that is a regular expression>

#### Conditions

Two conditions are valid for entity queries:

| && | And |
|----|-----|
| II | Or  |

#### **Entity Query Examples**

The following list includes possible entity queries into a database of terror information.

- Person Nationality Contains Yemen
- Person Name Starts With Ahm
- Person Name Starts With Osama && Name Ends With den
- Person Name Starts With Osa | Event Contains 911
- Person Osama bin Laden
- · Osama bin Laden

#### Relationships

#### Relationship Queries

Relationship queries must include an entity prior to the relationship part of the query. For example, if you were looking at a model of September 11, 2001, terrorism data, you could create a query that says, "Nationality contains Saud hijacked". This query would return plane hijackers whose nationality is Saudi Arabia. More simply, if you entered a query that said, "person hijacked", the query would return all of the hijackers in the database. Incidentally, as shown below, it would also return the four planes as Event entities if your database included that information.

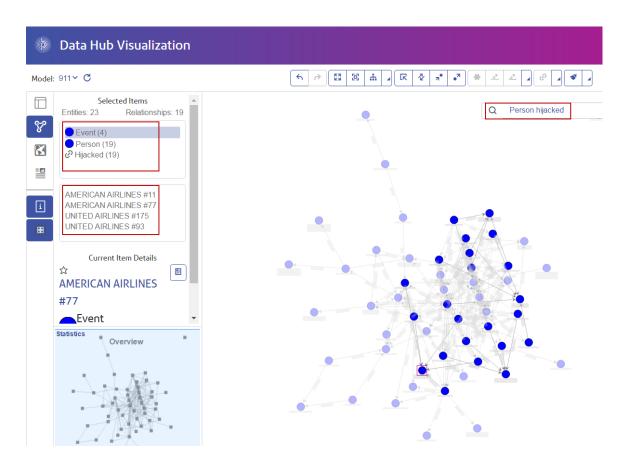

#### Relationship Patterns

The basic pattern for a relationship query follows these rules, which yield the same result: all connections to the selected relationship.

- <Entity> <Relationship>
- <Entity> <Relationship> \*

#### Relationship Query Examples

The following list shows possible entity and relationship queries into a model of terrorism data.

- Osama bin Laden Meeting
- Person Nationality Contains Yemen Attended
- Event Hijacked
- Place Lived
- · Date Contains 2001 Hijacked

#### **Browsing Results**

As you enter each step of the query into the search bar, Data Hub Visualization will dynamically return type-ahead suggestions based on the model's metadata. After you enter the original query

that yields results, you can then conduct subsequent, iterative browsing that is driven off of those initial results.

The steps below depict a query of terrorism data from beginning to end and are looking for a 9/11 hijacker whose name we know begins with "Ah" and ends with "i".

- 1. **Person**—We know that the people in this database are represented by an entity type of "Person".
- 2. Name—We know that "Person" entities have properties called "Names".
- 3. Starts With—We know the first two letters of the hijacker's name.
- **4. Ah**—We know those two letters are "Ah".
- **5.** &&—We need to use the "and" condition to search both first and last name information.
- 6. Name—Again, we know that "Person" entities have properties called "Names."
- 7. Ends With—We know the last letter of the hijacker's name.
- 8. i—We know that letter is "i".

This image shows the query with all the steps in place. It returned three results, shown in the red box. Click a name to see its Current Item Details.

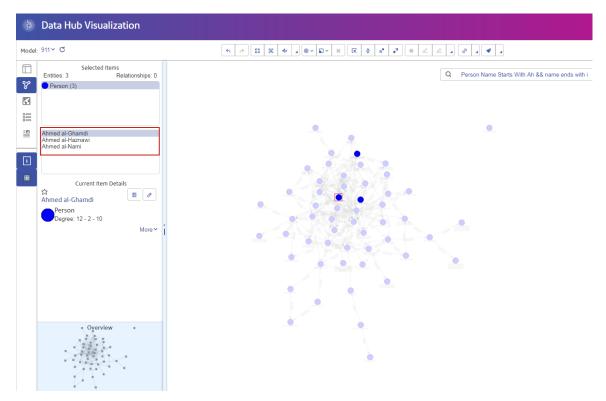

#### **Entity Profile Report**

The Entity Profile Report shows all data associated with a particular entity in one place. This report has a unique URL and as such can be bookmarked or shared.

Information in an Entity Profile Report includes the following:

The entity's label (usually its name)

- The entity's type (for example, "person" or "event")
- The total number of relationships connected to the entity
- A list of each property tied to the entity as well as the value for each of those properties. For instance, a property of "Latitude" may have a value of "23.424076."
- A list of each incoming relationship, with the source, relationship label, and target for that relationship. In this list, the target will always be the entity on whom the report is based. For instance, in a model used to identify insurance fraud, this list might have an entry with a source of someone's name, a relationship of "is patient of," and a target of "Dr. Smith."
- A list of each outgoing relationship, with the source, relationship label, and target for that relationship. In this list, the source will always be the entity on whom the report is based.

From this screen you can open to the Canvas ( ) an entity and all of its connections or a relationship and all of the connections associated with that relationship. Likewise, you can open to the Map ( ) an entity and all of its connections with latitude/longitude data. You can also undo or redo actions on this page ( ).

#### **Edit Item Properties**

This feature enables you to add, modify, or delete the values of properties for a selected entity or relationship. If multiple items are selected, these changes will apply to the item that was selected last.

**Note:** You cannot add or delete properties themselves, only the data within those properties.

#### **Watch Entity**

Data Hub Visualization provides a News Feed feature that enables you to identify entities in your models whose activity you would like to track, similar to the right-hand panel in Facebook. The News Feed appears on the Dashboard but you establish which entities you want to track on the Canvas.

- 1. With a model open, select an entity you would like to track. When you click it, information for that entity will appear in the Current Item Details screen.
- **2.** Click the star icon in the upper-left corner of the screen.

**Note:** To unwatch an entity, click the star icon again.

### Map

The Map feature depicts geospatial data (entities with latitude and longitude properties) and places them on a map. The map automatically zooms in and out, based on the locations of the selected

entities, to display all of the selected entities at one time. Click any entity on the map to view its Current Item Details.

Before you can view your model's latitude and longitude data on the map, you must first configure entity types on **the Metadata tab** of the Metadata page and identify which properties contain latitude and longitude data. Otherwise an error message will appear telling you the model has not been configured for mapping.

You can view the map in several ways:

- **Standard**—Depicts a customary roadmap showing selected entities.
- Cluster—Takes closely positioned pushpins and groups them into clusters to make it easier to navigate.
- Heat—A graphical representation of data where the individual values contained in a matrix are represented as colors. In a geographic mapping context, heat maps can provide visualization of the relative density of point data.

You can also view your map from an aerial perspective and import real-time traffic data.

#### **Query Tool**

The Map provides a query tool similar to that of the Canvas. It supports a natural-language inspired grammar and allows you to search a model and returns results on the map using geospatial data. When you enter your query, the results will load onto the Map.

#### **Table**

The Table presents a model's data in a tabular format, broken out into entities and relationships.

#### **Entities Tab**

The Entities tab ( ) provides an entity's name, its Data Hub ID, and its properties. If you run a centrality algorithm on the Canvas, those values will appear as well. If you click an entity's name, its **Entity Profile Report** will appear.

The Entities tab provides the following options via the toolbar at the top of the page:

## Unload selected

Removes all selected entities from the table but not the model.

## Add new entity

Creates and adds an entirely new entity to the model, including its type, label, properties, relationships, and a unique key (optional). You can also guery for connections.

## Edit selected entity

Makes changes to the selected entity. You can add (or remove) property data, define relationships, and query for connections. When you have completed your changes, you can

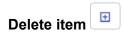

Deletes all selected entities from the model, not just the table.

#### **Save Options**

When you add or edit an entity, you have three Save options:

- Save—Saves over the existing entity.
- · Save & Copy—Saves over the existing entity and copied as a new entity.
- Save & New—Saves over the existing entity and then the editor is clear for a new entity to be added.

#### **Relationships Tab**

The Relationships tab ( ) displays source and target entities and properties for each relationship. Click any column header to sort that column.

The Relationships tab provides the following options via the toolbar at the top of the page:

## Unload selected

Removes all selected relationships from the table but not the model.

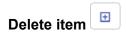

Deletes all selected relationships from the model, not just the table.

#### **Filter & Query Tool**

The Table provides a query tool similar to that of the Canvas. It supports a natural-language inspired grammar and allows you to search the open model.

It also provides a filter that enables you to narrow results based on entity or relationship type, along with a traditional search field.

#### Metadata

The Metadata page provides detailed information about the entities and relationships in your model, including the following:

- Total number of entities
- Total number of relationships
- · Number of each entity type
- Number of each relationship label
- Number of each property type broken down by entities and relationships

When you click an entity type or relationship label, additional information appears that details incoming and outgoing counts as well as the number of properties for that particular element.

By default, the Metadata page opens to the Model view ( ) and shows metadata for all the elements in your model. However, if your model is not fully loaded, such as if you removed some

of its elements on the Canvas or the Map, you can use the Canvas button ( ) to view the metadata only for the remaining elements.

Additionally, the Metadata page enables you to change the look of entities and relationships by configuring metadata appearance.

#### **Changing Metadata Appearance**

Changing the appearance of metadata gives you further control over your data by making it more identifiable at a glance and by making certain entities and relationships stand out by using different shapes, colors, font size, and so on.

To access these settings, click an entity type or relationship label and then click the edit (pencil) button.

#### **Entity Decoration**

Entity decorations include style and label settings.

#### Style Settings

#### **Entity graphic**

Allows you to change the shape of or graphic for the entity type.

#### Fill color

If you selected an entity shape, allows you to change the interior color of the shape.

#### **Border color**

If you selected an entity shape, allows you to change the border color of the shape.

#### Label Settings

#### Override default label

Allows you to designate a different property as the label for the entity type. Choose from the drop-down list.

#### Wrap

Forces labels exceeding maximum width to break onto multiple lines.

#### Trim

Trims labels exceeding maximum width.

#### Font size

Sets the font size of the entity type's label.

#### Maximum width

Sets the maximum width allowable, in pixels, of the entity type's label.

#### Color

Sets the color of the entity type's label.

#### Relationship Decoration

Relationship decorations include line and label settings.

#### Line Settings

#### Line type

Sets the appearance of the relationship label's line.

#### **Thickness**

Sets the width of the relationship label's line.

#### Color

Sets the color of the relationship label's line.

#### Label Settings

#### Font size

Sets the size of the relationship label.

#### Wrap

Forces labels exceeding maximum width to break onto multiple lines.

#### **Trim**

Trims labels exceeding maximum width.

#### Color

Sets the color of the relationship label.

#### Maximum width

Sets the maximum width allowable, in pixels, of the relationship label.

#### Distance from relationship

Sets how close to or far from the labels are to the relationships.

#### **Property Order**

To change the order in which properties appear in Data Hub Visualization and Data Hub Browser, select an entity type or relationship label and click the Edit item properties button. You can then drag properties up and down within the list to set the preferred order. Click the **Save** button when you have finished changing the order.

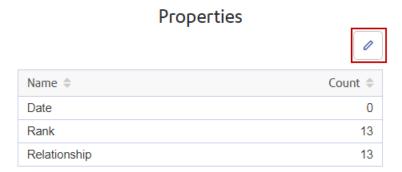

**Note:** This button is disabled if you are on the Canvas view and therefore viewing only partial metadata.

#### **Using Geospatial Data**

If your model contains geospatial data that you wish to use on the Map page, you first need to configure entity types so the map tool can identify the data as geospatial.

To access **Map Settings** from the Metadata page, click an entity type, then the edit (pencil) button, and then the Map tab. After that, select the fields containing latitude and longitude data and click **OK**.

## Opening Models Using URLs

You can open models in any of the four Data Hub Visualization areas by manually coding the URL.

- **1.** Be sure the Spectrum<sup>™</sup> Technology Platform server is running.
- 2. Open a web browser.
- **3.** Type the following and press **Enter**:

```
http://<servername>:<port>/hub-visualization/#/<modelname>/view/canvas
```

**Note:** To view a model in any of the other areas, simply replace "canvas" with "dashboard", "map," or "metadata."

For example, if your server is named "myserver", it uses default HTTP port 8080, and you are opening a model called "Fraud" containing insurance claim data, you would enter one of the following:

```
http://myserver:8080/hub-visualization/#/Fraud/view/canvas
http://myserver:8080/hub-visualization/#/Fraud/view/dashboard
http://myserver:8080/hub-visualization/#/Fraud/view/map
http://myserver:8080/hub-visualization/#/Fraud/view/metadata
```

### Querying Models Using the Parameters Feature

The parameters feature makes it possible for you to query a model within Data Hub Visualization based on information provided in the URL. By entering the name of the model with one of the query parameters followed by a value, you can bypass the traditional steps of querying a model.

This feature is useful in situations where you want to share all or specific parts of a model but don't want the recipient to have to complete the steps it would otherwise take to access the information. You can provide the URL—the address of the server, the model name, plus these parameters—and the recipient will go directly to the data you want to share.

You can use the parameters feature to run saved queries or natural language queries; this functionality is available in the Data Hub Visualization Canvas or Map.

**Note:** When a query is entered in a browser address bar it becomes **URL encoded**. Also, as you change a model or enter a query, the URL in the address bar will update to reflect your actions; this will enable you to open a model, run a query, and copy from the address bar.

#### Saved Queries

Saved queries are performed using the ?query parameter and the optional input parameter.

- 1. Be sure the Spectrum<sup>™</sup> Technology Platform server is running.
- 2. Open a web browser.
- **3.** Type the following and press **Enter**:
  - http://<servername>:<port>/hub-visualization/#/<modelname>/view/canvas
  - "?query="
  - The name of the query

For example, if your server is named "myserver", it uses default HTTP port 8080, you are opening a model called "Fraud" containing insurance claim data for the southwestern United States, and you have a saved query called "California", you would enter the following:

http://myserver:8080/hub-visualization/#/Fraud/view/canvas?query=California

Based on how the query was configured, let's say that it returns all doctor entities with a ZIP Code that begins with "9". The specific ZIP Code is included in the query as an optional input value based on a field; in this case, the query returns entities whose values in the "ZIP" field start with "9".

You can pass this data using the input parameter along with a JSON array of name/value pairs in the following format: input=[{"name":<field name>, "value":<field value to search for>}]. For example, if you wanted to limit the query to Hermosa Beach, a suburb of Los Angeles, you would enter the following:

http://myserver:8080/hub-visualization/#/Fraud/view/canvas?query=California&input=[{"name":"ZIP", "value":<"90254"}]

**Note:** If you enter a query that includes dates or times, they must be included in the native format:

Date: YYYY-MM-DDTime: HH-MM-SS

DateTime: YYYY-MM-DDTHH:MM:SS

#### Natural Language Queries

Natural language queries are performed using the ?search parameter.

- **1.** Be sure the Spectrum<sup>™</sup> Technology Platform server is running.
- 2. Open a web browser.
- 3. Type the following and press Enter:
  - http://<servername>:<port>/hub-visualization/#/<modelname>/view/canvas
  - "?search="
  - · The search string

For example, if your server is named "myserver", it uses default HTTP port 8080, you are opening a model called "Fraud" containing insurance claim data, and you want to view a list of hospitals in your model, you would enter the following:

http://myserver:8080/hub-visualization/#/Fraud/view/canvas?search=hospital.

## Data Hub Browser

#### What is the Data Hub Browser?

The Data Hub Browser provides information about each model and its elements, including counts and other details for entities, relationships, properties, and connections. Most significantly, the Data Hub Browser is a discovery tool where you can search the contents of a model by browsing the

results of a natural-language inspired query based on the model's metadata. Additionally, you can save queries you create in the Data Hub Browser and use them in the Query Hub stage, the Read from Hub stage, or the Relationship Analysis Client.

### Accessing the Data Hub Browser

To access the Data Hub Browser:

- 1. Be sure the Spectrum<sup>™</sup> Technology Platform server is running.
- 2. Open a web browser and go to: http://<servername>:<port>/hub-browser. For example, if your server is named "myserver" and it uses default HTTP port 8080, you would go to: http://myserver:8080/hub-browser.
- 3. When the login screen appears, enter the same user name and password that was used to launch Enterprise Designer when you created your models and click **Sign in**. The **Models** tab will appear.

You can now use all of the features within the Data Hub Browser.

#### The Models Tab

The Models tab of the Data Hub Browser provides counts for entities and relationships in the model once you have made a selection from the Model drop-down. It also shows a depiction of the entity types in the model and how those entities are connected. If you hover over one of the entity types, the color of the connections attached to it will turn green or red. Green connections are those that come into the entity type, and red connections are those that go out of the entity type.

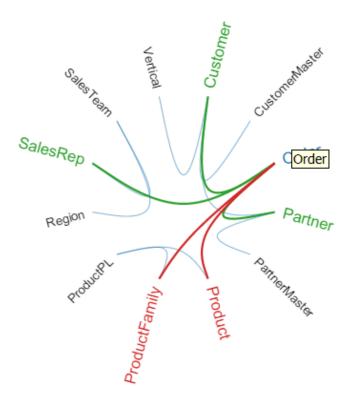

#### The Details Tab

The Details tab of the Data Hub Browser provides more specific information about the model and its metadata, including entity types, relationship labels, properties, and index types of properties.

#### **Entities**

When you select Entities from the Details drop-down, you will see a list of entity types for your model, along with counts for each of the types. For example, the image below indicates that the model contains 10 entities that are of the Event type.

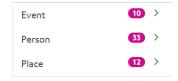

If you click the row for any of the entity types, you will see the number of relationships coming into that entity type, the number of relationships going out of that entity type, and the number of properties associated with that entity type. The image below indicates that the Event entity type has 42 incoming entities, 0 outgoing entities, and a total of 90 properties associated with it.

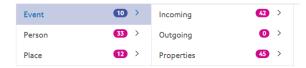

If you click the Incoming or Outgoing row, you will see a list of connections made up of source entity types, relationships, and target entity types, along with the number of times those types of connections occur in the model. For example, the image below shows that there are 4 incoming occurrences where a Person was the Organizer of an Event.

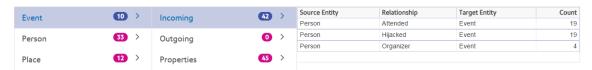

If you click the Properties row, you will see a complete list of properties associated with that entity type. Also shown is the data type for each property as well as the index type. The Type can be any supported data type, and Index Type is either "Exact," "Case-Insensitive," or "None." The image below indicates that there are 10 Date properties for the Event entity type, and that property is of a string type with an exact index type.

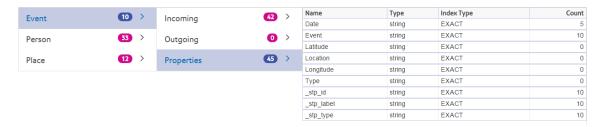

#### Relationships

When you select Relationships from the Details drop-down, you will see a list of relationship labels for your model, along with counts for each of the labels. For example, the image below indicates that the model contains 56 relationships with the Attended label.

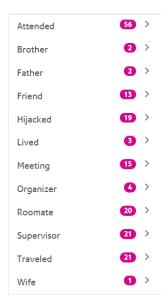

If you click the row for any of the relationship labels, you will see the number of connections using that label. You will also see the number of properties associated with that relationship label. The image below indicates that the Attended relationship label has 56 connections and a total of 150 properties associated with it.

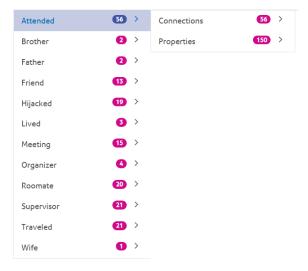

If you click the Connections row, you will see a list of connections made up of source entity types, relationships, and target entity types, along with the number of times those types of connections occur in the model. For example, the image below shows that there are 19 occurrences where a Person Attended an Event.

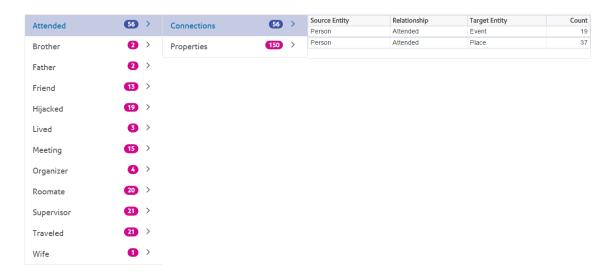

If you click the Properties row, you will see a complete list of properties associated with that relationship label. Also shown is the data type for each property as well as the number of times that property occurs in the model. The Type can be any supported data type. The image below indicates that there are 38 Date properties for the Attended relationship label, and that property is of a string type.

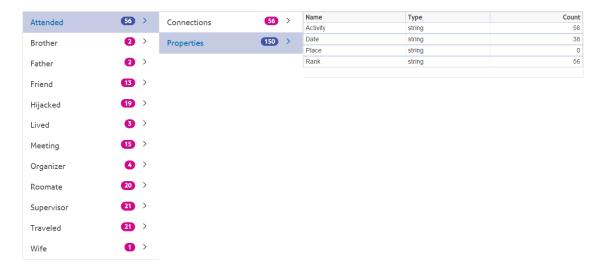

## The Discovery Tab

The Discovery tab of the Data Hub Browser contains the query tool that allows you to search a model's data. This query function supports a natural-language inspired grammar, which is converted into Gremlin graph language and then submitted to the server for results.

As you enter each step of the query into the search bar, the Data Hub Browser will dynamically return type-ahead suggestions based on the model's metadata. The first step of your query will

return some actual model results along with the suggestions; however, subsequent steps will return only the type-ahead suggestions that are based on the model's metadata.

After you enter the original query that yields results, you can then conduct subsequent, iterative browsing that is driven off of those initial results.

After entering your query, click **Save** to save the query and use it in the Query Hub stage, the Read from Hub stage, the Relationship Analysis Client, or the Visualization Client.

#### **Query Structure**

Whether you are searching entities or relationships, the more specific you are in your query, the more focused the results become. Entered values can contain any Unicode character, excluding control characters. Values containing words that match metadata names should be wrapped in single or double guotes.

An asterisk following a relationship will return all entities matching the rest of the query. This feature is especially useful for more complex queries.

#### **Entities**

#### **Entity Queries**

The root of an entity query targets an entity index. Therefore, all \_stp\_ properties should be indexed, as should any properties you may want to query. Use case-insensitive indexing to yield greater search results.

#### Entity Patterns

The basic pattern for an entity query follows the rules below.

```
<EntityType> <Property> <value>
```

<EntityType> <Property> <Operator> <value>

<EntityType> <Property> <value> <condition> <Property> <value>

<EntityType> <Property> <Operator> <value> <condition> <Property> <Operator> <value>

<EntityType> <value>

<Property> <value>

<Property> <Operator> <value>

<EntityType>

<value>

#### **Query Operators**

The following operators are valid for entity queries. Additionally, you can use wildcard characters. An asterisk (\*) represents any character sequence, and a question mark (?) represents any single character.

| <           |  |
|-------------|--|
| <=          |  |
| >           |  |
| >=          |  |
| Is Not      |  |
| Starts With |  |
| Ends With   |  |
| Contains    |  |
|             |  |

#### **Conditions**

Two conditions are valid for entity queries:

| && | And |
|----|-----|
| II | Or  |

#### Entity Query Examples

The following list includes possible entity queries into a database of terror information.

- Person Nationality Contains Yemen
- · Person Name Starts With Ahm
- Person Name Starts With Osama && Name Ends With den

Matches <followed by a value that is a regular expression>

- Person Name Starts With Osa || Event Contains 911
- · Person Osama bin Laden
- · Osama bin Laden

#### Relationships

#### Relationship Queries

Relationship queries must include an entity prior to the relationship part of the query. For example, if you were looking at a model of September 11, 2001, terrorism data, you could create a query that says, "Nationality contains Saud hijacked". This query would return plane hijackers whose nationality is Saudi Arabia. More simply, if you entered a query that said, "person hijacked", the query would return all of the hijackers in the database. Incidentally, as shown below, it would also return the four planes as Event entities if your database included that information.

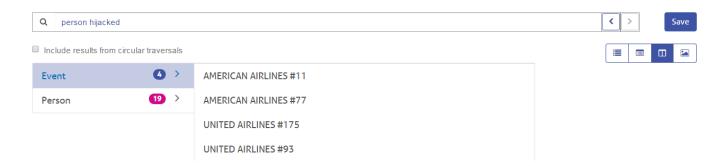

#### Relationship Patterns

The basic pattern for a relationship query follows these rules, which yield the same result: all connections to the selected relationship.

- <Entity> <Relationship>
- <Entity> <Relationship> \*

#### Relationship Query Examples

The following list shows possible entity and relationship queries into a model of terrorism data.

- · Osama bin Laden Meeting
- Person Nationality Contains Yemen Attended
- Event Hijacked
- Place Lived
- Date Contains 2001 Hijacked

#### **Browsing Results**

As you enter each step of the query into the search bar, the Data Hub Browser will dynamically return type-ahead suggestions based on the model's metadata. After you enter the original query that yields results, you can then conduct subsequent, iterative browsing that is driven off of those initial results. Within the results, you can click the search button to return all information related to that entity.

**Note:** If you want to change the label that is being returned for a particular entity type, you can change the property that is being used to populate that label within the model's metadata. See **Changing the Labels of Entity Types** on page 152.

The steps below depict a query of terrorism data from beginning to end and are looking for a 9/11 hijacker whose name we know begins with "Ah" and ends with "i".

- 1. **Person**—We know that the people in this database are represented by an entity type of "Person".
- 2. Name—We know that "Person" entities have properties called "Names".
- 3. Starts With—We know the first two letters of the hijacker's name.
- 4. Ah—We know those two letters are "Ah".
- **5.** &&—We need to use the "and" condition to search both first and last name information.

- 6. Name—Again, we know that "Person" entities have properties called "Names."
- **7. Ends With—**We know the last letter of the hijacker's name.
- **8.** i—We know that letter is "i".
- **9. Include results from circular traversals**—We leave this box unchecked to leave out elements that occur more than once in each traversal. Click **here** for more information on circular traversals.

This image shows the query with all the steps in place. It returned four results, shown in the bullets below the search bar. The toggle buttons in the red box provide different methods for viewing the results. The view below is the Tree View (default); all views are discussed in more detail in the following sections.

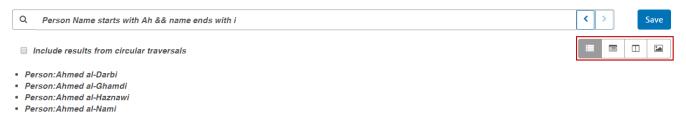

After reviewing the results, we recognize the name Ahmed al-Nami. We click the magnifying glass next to his name and return his information, shown in the Entity Profile below. It includes five relationships, and if we click on the "Attended" relationship, we see that he attended four events. We can expand the Kandahar meeting and view the details of that event alongside Mr. Al-Nami's information.

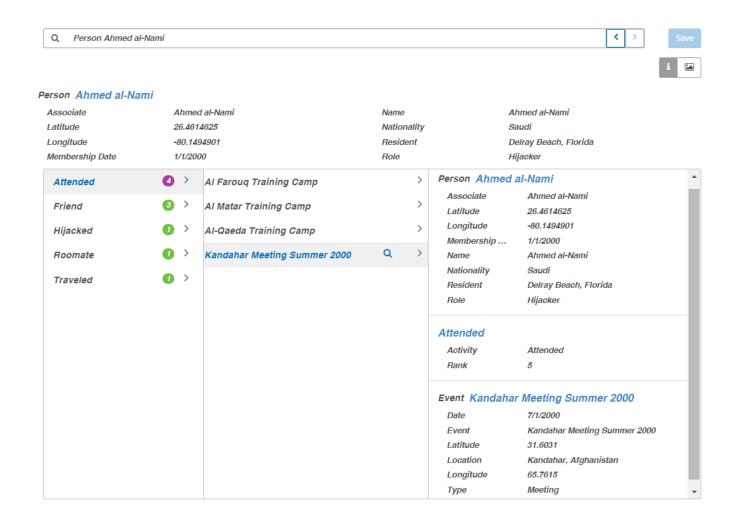

#### Tree View

The Tree View presents query results in a hierarchical manner. The steps in this example still use terrorism data, but this query looks for people who organized the events leading up to and including September 11, 2001; three names and events were returned. The results are collapsible and expandable by clicking the arrow next to an element.

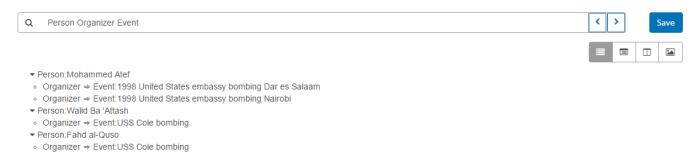

As mentioned before, clicking the magnifying glass next to a name will return that person's information. The toggle buttons in the red box depict additional methods of viewing the results. As shown below, the "i" button shows the Entity Profile.

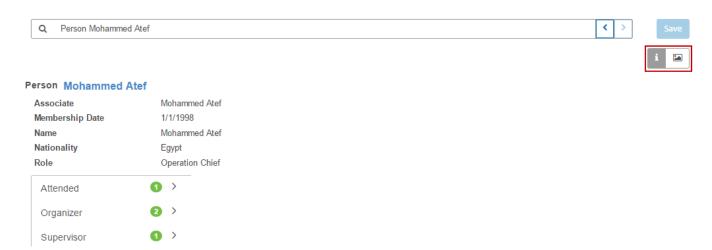

The chart button accesses the Entity Chart, which presents entity information in a graphic manner. You can see on the top-right portion of the screen that green lines represent incoming relationships and red lines represent outgoing relationships. To view these relationships, you must hover over one of the names or events in the chart. For our example we hovered over Mohammed Atef, and he has three outgoing relationships and one incoming relationship.

On the top-left portion of the screen, you can see in the red box a sliding Tension control. This enables you to designate how tight or loose the connections are between entities.

You can also rotate the image. If you hover the cursor between two of the names, you will see it turn into a four-sided arrow. Drag your the cursor in any direction to see the image rotate.

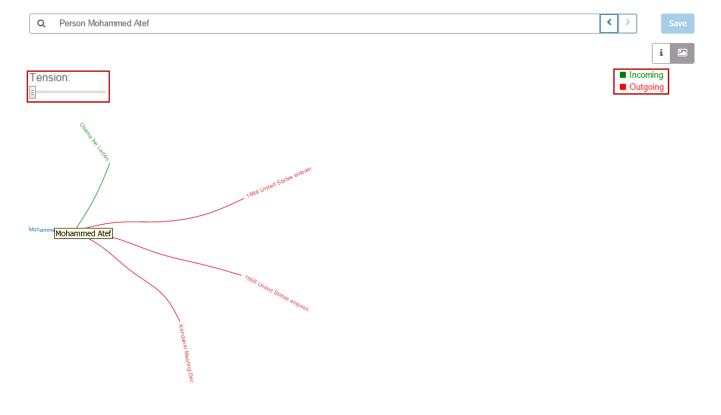

#### **Table View**

Whereas the Tree View displays the results of each step in a hierarchical manner, the Table View presents query results in a grid format. You can sort the data by clicking on a column heading ("Person", "Organizer", etc.); otherwise, the data is in the order that the system retrieved it.

**Note:** If the data in a given column would result in multiple headings, the heading will say "Entity."

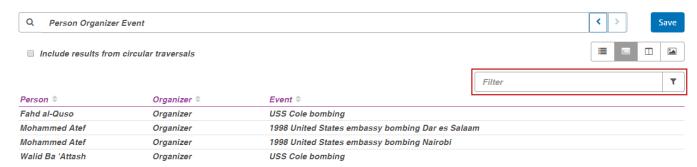

To narrow the results of your query, type a search string in the **Filter** box. All columns will be searched, and only the results that contain the string you entered will be returned.

#### Column View

The Column View presents query results in a series of iterative columns. As you select from the results in one column, additional results appear in the subsequent column.

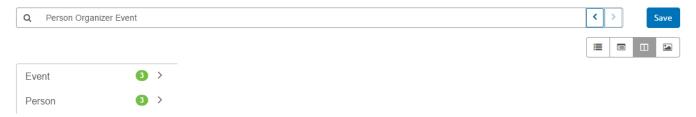

By clicking anywhere in the "Person" row, we see the three entities in this model who have a role of "Organizer."

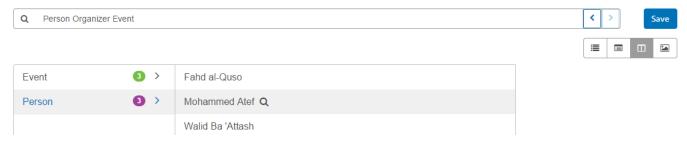

Alternatively, clicking anywhere in the "Event" row will show the three events that the organizers planned.

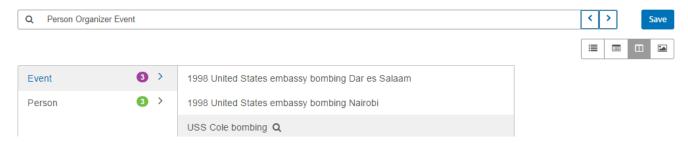

As with the Tree View, we click the magnifying glass next to a name or an event to return its information. First a name:

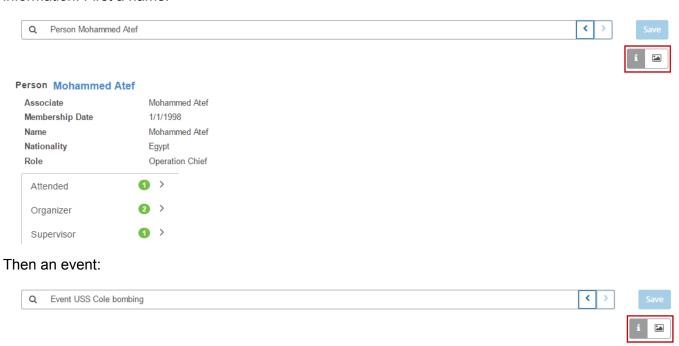

Also as with the Tree View, you can also access an Entity Chart by clicking the chart button.

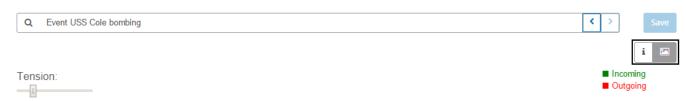

Location

Type

Longitude

Aden, Yemen

45.0333333

Bombing

**Event USS Cole bombing** 

10/12/2000

12.8

2 >

USS Cole bombing

Date

Event

Latitude

Organizer

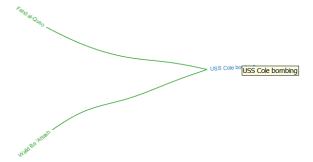

#### **Chart View**

Similar to the chart in the Tree View and Column View, the Chart View presents query results in a more graphic manner than the other views. We use the same query, which looks for people who organized the events leading up to and including September 11, 2001; three names and three events were returned.

You can see on the top-right portion of the screen that green lines represent incoming relationships and red lines represent outgoing relationships. To view these relationships, you must hover over one of the names or events in the chart. For our example we hovered over Mohammed Atef, and in these results he has two outgoing relationships, as depicted by the two red lines.

On the top-left portion of the screen, you can see in the red box a sliding Tension control. This enables you to designate how tight or loose the connections are between entities.

You can also rotate the image. If you hover the cursor between two of the names, you will see it turn into a four-sided arrow. Drag your the cursor in any direction to see the image rotate.

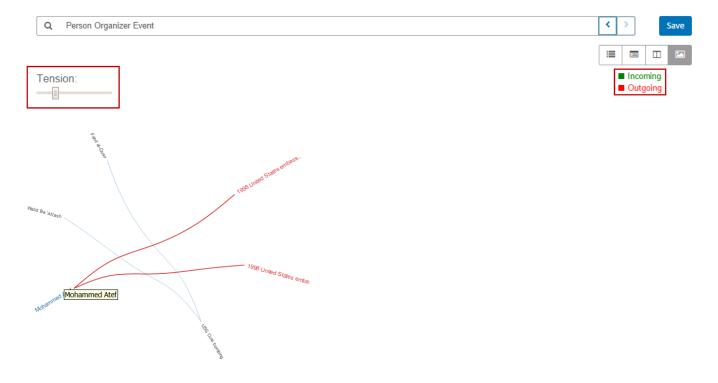

#### Circular Traversals

The **Include results from circular traversals** option enables you to include elements that occur more than once in each traversal. If you do not select this option, those elements are returned just once in each traversal.

For example, continuing with the same model, let's say you initially want to return data for any meetings that Mohamed Atta attended but once you have those results, you want to see all attendees of a particular meeting. Your initial query might look like this:

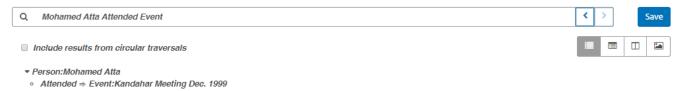

The results show that he attended a meeting in Kandahar in December 1999. Now you want to know who else attended that meeting. Your second query would look like this:

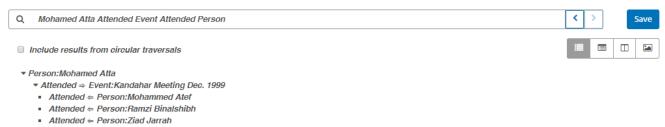

Note that if you leave the **Include results from circular traversals** box unchecked, Mohamed Atta's relationship will not be returned because that relationship (Person:Mohamed Atta->Attended->Meeting:Kandahar) was already traversed in the first step of the query. However, if you check that box, Mohamed Atta's relationship will be returned in addition to those for the other three attendees:

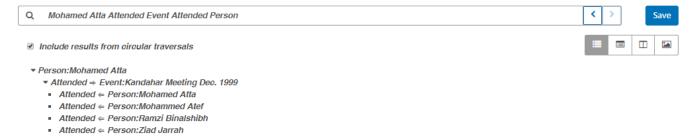

## Data Hub Settings

### **Data Hub Settings Introduction**

Data Hub Settings enables users with Administration view and modify permissions to set preferences for audit logs and model backups.

### Accessing Data Hub Settings

Data Hub Settings is located on the Resources tab of Management Console.

### **Options**

- 1. Click **Audit model events** to have the Data Hub Module maintain a log of when models are created, modified, or deleted.
- 2. Click **Include metadata events** to have the audit log include metadata activity. Audit model events must be enabled to include this activity.
- 3. Click Include read events to have the audit log include data for when models are viewed. Note that including this data can significantly impact storage limitations for the audit log. Audit model events must be enabled to include this activity.
- **4.** Click **Track history** to enable the **History** feature in the Relationship Analysis Client; it enables you to view changes made to entities and relationships.
- **5.** Click **Schedule backup** to enable backups for your models and designate the frequency and time at which this should occur.
- **6.** Click **Log transactions** to have the wrapper log include messages when transactions begin committing data to a model and when the transaction completes.
- 7. Click Log input data on exception to have the wrapper log include data from the input record that is being processed at the time an exception occurs. Leave this box unchecked to avoid potential security issues with sensitive information such as Social Security numbers, IDs, account numbers, and so on.
- **8.** Select a **Query timeout**, in seconds, to specify how long the server should wait for a query to complete.

**9.** Select **Normalize centrality measurements (except degree)** to scale the centrality values, except Degree, between 0 and 1. Note that selecting or deselecting this option will not affect values that are already loaded; you will need to rerun the model for changes here to take effect.

10. Click Save.

# Notices

© 2017 Pitney Bowes Software Inc. All rights reserved. MapInfo and Group 1 Software are trademarks of Pitney Bowes Software Inc. All other marks and trademarks are property of their respective holders.

#### **USPS®** Notices

Pitney Bowes Inc. holds a non-exclusive license to publish and sell ZIP + 4<sup>®</sup> databases on optical and magnetic media. The following trademarks are owned by the United States Postal Service: CASS, CASS Certified, DPV, eLOT, FASTforward, First-Class Mail, Intelligent Mail, LACS<sup>Link</sup>, NCOA<sup>Link</sup>, PAVE, PLANET Code, Postal Service, POSTNET, Post Office, RDI, Suite<sup>Link</sup>, United States Postal Service, Standard Mail, United States Post Office, USPS, ZIP Code, and ZIP + 4. This list is not exhaustive of the trademarks belonging to the Postal Service.

Pitney Bowes Inc. is a non-exclusive licensee of USPS® for NCOA Link® processing.

Prices for Pitney Bowes Software's products, options, and services are not established, controlled, or approved by  $USPS^{\otimes}$  or United States Government. When utilizing  $RDI^{\text{TM}}$  data to determine parcel-shipping costs, the business decision on which parcel delivery company to use is not made by the  $USPS^{\otimes}$  or United States Government.

#### Data Provider and Related Notices

Data Products contained on this media and used within Pitney Bowes Software applications are protected by various trademarks and by one or more of the following copyrights:

- © Copyright United States Postal Service. All rights reserved.
- © 2014 TomTom. All rights reserved. TomTom and the TomTom logo are registered trademarks of TomTom N.V.
- © 2016 HERE

Fuente: INEGI (Instituto Nacional de Estadística y Geografía)

Based upon electronic data © National Land Survey Sweden.

- © Copyright United States Census Bureau
- © Copyright Nova Marketing Group, Inc.

Portions of this program are © Copyright 1993-2007 by Nova Marketing Group Inc. All Rights Reserved

- © Copyright Second Decimal, LLC
- © Copyright Canada Post Corporation

This CD-ROM contains data from a compilation in which Canada Post Corporation is the copyright owner.

© 2007 Claritas, Inc.

The Geocode Address World data set contains data licensed from the GeoNames Project (www.geonames.org) provided under the Creative Commons Attribution License ("Attribution

License") located at <a href="http://creativecommons.org/licenses/by/3.0/legalcode">http://creativecommons.org/licenses/by/3.0/legalcode</a>. Your use of the GeoNames data (described in the Spectrum™ Technology Platform User Manual) is governed by the terms of the Attribution License, and any conflict between your agreement with Pitney Bowes Software, Inc. and the Attribution License will be resolved in favor of the Attribution License solely as it relates to your use of the GeoNames data.

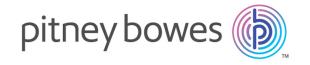

3001 Summer Street Stamford CT 06926-0700 USA

www.pitneybowes.com